<span id="page-0-0"></span>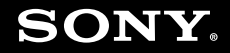

# Manual do utilizador

**Computador pessoal Série VGN-CS**

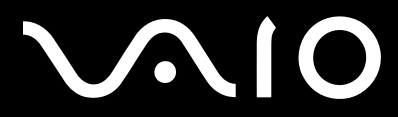

 $\blacktriangleright$ 

## <span id="page-1-0"></span>Conteúdo

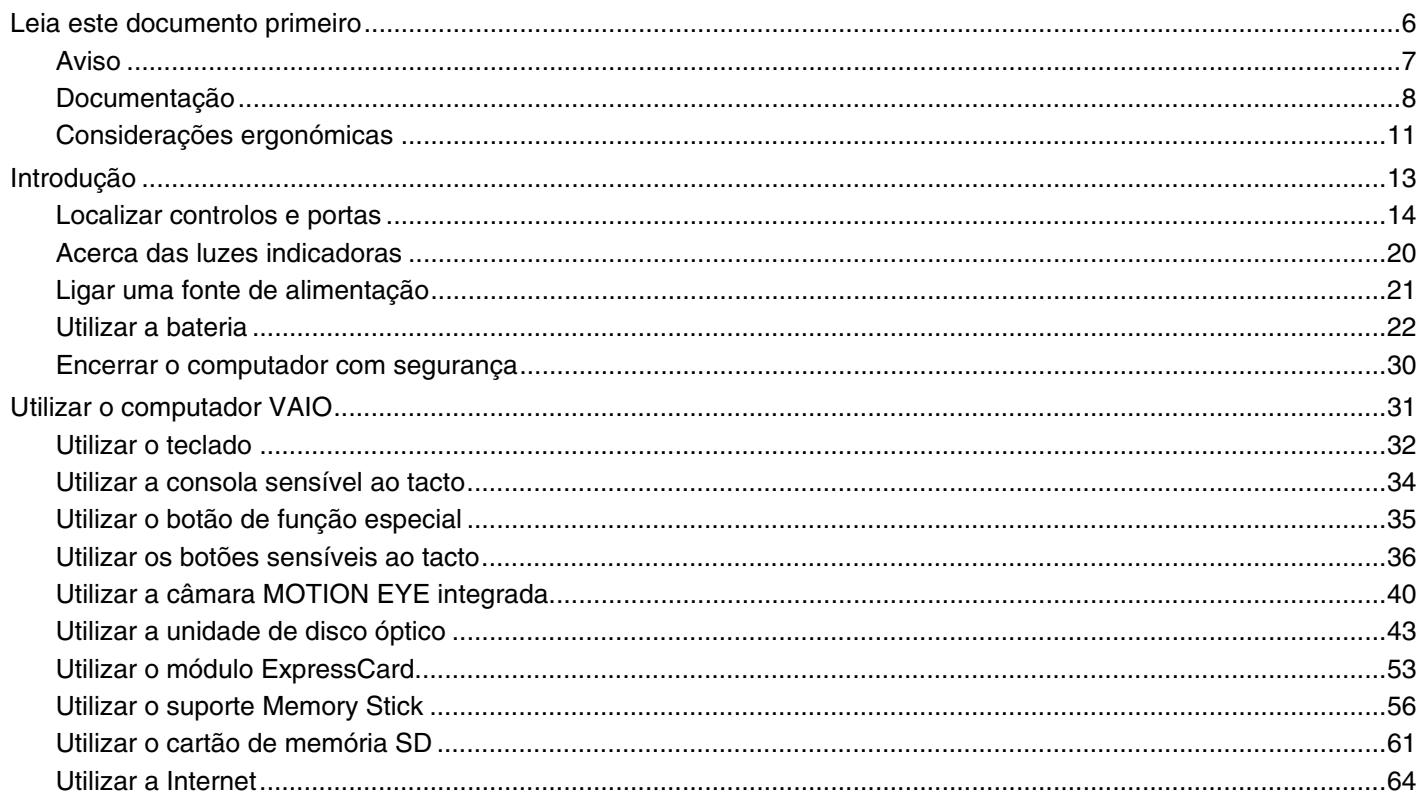

# <span id="page-2-0"></span> $\sqrt{10}$

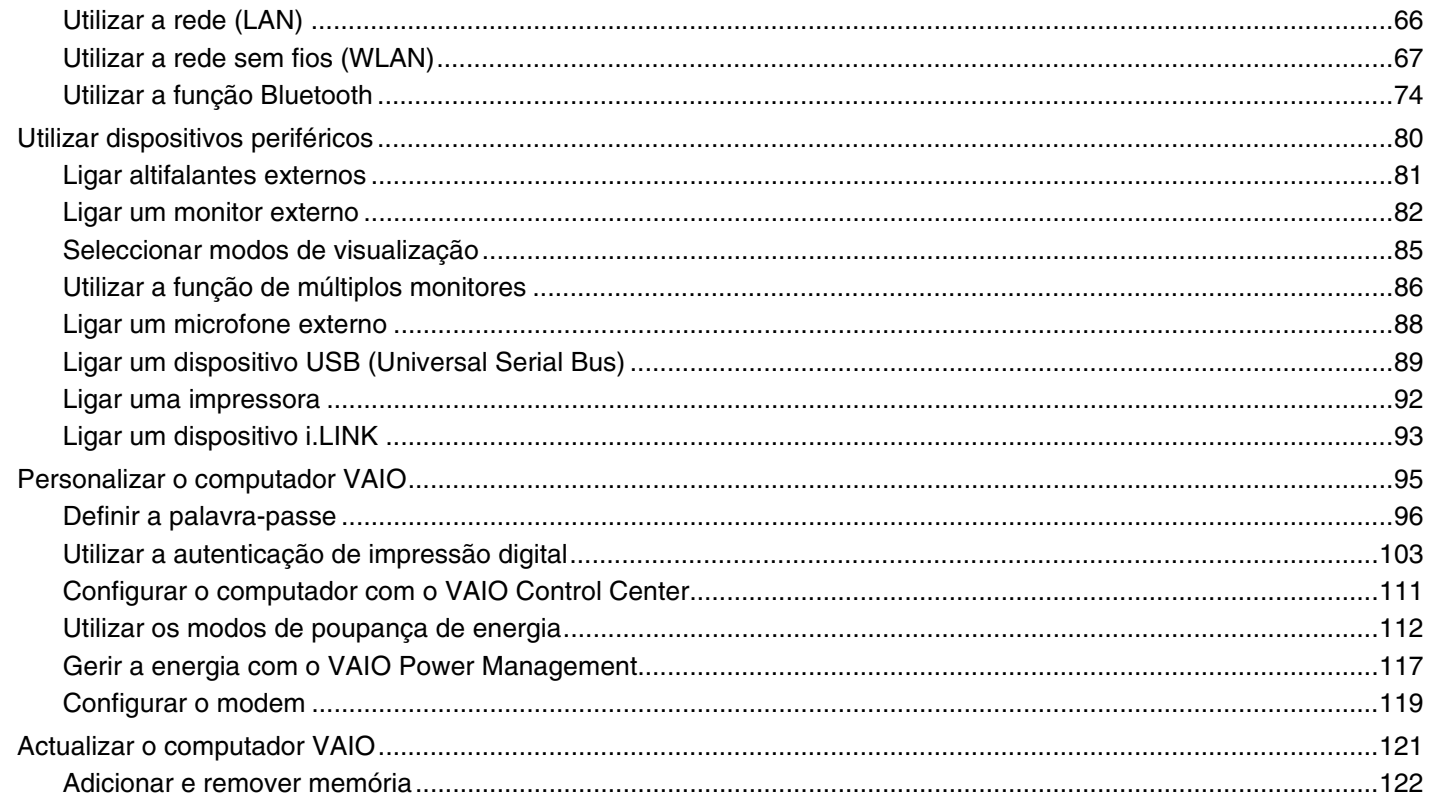

# <span id="page-3-0"></span>**VAIO**

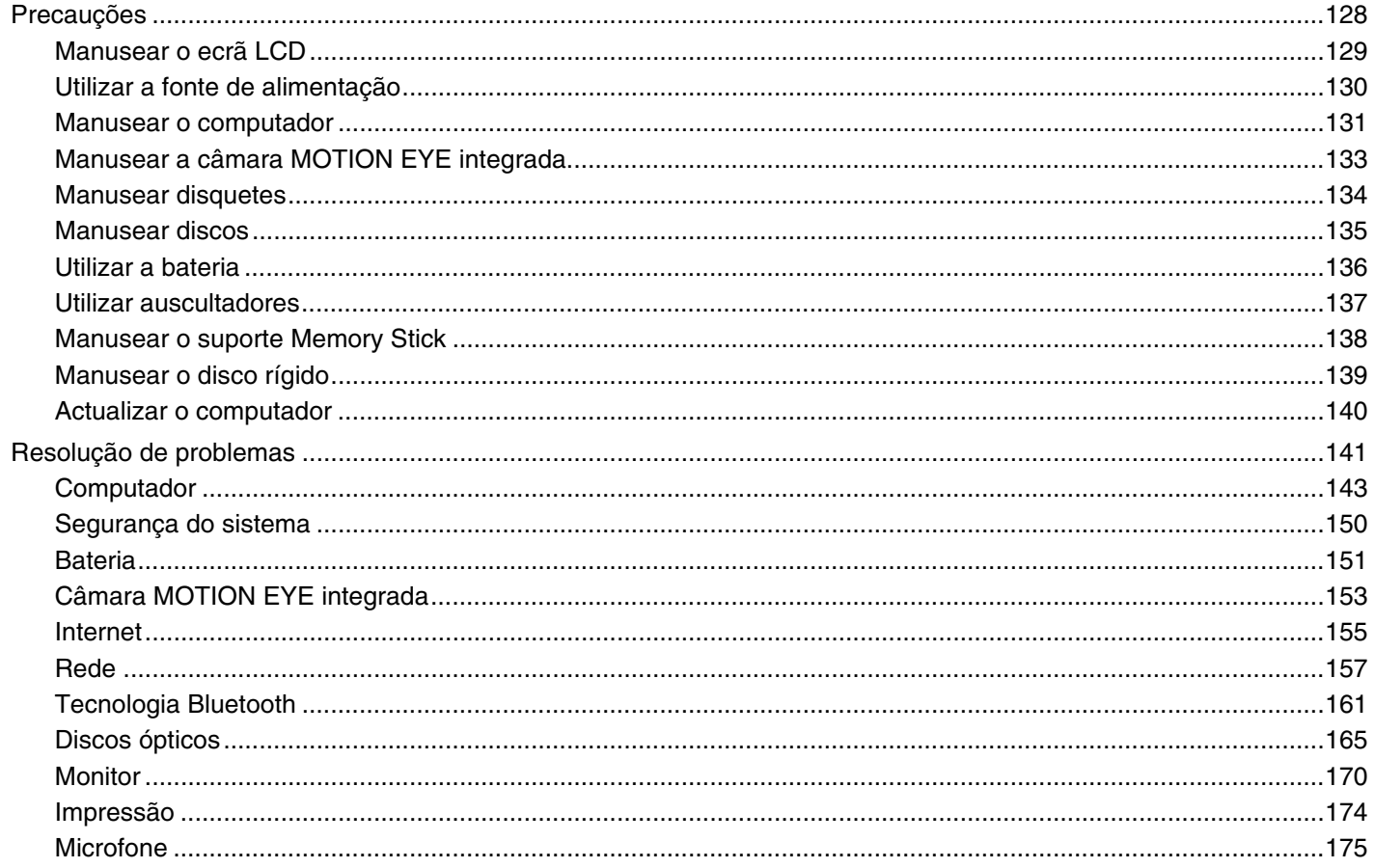

<span id="page-4-0"></span>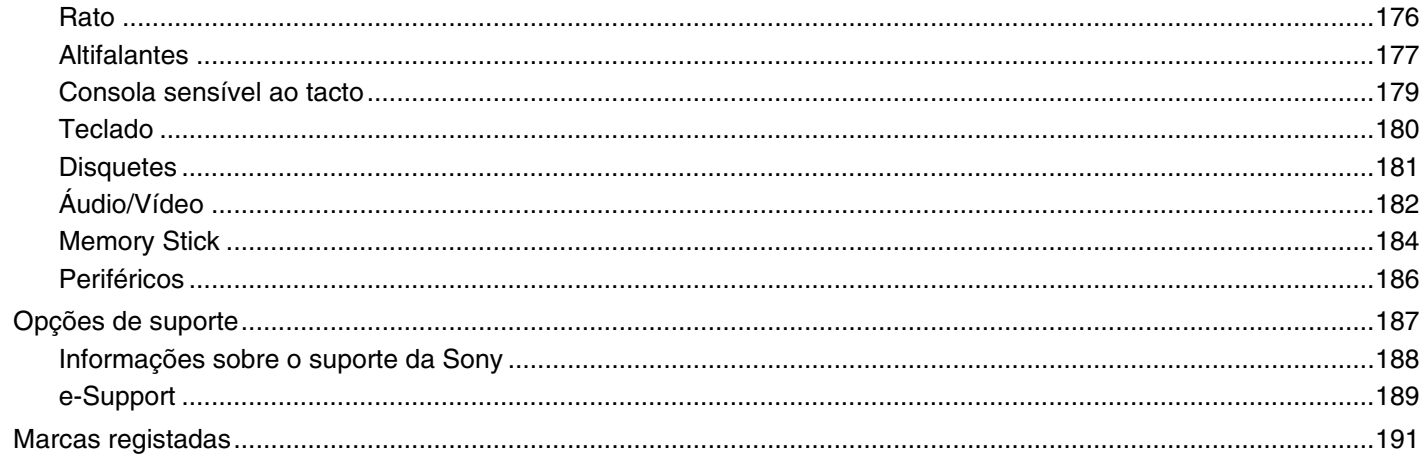

## <span id="page-5-1"></span><span id="page-5-0"></span>Leia este documento primeiro

Parabéns por ter adquirido este computador Sony VAIO® e bem-vindo ao Manual do utilizador fornecido no ecrã. A Sony combinou as tecnologias mais recentes em som, vídeo, informática e comunicações para lhe oferecer uma experiência extremamente avançada.

**!** As vistas externas ilustradas neste manual podem ser ligeiramente diferentes do seu computador.

As informações existentes nos manuais fornecidos, incluindo este Manual do utilizador, destinam-se a utilizadores dos computadores VAIO com o sistema operativo Microsoft<sup>®</sup> Windows Vista<sup>®</sup> de 32 bits. Poderá encontrar diferenças nas informações apresentadas se o seu computador tiver o sistema operativo de 64 bits pré-instalado.

<span id="page-6-1"></span>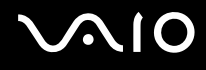

## <span id="page-6-0"></span>Aviso

© 2009 Sony Corporation. Todos os direitos reservados.

Este manual e o software aqui descrito não podem, na íntegra ou em parte, ser reproduzidos, traduzidos ou convertidos num formato legível por máquina sem autorização prévia por escrito.

A Sony Corporation não oferece qualquer garantia em relação a este manual, ao software ou a qualquer outra informação aqui contida e desresponsabiliza-se expressamente por quaisquer garantias, comerciabilidade ou capacidade implícitas para um fim específico relativamente a este manual, software ou qualquer outra informação. Em nenhuma circunstância a Sony Corporation se responsabilizará por quaisquer danos incidentais, consequenciais ou especiais, quer se baseiem em fraudes, contratos, ou outros, que surjam ou estejam ligados a este manual, software ou a outra informação aqui contida ou pela utilização que lhe seja dada.

No manual, as indicações ™ ou ® não são especificadas.

A Sony Corporation reserva-se o direito de efectuar quaisquer alterações a este manual ou às informações aqui contidas sem aviso prévio. O software aqui descrito rege-se pelos termos de um contrato de utilização separado.

A Sony Corporation não é responsável nem fornecerá qualquer compensação pela perda de gravações efectuadas no computador, em suportes de dados de gravação externos ou dispositivos de gravação, nem por quaisquer perdas relevantes, incluindo quando as gravações não são efectuadas devido a razões que incluem a falha do computador, ou quando o conteúdo de uma gravação é perdido ou danificado como consequência de uma falha do computador ou de uma reparação efectuada ao mesmo. A Sony Corporation não irá restaurar, recuperar ou replicar, em quaisquer circunstâncias, o conteúdo de gravações efectuadas no computador, em suportes de dados de gravação externos ou em dispositivos de gravação.

<span id="page-7-1"></span>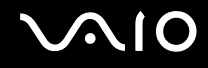

## <span id="page-7-0"></span>Documentação

A documentação inclui informações impressas e manuais do utilizador sobre o computador VAIO.

#### Documentação impressa

- ❑**Manual de consulta rápida** — Descreve o processo da abertura da embalagem ao início do seu VAIO.
- $\Box$  **Manual de resolução de problemas e recuperação** — Contém soluções para problemas diferentes dos que poderá encontrar durante o funcionamento normal.
- ❑ **Regulamentos, Garantia, EULA e Suporte** Contém as condições da garantia Sony, Guia de regulamentos de segurança, Guia de regulamentos do Modem, Guia de regulamentos da LAN sem fios, Guia de regulamentos da WAN sem fios, Guia de regulamentos do Bluetooth®, Contrato de utilização de software e Serviços de apoio Sony.

#### Documentação não impressa

❑ **Manual do utilizador** (este manual) — Explica as funcionalidades do seu computador. Contém igualmente informações sobre como resolver problemas comuns. O **Manual do utilizador** é fornecido em formato PDF para facilitar a consulta e a impressão.

Para ver este manual no ecrã:

- **1**Faça duplo clique no ícone **Me&My VAIO** no ambiente de trabalho.
- **2**Clique em **Menu**, **Me&My VAIO**, **I Need Help** e **VAIO User Guide**.
- **3**Abra a pasta relativa ao seu idioma.
- **4**Seleccione o manual que pretende ler.

#### ✍

 Poderá navegar manualmente para os manuais do utilizador acedendo a **Computador** > **VAIO (C:)** (a sua unidade C) > **Documentation** > **Documentation** e abrindo a pasta relativa ao seu idioma.

Para aceder aos Web sites descritos neste manual clicando nos respectivos URLs (começados por http://), o seu computador tem de estar ligado à Internet.

<span id="page-8-0"></span>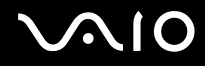

❑ **Guia de especificações** — O Guia de especificações online descreve as configurações de hardware e software do seu computador VAIO.

Para ver o Guia de especificações online:

- **1**Estabeleça ligação à Internet.
- **2**Visite o Web site de suporte online da Sony em<http://www.vaio-link.com>.

#### ✍

Pode ter um disco separado que inclui a documentação relativa aos acessórios incluídos.

<span id="page-9-0"></span>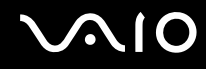

#### Ajuda e suporte do Windows

A **Ajuda e suporte do Windows** é um recurso abrangente para conselhos práticos, iniciações e demonstrações que o ajudarão a aprender a utilizar o computador.

Utilize as funcionalidades de procura ou índice para consultar todos os recursos de ajuda do Windows, incluindo os recursos localizados na Internet.

Para aceder à **Ajuda e suporte do Windows**, clique em **Iniciar** (2) e em Ajuda e suporte. Alternativamente, poderá aceder à **Ajuda e suporte do Windows** premindo sem soltar a tecla Microsoft Windows e premindo a tecla **F1**.

#### Outras fontes

- ❑ Consulte os ficheiros de ajuda incluídos com o software que está a utilizar para obter informações detalhadas sobre funcionalidades e resolução de problemas.
- ❑Visite <http://www.club-vaio.com>para consultar iniciações online sobre o seu software VAIO preferido.

## <span id="page-10-1"></span><span id="page-10-0"></span>Considerações ergonómicas

O computador será utilizado como dispositivo portátil numa grande variedades de ambientes. Sempre que possível, deverá ter em conta as seguintes considerações ergonómicas tanto para os ambientes estacionários como para os portáteis:

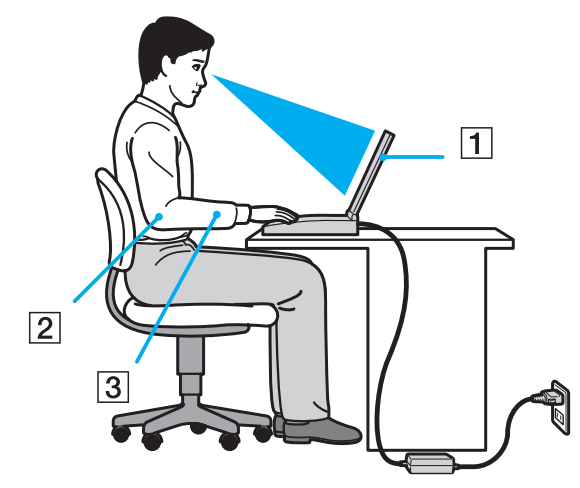

- ❑ **Posicionamento do seu computador** Coloque o computador directamente à sua frente (1). Mantenha os antebraços na horizontal (2), com os pulsos numa posição confortável e neutra (3) durante a utilização do teclado, da consola sensível ao tacto ou do rato externo. Deixe que a parte superior dos seus braços caia de forma natural nos lados. Faça pausas regularmente durante a utilização do computador. A utilização excessiva do computador pode criar tensão nos olhos, músculos ou tendões.
- ❑ **Mobiliário e postura** – Utilize uma cadeira com um bom suporte para as costas. Ajuste o nível da cadeira de modo a que os pés fiquem nivelados com o chão. Um bom apoio de pés proporciona um posicionamento mais confortável. Sente-se de forma relaxada e na vertical e evite curvar-se para a frente ou inclinar-se para trás.

<span id="page-11-0"></span>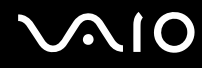

- ❑ **Ângulo de visão para o monitor do computador** Utilize a função de inclinação do monitor para encontrar a melhor posição. Pode reduzir o cansaço dos olhos e a fadiga muscular ajustando a inclinação do monitor para a posição adequada. Ajuste também o nível de brilho do monitor.
- ❑ **Iluminação** Escolha um local onde as janelas e as luzes não provoquem ofuscação e reflexos no monitor. Utilize luz indirecta para evitar pontos brilhantes no monitor. Uma iluminação adequada aumenta o conforto e a eficácia do trabalho.
- ❑ **Posicionamento de um monitor externo** Sempre que utilizar um monitor externo, coloque o monitor a uma distância de visualização confortável. Certifique-se de que o ecrã do monitor está ao nível dos olhos ou ligeiramente abaixo ao sentar-se em frente ao monitor.

<span id="page-12-1"></span>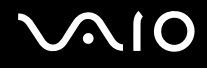

# <span id="page-12-0"></span>Introdução

Esta secção descreve como começar a utilizar o seu computador VAIO.

- ❑**[Localizar controlos e portas \(página 14\)](#page-13-0)**
- ❑**[Acerca das luzes indicadoras \(página 20\)](#page-19-0)**
- ❑**[Ligar uma fonte de alimentação \(página 21\)](#page-20-0)**
- ❑**[Utilizar a bateria \(página 22\)](#page-21-0)**
- ❑**[Encerrar o computador com segurança \(página 30\)](#page-29-0)**

<span id="page-13-1"></span>**210** 

## <span id="page-13-0"></span>Localizar controlos e portas

Disponha de alguns minutos para identificar os controlos e portas mostrados nas páginas seguintes.

## Vista frontal

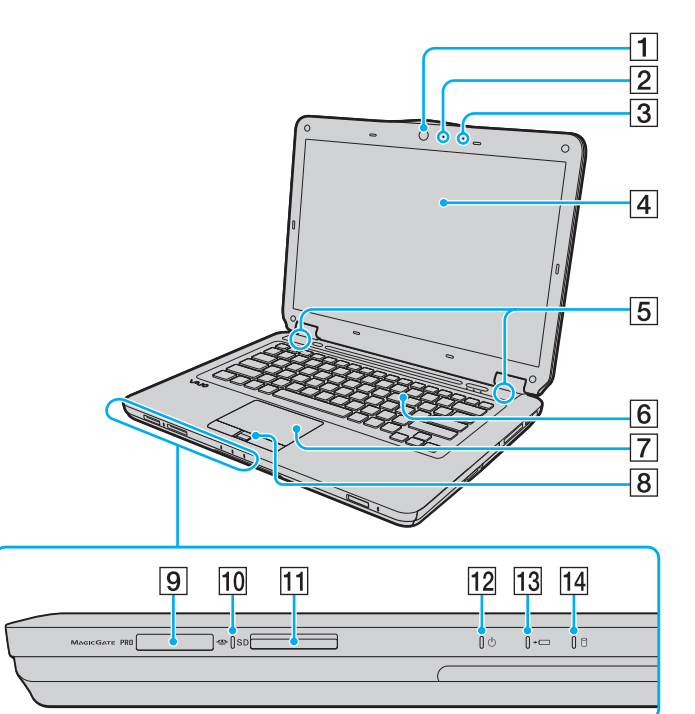

- A Câmara **MOTION EYE** integrada [\(página 40\)](#page-39-1)
- B Indicador da câmara **MOTION EYE** integrada [\(página 20\)](#page-19-0)
- 3 Microfone integrado (mono)
- 4 Ecrã LCD [\(página 129\)](#page-128-1)
- E Altifalantes integrados (estéreo)
- $\boxed{6}$  Teclado [\(página 32\)](#page-31-1)
- **7** Consola sensível ao tacto [\(página 34\)](#page-33-1)
- $\boxed{8}$  Sensor de impressões digitais<sup> $*1$ </sup> [\(página 103\)](#page-102-1)
- $\boxed{9}$  Ranhura para suportes Memory Stick<sup>\*2</sup> [\(página 56\)](#page-55-1)
- 10 Indicador de acesso a suportes [\(página 20\)](#page-19-0)
- K Ranhura para cartão de memória **SD** [\(página 61\)](#page-60-1)
- 12 Indicador de alimentação [\(página 20\)](#page-19-0)
- 13 Indicador de carga [\(página 20\)](#page-19-0)
- 14 Indicador da unidade de disco rígido/unidade de disco óptico [\(página 20\)](#page-19-0)
- \*1Só em alguns modelos.
- \*2 O computador pode utilizar suportes Memory Stick de tamanho padrão e Duo.

<span id="page-14-0"></span>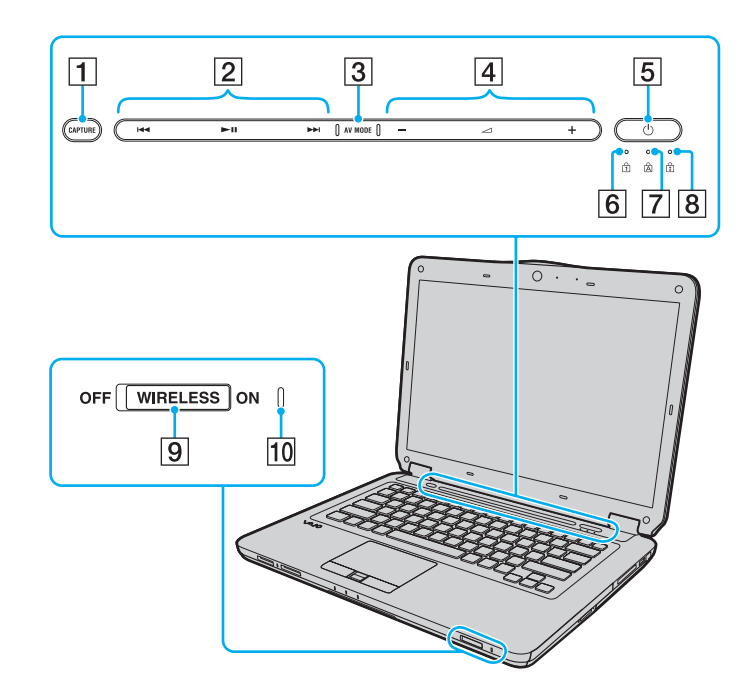

- A Botão **CAPTURE**\* [\(página 35\)](#page-34-1)
- $\boxed{2}$  Área de controlo de reprodução $^{\dagger}$ 
	- : Recuar
	- I: Reproduzir/Pausa
	- **EXE**: Avançar

Para obter informações sobre como utilizar os botões sensíveis ao tacto acima ilustrados, consulte **[Controlar a reprodução de](#page-36-0)  [música e vídeo \(página 37\)](#page-36-0)**.

- C Botão **AV MODE**\* [\(página 36\)](#page-35-1)
- $\boxed{4}$  Área de controlo de volume<sup>\*</sup>
	- /**十**: Volume
	- : Silêncio

Para obter informações sobre como utilizar os botões sensíveis ao tacto acima ilustrados, consulte **[Controlar a reprodução de](#page-36-0)  [música e vídeo \(página 37\)](#page-36-0)**.

- 5 Botão de ligação
- $\boxed{6}$  Indicador Num lock [\(página 20\)](#page-19-0)
- **7** Indicador Caps lock [\(página 20\)](#page-19-0)
- 8 Indicador Scroll lock [\(página 20\)](#page-19-0)
- **9** Selector **WIRELESS** [\(página 67\)](#page-66-1)
- J Indicador **WIRELESS** [\(página 20\)](#page-19-0)
- \*Só em alguns modelos.

<span id="page-15-0"></span>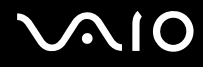

#### Vista posterior

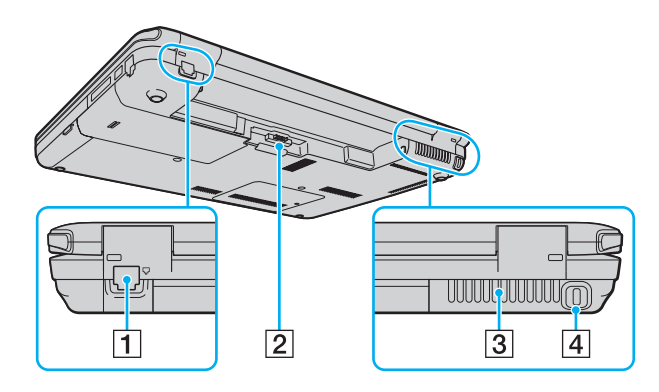

- 1 Porta de modem [\(página 64\)](#page-63-1)
- 2 Conector da bateria [\(página 22\)](#page-21-0)
- 3 Ventilação
- $\boxed{4}$  Ranhura de segurança

# <span id="page-16-0"></span>**AIO**

### Lateral direita

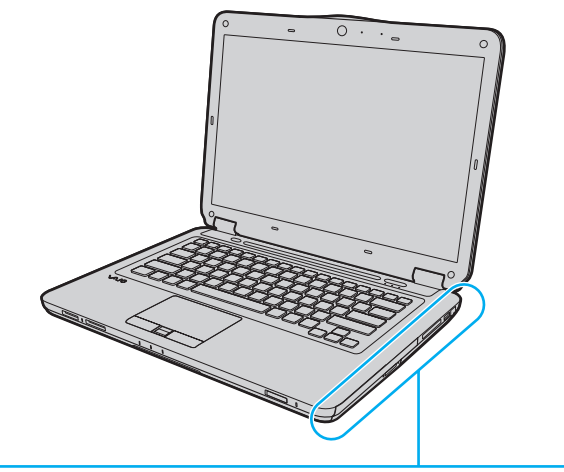

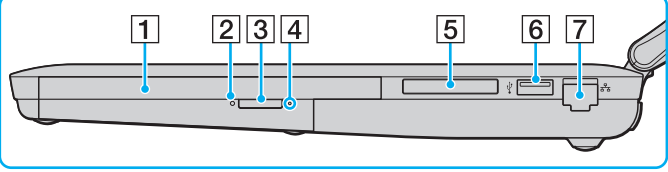

- 1 Unidade de disco óptico [\(página 43\)](#page-42-1)
- 2 Indicador da unidade de disco óptico [\(página 20\)](#page-19-0)
- 3 Botão de ejecção da unidade [\(página 43\)](#page-42-1)
- 4 Orifício de ejecção manual [\(página 165\)](#page-164-1)
- 5 Ranhura ExpressCard/34 [\(página 53\)](#page-52-1)
- 6 Porta Hi-Speed USB (USB 2.0)<sup>\*</sup> [\(página 89\)](#page-88-1)
- G Porta de rede (Ethernet) [\(página 66\)](#page-65-1)
- \*Suporta alta velocidade/velocidade máxima e baixa velocidade.

<span id="page-17-0"></span>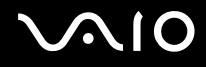

#### Lateral esquerda

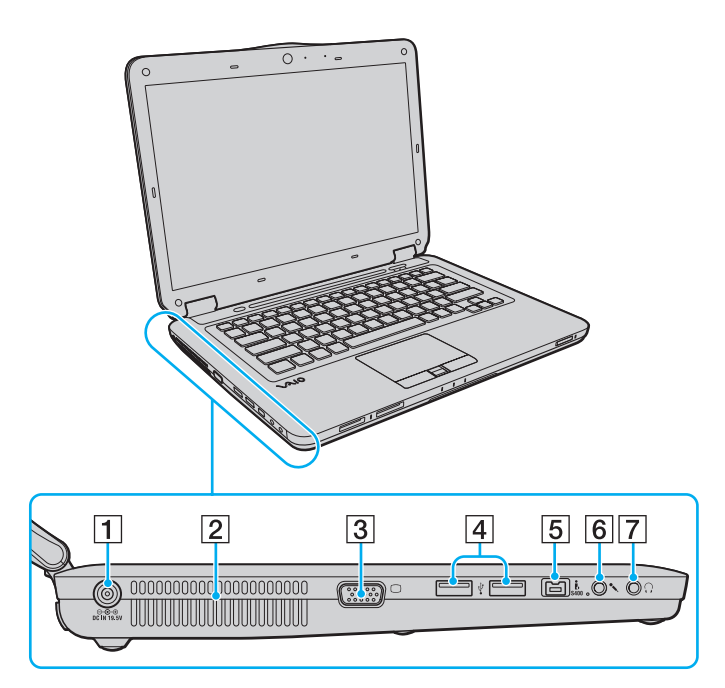

- A Porta **DC IN** [\(página 21\)](#page-20-0)
- 2 Ventilação
- 3 Porta de monitor [\(página 82\)](#page-81-1)
- 4 Portas Hi-Speed USB (USB 2.0)<sup>\*</sup> [\(página 89\)](#page-88-1)
- E Porta i.LINK (S400) de 4 pinos [\(página 93\)](#page-92-1)
- 6 Tomada para microfone [\(página 88\)](#page-87-1)
- **7** Tomada para auscultadores [\(página 81\)](#page-80-1)
- \*Suporta alta velocidade/velocidade máxima e baixa velocidade.

<span id="page-18-0"></span>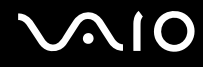

#### Vista inferior

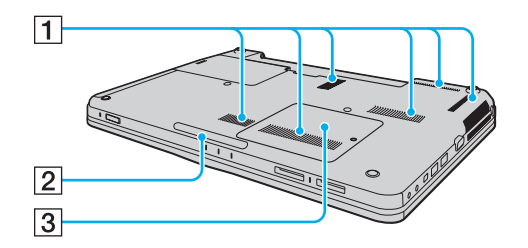

1 Ventilação

2 Lâmpada de iluminação [\(página 111\)](#page-110-1)

C Tampa do compartimento de módulos de memória [\(página 122\)](#page-121-1)

<span id="page-19-1"></span>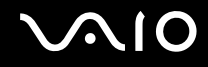

## <span id="page-19-0"></span>Acerca das luzes indicadoras

O computador está equipado com as seguintes luzes indicadoras:

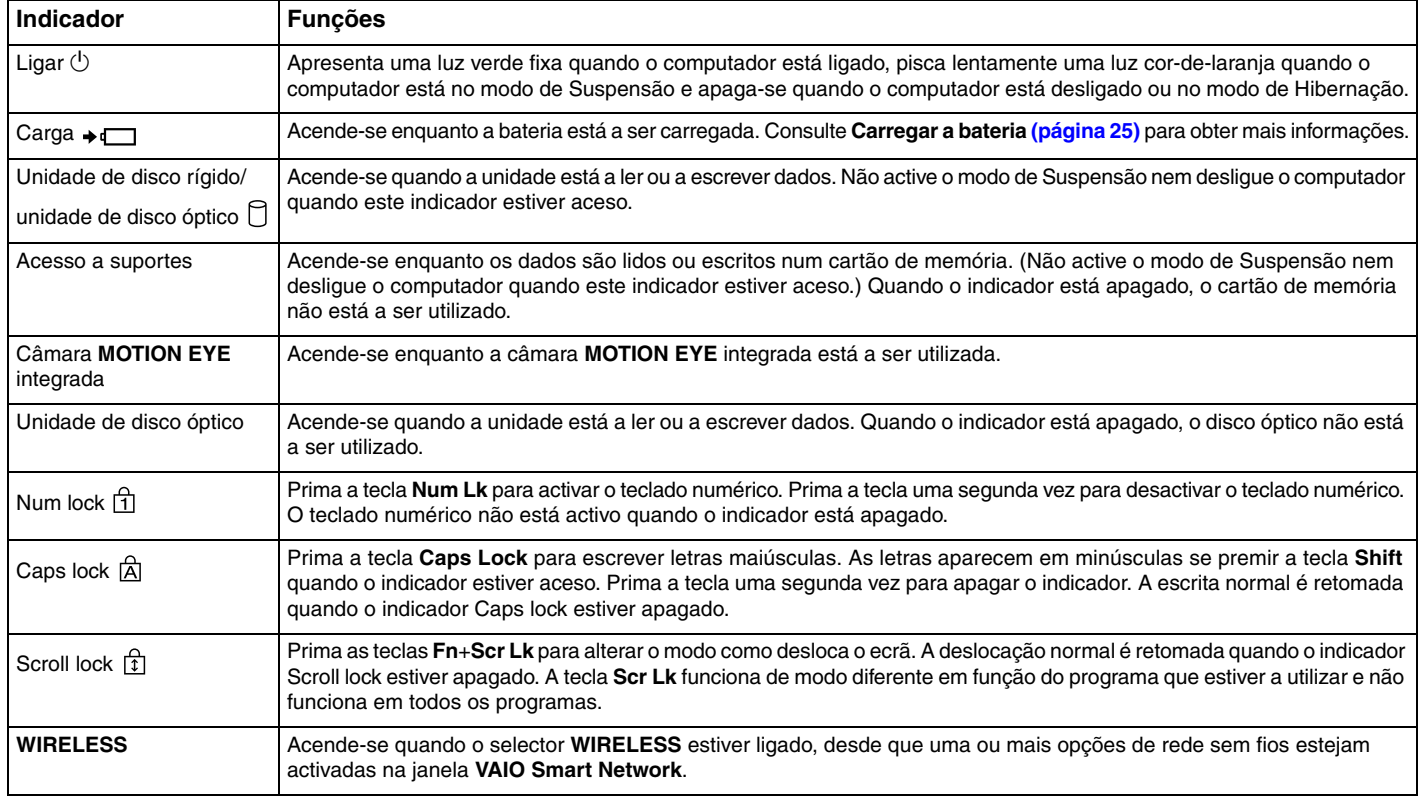

## <span id="page-20-1"></span><span id="page-20-0"></span>Ligar uma fonte de alimentação

Pode utilizar um transformador ou uma bateria recarregável como fonte de alimentação para o computador.

## Utilizar o transformador

✍Utilize apenas o transformador fornecido com o computador.

#### Para utilizar o transformador

- **1**Ligue uma extremidade do cabo de alimentação (1) ao transformador (3).
- **2**Ligue a outra extremidade do cabo de alimentação à tomada de electricidade (2).
- **3**Ligue o cabo do transformador (3) à porta **DC IN** (4) do computador.

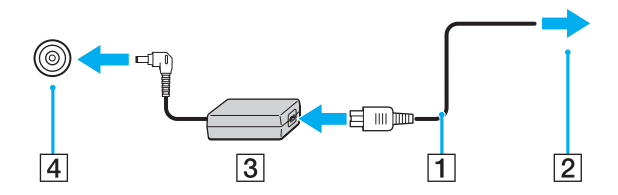

A forma da tomada DC In depende do transformador.

#### ✍

Para desligar completamente o computador da electricidade da rede, desligue o transformador.

Certifique-se de que a tomada de electricidade é de acesso fácil.

Se não tencionar utilizar o computador durante um longo período de tempo, coloque o computador no modo de Hibernação. Consulte **[Utilizar o modo](#page-114-0)  [de Hibernação \(página 115\)](#page-114-0)**.

<span id="page-21-1"></span>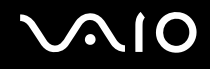

## <span id="page-21-0"></span>Utilizar a bateria

A bateria fornecida com o seu computador portátil não está completamente carregada no momento da entrega.

#### Instalar a bateria

Para instalar a bateria

- **1**Desligue o computador e feche o ecrã LCD.
- **2**Empurre o selector **LOCK** da bateria (1) para a frente.

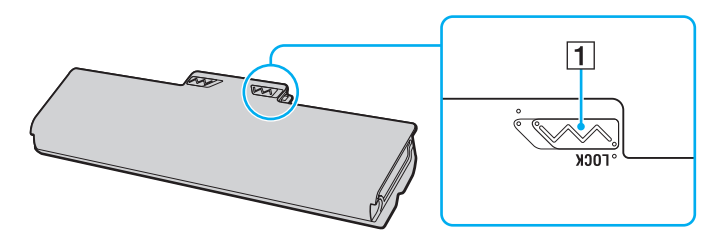

<span id="page-22-0"></span>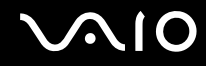

**3** Faça deslizar a bateria diagonalmente para o compartimento até que as projecções (2) de ambos os lados do compartimento encaixem nos entalhes em forma de U (3) existentes de ambos os lados da bateria.

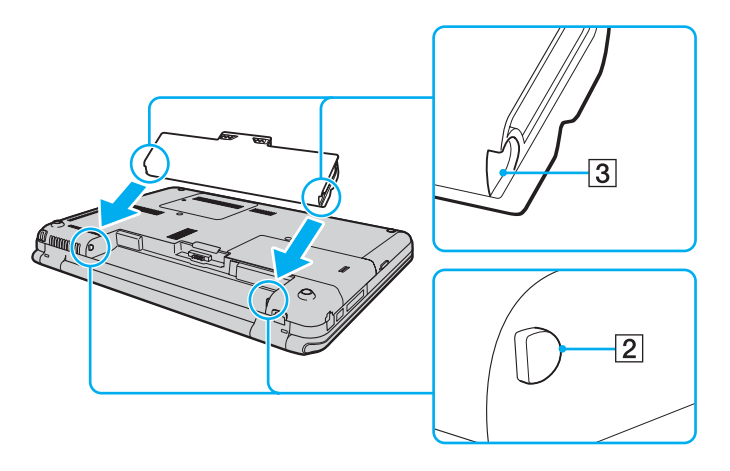

<span id="page-23-0"></span>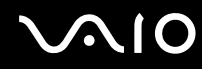

**4**Empurre a bateria para dentro do compartimento até esta encaixar na posição correcta.

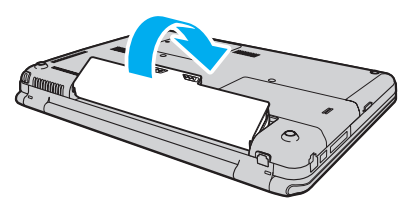

**5**Puxe o selector **LOCK** da bateria para trás para fixar a bateria ao computador.

#### ✍

Quando o computador está ligado directamente à electricidade da rede e tem a bateria instalada, utiliza a corrente proveniente da tomada.

#### **!**

 Algumas baterias recarregáveis não cumprem as normas de qualidade e segurança da Sony. Por motivos de segurança, este computador só funciona com baterias Sony genuínas concebidas para este modelo. Se for instalada uma bateria não autorizada, esta não será carregada e o computador não funcionará.

<span id="page-24-1"></span>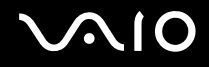

## <span id="page-24-0"></span>Carregar a bateria

A bateria fornecida com o seu computador portátil não está completamente carregada no momento da entrega.

Para carregar a bateria

- **1**Instale a bateria.
- **2**Ligue o computador a uma fonte de alimentação através do transformador.

O indicador de carga acende-se quando a bateria está a carregar. Quando a carga da bateria alcançar o nível de carga máximo seleccionado com as funções de carregamento da bateria, o indicador de carga apaga-se. Para seleccionar o nível de carga máximo pretendido, consulte **[Utilizar as Battery Charge Functions \(página 27\)](#page-26-0)**.

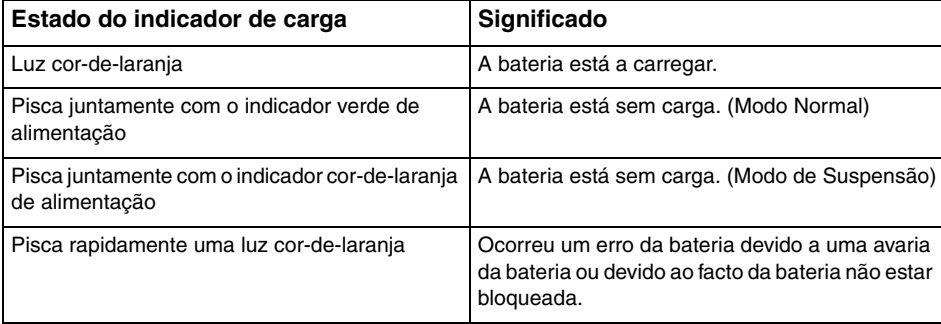

**!** Deve carregar a bateria, conforme descrito neste manual, a partir da primeira carga.

<span id="page-25-0"></span>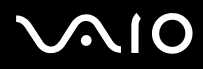

#### ✍

 Mantenha a bateria instalada no computador enquanto estiver ligado directamente à electricidade da rede. A bateria continua a carregar enquanto estiver a utilizar o computador.

Se o nível de carga da bateria for inferior a 10%, deve ligar o transformador para recarregar a bateria ou encerrar o computador e instalar uma bateria completamente carregada.

O computador é fornecido com uma bateria de iões de lítio que pode ser recarregada em qualquer momento. O carregamento de uma bateria parcialmente descarregada não afecta a duração da bateria.

Enquanto algumas aplicações de software ou dispositivos periféricos estão em utilização, o computador poderá não entrar no modo de Hibernação mesmo quando a carga restante da bateria é reduzida. Para evitar a perda de dados quando utilizar a bateria, guarde frequentemente os dados e active manualmente um modo de gestão de energia, como por exemplo, o modo de Suspensão ou de Hibernação.

Se a bateria se esgotar quando o computador entrar no modo de Suspensão, perderá todos os dados não guardados. É impossível regressar ao trabalho anterior. Para evitar perda de dados, deve guardar frequentemente os seus dados.

Quando o computador está ligado directamente à electricidade da rede e tem a bateria instalada, utiliza a corrente proveniente da tomada.

<span id="page-26-1"></span>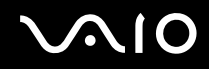

## <span id="page-26-0"></span>Utilizar as Battery Charge Functions

Poderá personalizar o método de carregamento actual da bateria utilizando **Battery Charge Functions**. Para aumentar a duração da bateria, active a função de manutenção da bateria.

Para activar a função de manutenção da bateria

- **1**Clique em **Iniciar**, **Todos os programas** e **VAIO Control Center**.
- **2**Clique em **Power Management** e **Battery Charge Functions**.
- **3**Clique em **Advanced**.
- **4**Clique para seleccionar a caixa de verificação **Enable Battery Care Function**.
- **5**Seleccione o nível de carga máximo pretendido.
- **6**Clique em **OK**.

#### Para verificar a capacidade de carga da bateria

Siga os passos 1 a 3 de **Para activar a função de manutenção da bateria** acima e consulte as informações detalhadas. Se a capacidade de carga da bateria for baixa, substitua a bateria por uma nova bateria Sony genuína.

<span id="page-27-0"></span>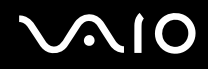

## Utilizar o padrão de fundo de poupança da bateria

Pode poupar a carga da bateria definindo o padrão de fundo específico como fundo do ambiente de trabalho.

Para definir o padrão de fundo de poupança da bateria

- **1**Clique em **Iniciar**, **Todos os programas** e **VAIO Control Center**.
- **2**Clique em **Display** e, em seguida, clique em **Long Battery Life Wallpaper Setting**.
- **3** Clique em **Set Long Battery Life Wallpaper**. No pedido de confirmação, clique em **OK**.

<span id="page-28-0"></span>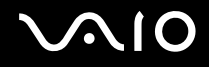

## Retirar a bateria

**!** Pode perder dados se retirar a bateria com o computador ligado e este não estiver ligado ao transformador ou se retirar a bateria com o computador em modo de Suspensão.

Para retirar a bateria

- **1**Desligue o computador e feche o ecrã LCD.
- **2**Empurre o selector **LOCK** da bateria (1) para a frente.
- **3** Faça deslizar para a frente e prenda a patilha **RELEASE** da bateria (2), coloque a ponta do dedo sob a patilha (3) da bateria, levante a bateria na direcção da seta e retire-a do computador.

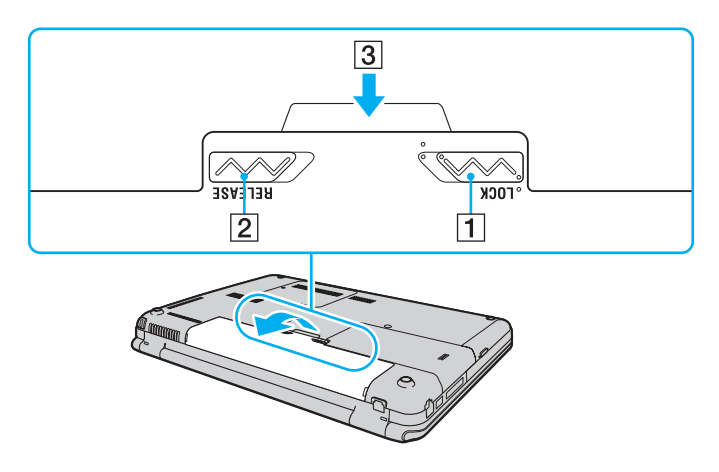

<span id="page-29-1"></span>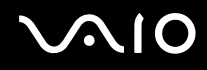

## <span id="page-29-0"></span>Encerrar o computador com segurança

Para evitar a perda de dados não guardados, certifique-se de que encerra correctamente o computador, como descrito abaixo.

#### Para encerrar o computador

- **1**Desligue os periféricos ligados ao computador.
- **2**Clique em **Iniciar**, na seta junto do botão **Bloquear** e em **Encerrar**.
- **3** Responda a quaisquer indicações para guardar documentos ou para ter em conta outros utilizadores e aguarde que o computador se desligue automaticamente. O indicador de alimentação apaga-se.

# <span id="page-30-1"></span>**AIO**

## <span id="page-30-0"></span>Utilizar o computador VAIO

Esta secção descreve como tirar o maior partido da utilização do seu computador VAIO.

- ❑**[Utilizar o teclado \(página 32\)](#page-31-0)**
- ❑**[Utilizar a consola sensível ao tacto \(página 34\)](#page-33-0)**
- ❑**[Utilizar o botão de função especial \(página 35\)](#page-34-0)**
- ❑**[Utilizar os botões sensíveis ao tacto \(página 36\)](#page-35-0)**
- ❑**[Utilizar a câmara MOTION EYE integrada \(página 40\)](#page-39-0)**
- ❑**[Utilizar a unidade de disco óptico \(página 43\)](#page-42-0)**
- ❑**[Utilizar o módulo ExpressCard \(página 53\)](#page-52-0)**
- ❑**[Utilizar o suporte Memory Stick \(página 56\)](#page-55-0)**
- ❑**[Utilizar o cartão de memória SD \(página 61\)](#page-60-0)**
- ❑**[Utilizar a Internet \(página 64\)](#page-63-0)**
- ❑**[Utilizar a rede \(LAN\) \(página 66\)](#page-65-0)**
- ❑**[Utilizar a rede sem fios \(WLAN\) \(página 67\)](#page-66-0)**
- ❑**[Utilizar a função Bluetooth \(página 74\)](#page-73-0)**

<span id="page-31-2"></span>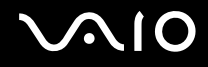

## <span id="page-31-1"></span><span id="page-31-0"></span>Utilizar o teclado

O teclado é muito semelhante ao teclado de um computador pessoal, mas tem teclas adicionais que executam tarefas específicas do modelo.

O Web site VAIO-Link [\(http://www.vaio-link.com](http://www.vaio-link.com)) também contém um glossário para o ajudar a utilizar o teclado.

#### Combinações e funções com a tecla Fn

✍

Algumas funções do teclado só podem ser utilizadas após o carregamento do sistema operativo estar concluído.

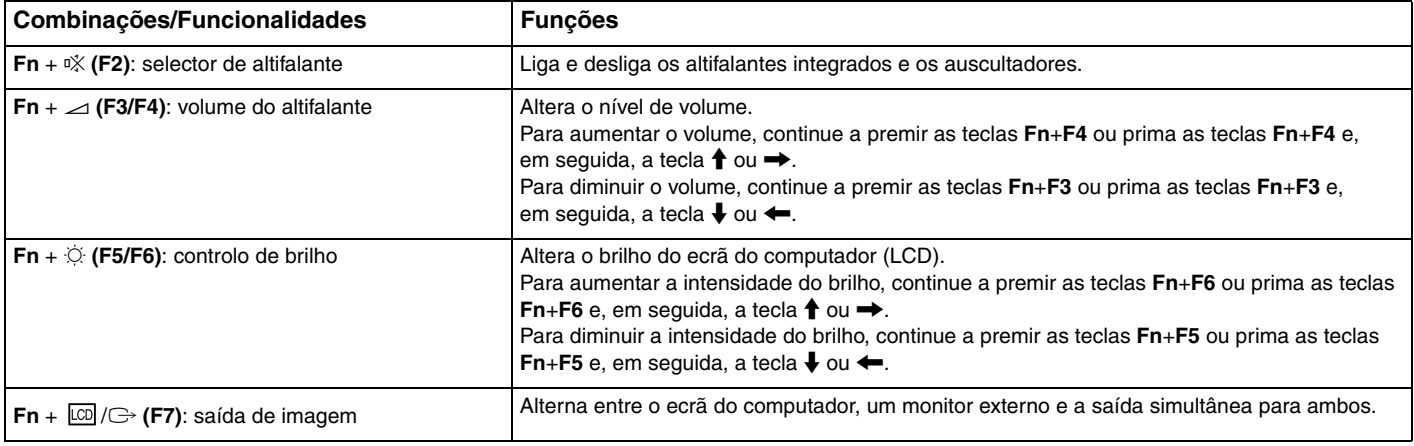

<span id="page-32-0"></span>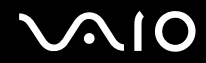

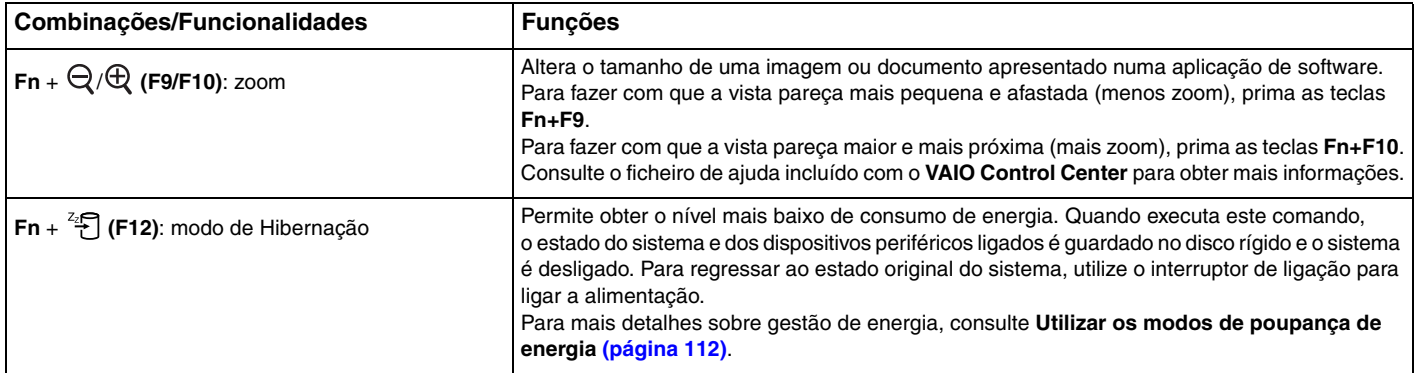

## <span id="page-33-2"></span><span id="page-33-1"></span><span id="page-33-0"></span>Utilizar a consola sensível ao tacto

Pode apontar, seleccionar, arrastar e deslocar objectos no ecrã utilizando esta consola.

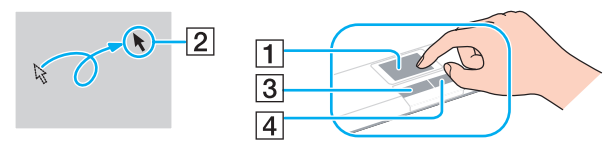

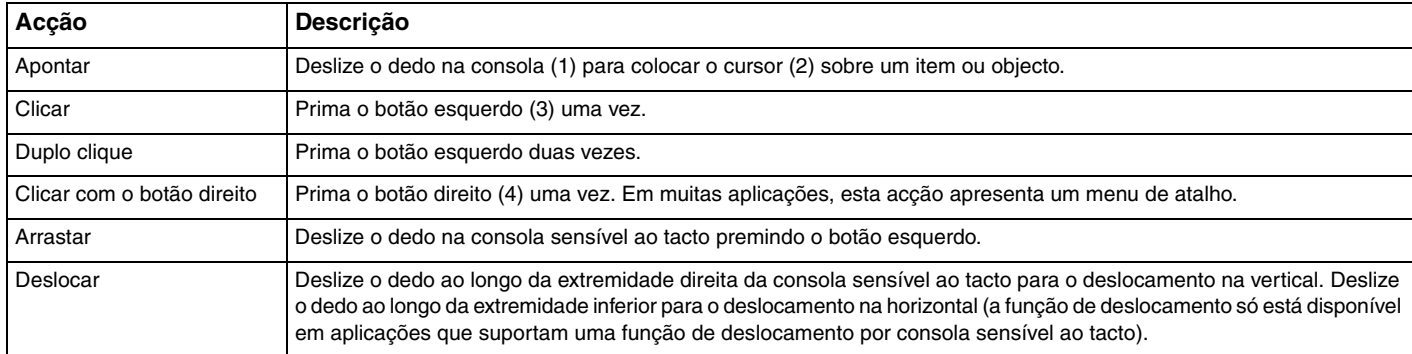

#### ✍

 Pode desactivar/activar a consola sensível ao tacto quando está um rato ligado ao computador. Para alterar as definições da consola sensível ao tacto, clique em **Iniciar**, **Todos os programas**, **VAIO Control Center**, **Keyboard and Mouse** e **Pointing Device**.

**!** Certifique-se de que liga um rato antes de desactivar a consola sensível ao tacto. Se desactivar a consola sensível ao tacto antes de ligar um rato, só poderá utilizar o teclado para as operações com o ponteiro.

<span id="page-34-2"></span>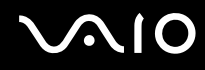

## <span id="page-34-1"></span><span id="page-34-0"></span>Utilizar o botão de função especial

O computador poderá estar equipado com um botão especial para o ajudar a utilizar funções específicas do computador.

Consulte o Guia de especificações online para ver se o seu computador está equipado com o botão especial.

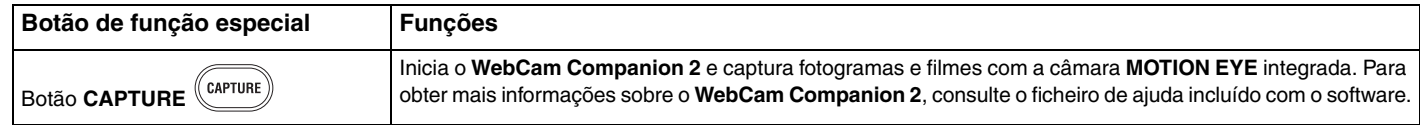

## <span id="page-35-2"></span><span id="page-35-0"></span>Utilizar os botões sensíveis ao tacto

O seu computador poderá estar equipado com os botões sensíveis ao tacto. Poderá controlar a reprodução de música e vídeo ou ajustar o volume de reprodução premindo o botão ou passando o dedo sobre a área de controlo de reprodução ou a área de controlo de volume.

As lâmpadas integradas existentes abaixo dos botões sensíveis ao tacto acendem-se de acordo com as operações efectuadas com os botões.

Consulte o Guia de especificações online para ver se o seu computador está equipado com os botões sensíveis ao tacto.

**!**Algumas operações dos botões sensíveis ao tacto poderão não estar disponíveis, dependendo do software utilizado.

#### <span id="page-35-1"></span>Utilizar o botão AV MODE

Pode iniciar o **VAIO Launcher** com o botão **AV MODE**. No **VAIO Launcher**, poderá seleccionar e iniciar o software pretendido para a reprodução de música ou vídeo com outros botões sensíveis ao tacto.

#### Para iniciar o VAIO Launcher

Prima o botão **AV MODE** na área de botões sensíveis ao tacto.

Para seleccionar e iniciar o software para reprodução de música ou vídeo

Prima ou mantenha premido  $\rightarrow$  ou  $\rightarrow$  para seleccionar o software pretendido e, em seguida, prima  $\rightarrow$   $\cdot$  II.

#### $\mathbb{Z}_n$

Também pode seleccionar o software pretendido passando o dedo sobre a área de controlo de reprodução.

Pode alterar as opções de software predefinidas no **VAIO Launcher**. Para o fazer, mantenha premido o botão **AV MODE** para apresentar a janela de configuração.
<span id="page-36-0"></span>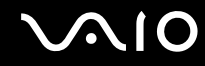

## Controlar a reprodução de música e vídeo

Pode utilizar o software iniciado com o **VAIO Launcher** (por exemplo, o **Windows Media Center**) para reproduzir música ou vídeo e controlar a reprodução ou ajustar o volume com os botões sensíveis ao tacto.

<span id="page-37-0"></span>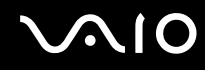

## Para controlar a reprodução de música e vídeo

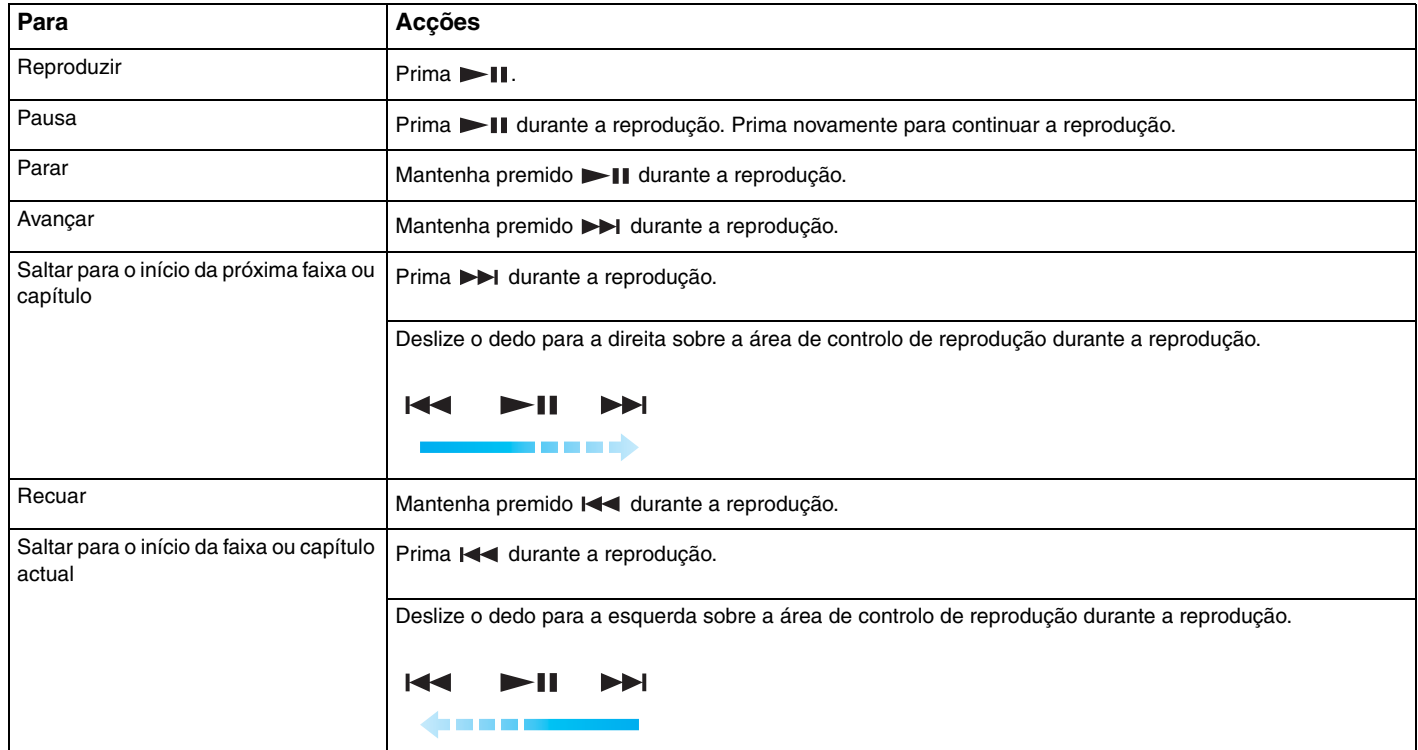

#### ✍

Pode começar a deslizar o dedo a partir de qualquer ponto da área de controlo de reprodução para controlar a reprodução de música e vídeo.

## <span id="page-38-0"></span>Para ajustar o volume de reprodução

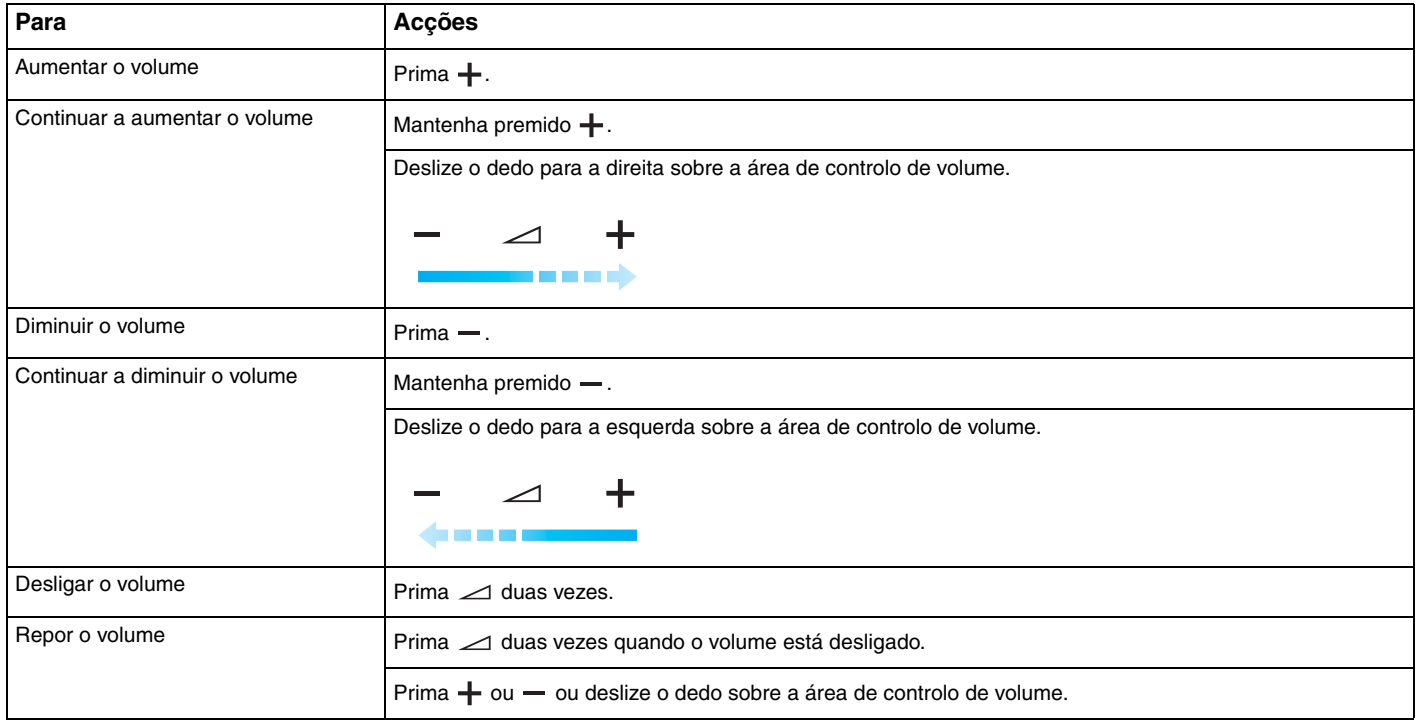

✍ Pode começar a deslizar o dedo a partir de qualquer ponto da área de controlo de volume para ajustar o volume de reprodução.

# <span id="page-39-0"></span>Utilizar a câmara MOTION EYE integrada

O seu computador está equipado com uma câmara **MOTION EYE** integrada.

A câmara **MOTION EYE** integrada adiciona funcionalidade de vídeo ao software de mensagens instantâneas, bem como software de edição de vídeo que lhe permite capturar fotogramas e filmes com o software de captura de imagens pré-instalado.

Ao ligar o computador, a câmara **MOTION EYE** integrada é activada. É possível efectuar videoconferências com o software apropriado.

O início ou fecho do software de mensagens instantâneas ou edição de vídeo não activa nem desactiva a câmara **MOTION EYE** integrada.

#### $\mathbb{Z}_n$

 A câmara **MOTION EYE** integrada não pode ser partilhada por mais do que uma aplicação de software. Se a câmara estiver a ser utilizada por outra aplicação de software, saia dessa aplicação antes de utilizar a câmara **MOTION EYE** integrada com a aplicação pretendida.

 A janela de visualização poderá apresentar algum ruído, por exemplo faixas horizontais, se visualizar um objecto em movimento. Isto é normal e não indica uma avaria.

Não pode utilizar a câmara **MOTION EYE** integrada com o software **Microsoft Windows Movie Maker**.

<span id="page-40-0"></span>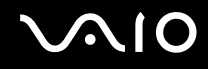

## Capturar fotogramas

## Para capturar um fotograma

- **1** Prima o botão **CAPTURE** do computador (se o seu computador estiver equipado com este botão) ou clique em **Iniciar**, **Todos os programas**, **ArcSoft WebCam Companion 2** e **WebCam Companion 2** para iniciar o **WebCam Companion 2**.
- **2**Clique no ícone **Capturar** (Capture) na janela principal.
- **3**Enquadre o sujeito no visor.
- **4** Prima o botão **CAPTURE** do computador ou clique no botão **Capturar** (Capture) abaixo da imagem apresentada. A imagem actualmente apresentada no visor é capturada e a respectiva miniatura é adicionada ao painel da esquerda da janela principal.

#### ✍

 Quando capturar uma imagem num local com pouca iluminação, clique no ícone **Configurações da Webcam** (WebCam Settings) após o passo 2 e seleccione a opção de pouca iluminação ou compensação de pouca iluminação na janela de propriedades.

O **WebCam Companion 2** fornece muito mais funcionalidades. Consulte o ficheiro de ajuda incluído com o software para obter mais informações.

<span id="page-41-0"></span>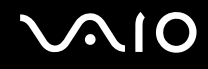

## Capturar filmes

Para capturar um filme

- **1** Prima o botão **CAPTURE** do computador (se o seu computador estiver equipado com este botão) ou clique em **Iniciar**, **Todos os programas**, **ArcSoft WebCam Companion 2** e **WebCam Companion 2** para iniciar o **WebCam Companion 2**.
- **2**Clique no ícone **Gravar** (Record) na janela principal.
- **3**Enquadre o sujeito no visor.
- **4** Prima o botão **CAPTURE** do computador ou clique no botão **Gravar vídeo** (Record Video) abaixo da imagem apresentada para começar a gravar o filme.
- **5** Quando tiver terminado, prima o botão **CAPTURE** ou clique no botão **Gravar vídeo** (Record Video) novamente para parar a gravação de vídeo.

A primeira cena do filme capturado é adicionada como miniatura ao painel da esquerda da janela principal.

#### ✍

 Quando gravar um filme num local com pouca iluminação, clique no ícone **Configurações da Webcam** (WebCam Settings) após o passo 2 e seleccione a opção de pouca iluminação ou compensação de pouca iluminação na janela de propriedades.

O **WebCam Companion 2** fornece muito mais funcionalidades. Consulte o ficheiro de ajuda incluído com o software para obter mais informações.

<span id="page-42-0"></span>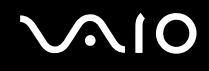

# Utilizar a unidade de disco óptico

O computador está equipado com uma unidade de disco óptico.

## Para inserir um disco

- **1**Ligue o computador.
- **2** Prima o botão de ejecção (1) para abrir a unidade. O tabuleiro da unidade sai.
- **3** Coloque um disco no centro do tabuleiro da unidade, com a etiqueta virada para cima, e empurre suavemente até que faça clique.

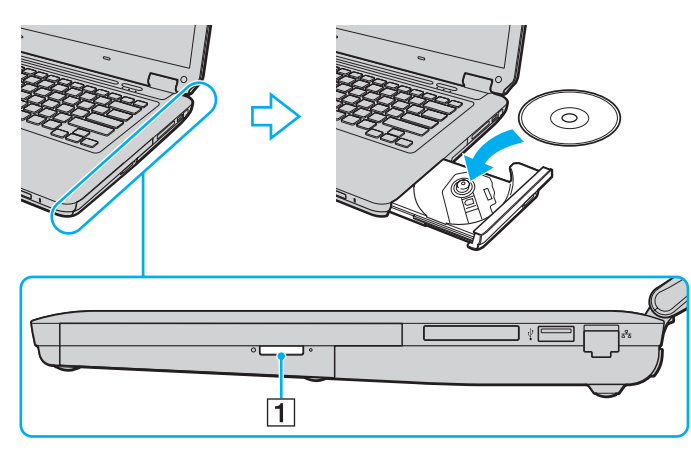

<span id="page-43-0"></span>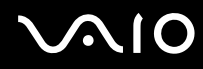

**4**Feche o tabuleiro da unidade empurrando-o suavemente.

**!** Não remova o disco óptico quando o computador estiver num modo de poupança de energia (Suspensão ou Hibernação). Ao fazê-lo poderá provocar uma avaria no computador.

#### ✍

Se utilizar uma unidade de disco óptico externa, ligue a unidade antes de iniciar qualquer programa de utilização de discos pré-instalado.

<span id="page-44-0"></span>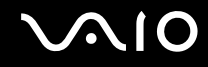

## <span id="page-44-1"></span>Reproduzir e gravar discos ópticos

O computador reproduz e grava CDs, DVDs e suportes Blu-ray Disc ™, dependendo do modelo adquirido. Verifique as especificações do tipo de unidade de disco óptico instalada no seu modelo.

Utilize a tabela abaixo para ver os tipos de suporte indicados para a sua unidade de disco óptico.

RG: reproduzível e gravável R: reproduzível mas não gravável –: não reproduzível nem gravável

<span id="page-45-0"></span>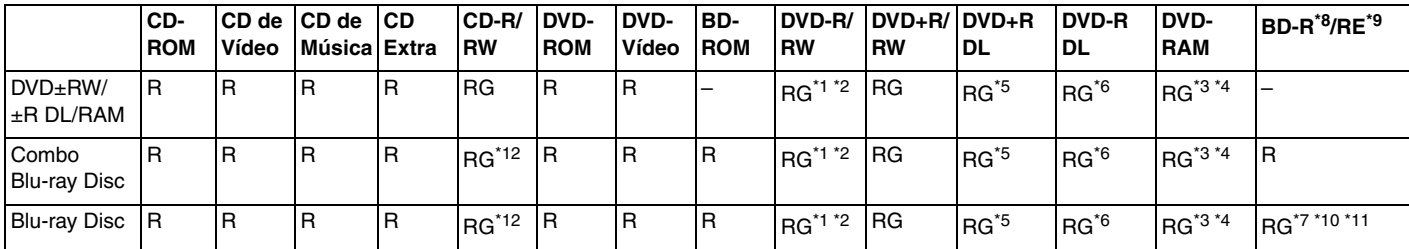

\*1Suporta gravação de dados em discos DVD-R compatíveis com DVD-R versão geral 2.0/2.1.

\*2Suporta gravação de dados em discos DVD-RW compatíveis com DVD-RW versão 1.1/1.2.

\*3 A unidade de discos DVD±RW/RAM existente no seu computador não suporta o cartucho DVD-RAM. Utilize apenas discos normais ou discos com um cartucho amovível.

\*4 A gravação de dados em discos DVD-RAM de um só lado (2,6 GB) compatíveis com a norma DVD-RAM versão 1.0 não é suportada. Não são suportados discos DVD-RAM versão 2.2/DVD-RAM 12X revisão 5.0.

\*5A gravação de dados em discos DVD+R DL (Camada dupla) está disponível apenas em discos que suportem gravação em DVD+R DL (Camada dupla).

- \*6A gravação de dados em discos DVD-R DL (Camada dupla) está disponível apenas em discos que suportem gravação em DVD-R DL (Camada dupla).
- \*7 Suporta a gravação de dados em discos BD-R versão 1.1 (discos de uma camada com capacidade de 25 GB, discos de duas camadas com capacidade de 50 GB) e discos BD-RE versão 2.1 (discos de uma camada com capacidade de 25 GB, discos de dupla camada com capacidade de 50 GB).
- \*8BD-R significa Blu-ray Disc-Recordable (Blu-ray Disc gravável) no formato da versão 1.1.
- \*9BD-RE significa Blu-ray Disc-Rewritable (Blu-ray Disc regravável) no formato da versão 2.1.
- \*10A unidade de Blu-ray Disc existente no computador não é compatível com suportes BD-RE Disc Versão 1.0 e suportes Blu-ray Disc com um cartucho.

 $^{\ast}$ 11 O suporte BD-R LTH TYPE não é suportado em modelos com determinados tipos de unidade de Blu-ray Disc.

\*12A escrita de dados em discos CD-RW Ultra Speed não é suportada nos modelos com determinados tipos de unidade Blu-ray Disc.

<span id="page-46-0"></span>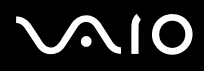

 Este produto foi concebido para reproduzir discos em conformidade com as especificações da norma Compact Disc Digital Audio (norma CD). Um DualDisc é um disco de dois lados com uma camada de DVD gravado de um lado e uma camada de áudio digital do outro lado. Tenha em atenção que o lado de áudio (o lado não DVD) de um DualDisc pode não ser reproduzido neste produto porque não está em conformidade com a norma CD.

Quando adquirir discos pré-gravados ou em branco para utilização num computador VAIO, certifique-se de que lê cuidadosamente os avisos existentes na embalagem do disco para verificar a compatibilidade de reprodução e de gravação com as unidades de disco óptico do computador. A Sony NÃO garante a compatibilidade das unidades de disco óptico VAIO com discos que não sejam compatíveis com as normas oficiais "CD", "DVD" ou "Blu-ray Disc". A UTILIZAÇÃO DE DISCOS QUE NÃO RESPEITEM ESTAS NORMAS PODE PROVOCAR DANOS FATAIS NO SEU PC VAIO OU CRIAR CONFLITOS DE SOFTWARE E PROVOCAR O BLOQUEIO DO SISTEMA.

Para esclarecer dúvidas sobre os formatos de disco, contacte a editora do disco pré-gravado ou um fabricante do disco gravável.

#### ✍A gravação em discos de 8 cm não é suportada.

#### **!**

 Para reproduzir continuamente suportes Blu-ray Disc protegidos por direitos de autor, actualize a chave AACS. A actualização da chave AACS requer acesso à Internet.

Tal como acontece com os outros dispositivos ópticos, algumas circunstâncias podem limitar a compatibilidade ou impedir a reprodução de suportes Blu-ray Disc. Os computadores VAIO podem não suportar a reprodução de filmes em suportes comerciais gravados nos formatos AVC ou VC1 com taxas de bits elevadas.

A reprodução de alguns conteúdos em DVDs e suportes BD-ROM Disc requer as definições de região. Se a definição da região na unidade de disco óptico não corresponder à codificação de região do disco, a reprodução não será possível.

A menos que o monitor externo seja compatível com a norma HDCP (High-bandwidth Digital Content Protection), não poderá reproduzir ou visualizar o conteúdo de suportes Blu-ray Disc protegidos por direitos de autor.

Alguns conteúdos podem restringir a saída de vídeo à definição padrão ou proibir totalmente a saída de vídeo. Recomendamos vivamente que implemente um ambiente digital compatível com HDCP para obter uma qualidade de visualização ideal.

Não utilize software utilitário residente na memória enquanto a unidade de disco óptico está a reproduzir ou gravar dados num disco. Isto poderá provocar problemas no computador.

<span id="page-47-0"></span>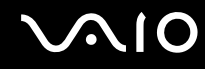

## Notas sobre a gravação de dados num disco

- ❑ Utilize apenas discos circulares. Não utilize discos de qualquer outra forma (em estrela, coração, cartão, etc.), pois pode danificar a unidade de disco óptico.
- ❑ Não bata nem sacuda o computador enquanto a unidade de disco óptico está a gravar dados num disco.
- ❑Não ligue nem desligue o transformador enquanto a unidade de disco óptico está a gravar dados num disco.

<span id="page-48-0"></span>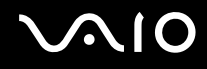

## Notas sobre a reprodução de discos

Para obter um desempenho ideal durante a reprodução de discos, deverá seguir as seguintes recomendações.

- ❑ Alguns leitores de CDs e unidades de disco óptico poderão não conseguir ler CDs de áudio criados com discos CD-R ou CD-RW.
- ❑ Alguns leitores de DVDs e unidades de disco óptico poderão não conseguir ler DVDs criados com discos DVD+R DL, DVD-R DL, DVD+R, DVD+RW, DVD-R, DVD-RW ou DVD-RAM.
- ❑ Poderá não conseguir reproduzir o conteúdo de alguns suportes Blu-ray Disc no computador ou este poderá ficar instável durante a reprodução de um suporte Blu-ray Disc. Para reproduzir estes conteúdos normalmente, transfira e instale as actualizações mais recentes para o **WinDVD BD** utilizando o **VAIO Update**. Para transferir e instalar as actualizações no computador, este tem de estar ligado à Internet. Para obter informações sobre como ligar o computador à Internet, consulte **[Utilizar a Internet \(página 64\)](#page-63-0)**.

**!** A função de reprodução de suportes Blu-ray Disc só está disponível em alguns modelos. Consulte o Guia de especificações online para identificar o tipo da unidade de disco óptico e, em seguida, consulte **[Reproduzir e gravar discos ópticos \(página 45\)](#page-44-1)** para obter informações sobre os tipos de disco suportados.

- ❑ Dependendo do ambiente do sistema, poderá observar algumas interrupções de som e/ou fotogramas perdidos durante a reprodução de AVC HD.
- ❑ Não coloque o computador em nenhum dos modos de poupança de energia enquanto estiver a reproduzir um disco.
- ❑ Os indicadores dos códigos de região são colocados nos discos ou embalagens para indicar a região e o tipo de leitor em que o disco pode ser reproduzido. Não poderá reproduzir o disco no computador a menos que o código de região indique "2" (a Europa pertence à região "2"), "5" (a Rússia pertence à região "5") ou "all" (significa que pode reproduzir este disco na maior parte das regiões do mundo).

 Se alterar o código de região durante a execução do software **WinDVD** ou **WinDVD BD**, reinicie o software ou ejecte o disco e insira-o novamente para activar a nova definição.

❑ Não tente alterar as definições de código de região da unidade. Quaisquer dificuldades causadas pela alteração das definições de código de região da unidade não estão cobertas pela garantia.

<span id="page-49-0"></span>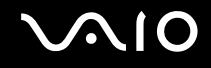

## Reproduzir CDs

Para reproduzir um CD de áudio

- **1**Insira um disco na unidade de disco óptico.
- **2** Se não aparecer nada no ambiente de trabalho, clique em **Iniciar**, **Todos os programas** e no software pretendido para reproduzir o CD.
	- Se a janela **CD de áudio** aparecer, clique para seleccionar uma opção.

## Copiar ficheiros para CDs

Para copiar ficheiros para um disco

- **1** Insira um disco gravável na unidade de disco óptico. Se a janela **Reprodução automática** for apresentada, clique em **Gravar ficheiros no disco** e siga as instruções apresentadas no ecrã até que a pasta do disco vazio seja apresentada.
- **2**Abra a pasta que contém os ficheiros que pretende copiar e arraste-os para a pasta do disco vazio.
- **3**Feche a pasta do disco.

<span id="page-50-0"></span>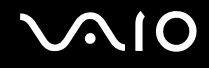

## Reproduzir DVDs

## Para reproduzir um DVD

- **1**Feche todas as aplicações em execução.
- **2**Insira um DVD na unidade de disco óptico.
- **3** Se não aparecer nada no ambiente de trabalho, clique em **Iniciar**, **Todos os programas** e no software pretendido para reproduzir o DVD.

Para obter instruções sobre a utilização do software, consulte o ficheiro de ajuda incluído com o software de DVD.

## Copiar ficheiros para DVDs

Para copiar ficheiros para um disco

- **1**Ligue o transformador ao computador.
- **2**Feche todas as aplicações em execução.
- **3**Insira um disco gravável na unidade de disco óptico.
- **4** Se não aparecer nada no ambiente de trabalho, clique em **Iniciar**, **Todos os programas** e no software de gravação de DVDs pretendido para copiar ficheiros para o disco.

Para obter instruções sobre a utilização do software, consulte o ficheiro de ajuda incluído com o software de gravação de DVDs.

<span id="page-51-0"></span>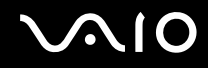

## Reproduzir suportes Blu-ray Disc

 A função de reprodução de suportes Blu-ray Disc só está disponível em alguns modelos. Consulte o Guia de especificações online para identificar o tipo da unidade de disco óptico e, em seguida, consulte **[Reproduzir e gravar discos ópticos \(página 45\)](#page-44-1)** para obter informações sobre os tipos de disco suportados.

Para reproduzir um suporte Blu-ray Disc

- **1**Feche todas as aplicações em execução.
- **2**Insira um suporte Blu-ray Disc na unidade de disco óptico.
- **3** Se não aparecer nada no ambiente de trabalho, clique em **Iniciar**, **Todos os programas** e no software Blu-ray Disc pretendido para reproduzir o disco.

Para obter instruções sobre a utilização do software, consulte o ficheiro de ajuda incluído com o software.

## Copiar ficheiros para suportes Blu-ray Disc

 A função de gravação de suportes Blu-ray Disc só está disponível em alguns modelos. Consulte o Guia de especificações online para identificar o tipo da unidade de disco óptico e, em seguida, consulte **[Reproduzir e gravar discos ópticos \(página 45\)](#page-44-1)** para obter informações sobre os tipos de disco suportados.

Para copiar ficheiros para um suporte Blu-ray Disc

- **1**Ligue o transformador ao computador.
- **2**Feche todas as aplicações em execução.
- **3**Insira um suporte Blu-ray Disc gravável na unidade de disco óptico.
- **4** Se não aparecer nada no ambiente de trabalho, clique em **Iniciar**, **Todos os programas** e no software de gravação de suportes Blu-ray Disc pretendido para copiar ficheiros para o disco.

Para obter instruções sobre a utilização do software, consulte o ficheiro de ajuda incluído com o software de gravação de suportes Blu-ray Disc.

<span id="page-52-0"></span>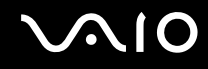

# Utilizar o módulo ExpressCard

O seu computador está equipado com uma ranhura ExpressCard/34\* para transferir dados entre câmaras digitais, câmaras de vídeo, leitores de música e outros dispositivos de áudio/vídeo. Esta ranhura só pode acomodar um módulo ExpressCard/34 (34 mm de largura)\* .

\*Esta ranhura é referenciada como ranhura ExpressCard e módulo ExpressCard neste manual.

<span id="page-53-0"></span>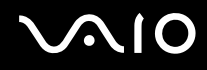

## Inserir um módulo ExpressCard

**!** O computador é entregue com uma protecção na ranhura ExpressCard. Remova a protecção antes de utilizar a ranhura.

Tome cuidado ao inserir ou remover o módulo ExpressCard da ranhura. Não force a entrada ou saída dos suportes da ranhura.

✍

Não necessita de encerrar o computador para inserir ou remover um módulo ExpressCard.

## Para inserir um módulo ExpressCard

- **1**Localize a ranhura ExpressCard.
- **2**Empurre a protecção da ranhura ExpressCard para a soltar.
- **3**Segure cuidadosamente na protecção e remova-a da ranhura.
- **4**Segure no módulo ExpressCard com a seta virada para cima e a apontar na direcção da ranhura.
- **5** Empurre cuidadosamente o módulo ExpressCard para dentro da ranhura até este encaixar e fazer clique. Não force a entrada do suporte na ranhura.

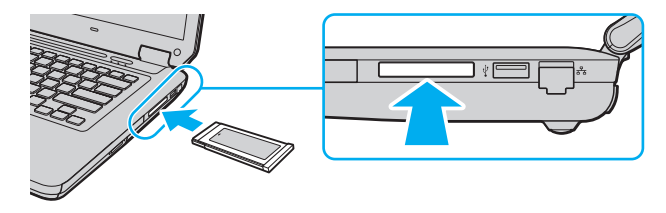

#### ✍

Se o módulo não entrar na ranhura com facilidade, remova-o suavemente e verifique se está a inseri-lo na direcção correcta.

Certifique-se de que utiliza o controlador de software mais recente fornecido pelo fabricante do módulo ExpressCard.

<span id="page-54-0"></span>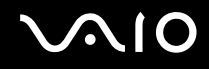

## Remover um módulo ExpressCard

**!** Quando não estiver a utilizar um módulo ExpressCard, introduza a protecção da ranhura ExpressCard para a proteger contra a entrada de partículas. Antes de mover o computador, certifique-se de que insere a protecção da ranhura ExpressCard.

Siga os passos que se seguem para remover o módulo ExpressCard quando o computador estiver ligado. Caso não seja removido correctamente, o sistema pode não funcionar correctamente.

#### Para remover um módulo ExpressCard

## ✍

Para remover um módulo ExpressCard quando o computador estiver desligado, ignore os passos 1 a 4.

- **1**Faça duplo clique no ícone **Remover hardware com segurança** na barra de tarefas.
- **2**Seleccione o hardware que pretende desligar.
- **3**Clique em **Parar**.
- **4**Siga as instruções apresentadas no ecrã para remover o módulo ExpressCard.
- **5**Empurre o módulo ExpressCard na direcção do computador para que o módulo saia.
- **6**Segure cuidadosamente no módulo ExpressCard e remova-o da ranhura.

# <span id="page-55-0"></span>Utilizar o suporte Memory Stick

O suporte Memory Stick é um suporte de gravação IC compacto, portátil e versátil especialmente concebido para a troca e partilha de dados digitais com produtos compatíveis, tais como câmaras digitais, telemóveis e outros dispositivos. Como é amovível, pode ser utilizado para o armazenamento de dados externos.

## <span id="page-56-0"></span>Antes de utilizar o suporte Memory Stick

A ranhura para suportes Memory Stick existente no seu computador pode utilizar suportes de tamanho padrão e Duo e suporta os formatos Memory Stick PRO, Memory Stick PRO Duo e Memory Stick PRO-HG Duo de alta velocidade de transferência e alta capacidade de dados.

#### $\n *A*$

Pode inserir um suporte Memory Stick Duo directamente na ranhura para suportes Memory Stick sem utilizar um adaptador Memory Stick Duo.

**!**

 Antes de utilizar um suporte Memory Stick Micro (M2), introduza-o num adaptador M2 Standard ou M2 Duo. Se inserir o suporte directamente na ranhura para suportes Memory Stick sem o adaptador, poderá não conseguir removê-lo da ranhura.

Para obter as informações mais recentes sobre os suportes Memory Stick, visite o Web site do Memory Stick em <http://www.memorystick.com/en/>.

**!** O seu computador foi testado e é compatível com os suportes Memory Stick da Sony com capacidades até 16 GB disponíveis até Setembro de 2008. No entanto, não garantimos a compatibilidade com todos os suportes Memory Stick com especificações equivalentes às dos suportes compatíveis.

A Sony não garante a compatibilidade da utilização de um suporte Memory Stick com vários adaptadores de conversão.

MagicGate é o nome geral da tecnologia de protecção de direitos de autor desenvolvida pela Sony. Para utilizar esta funcionalidade, utilize suportes Memory Stick com o logótipo MagicGate.

A utilização não pessoal de quaisquer dados de áudio e/ou imagem gravados sem o consentimento expresso dos proprietários dos respectivos direitos de autor é contra a lei dos direitos de autor. Consequentemente, os suportes Memory Stick que contenham dados protegidos por direitos de autor só podem ser utilizados nos termos previstos pela lei.

A ranhura para suportes Memory Stick existente no seu computador não suporta a transferência de dados paralela de 8 bits (transferência de dados de alta velocidade).

Um suporte Memory Stick Micro num adaptador M2 Duo poderá não funcionar correctamente se for adicionalmente inserido num adaptador Memory Stick Duo.

## <span id="page-57-0"></span>Inserir um suporte Memory Stick

Para inserir um suporte Memory Stick

- **1**Localize a ranhura para suportes Memory Stick.
- **2**Segure no suporte Memory Stick com a seta virada para cima e a apontar na direcção da ranhura.
- **3** Deslize cuidadosamente o suporte Memory Stick na ranhura até encaixar e fazer clique. O suporte Memory Stick é automaticamente detectado pelo sistema e o respectivo conteúdo é apresentado. Se não aparecer nada no ambiente de trabalho, clique em **Iniciar**, **Computador** e faça duplo clique no ícone do suporte Memory Stick.

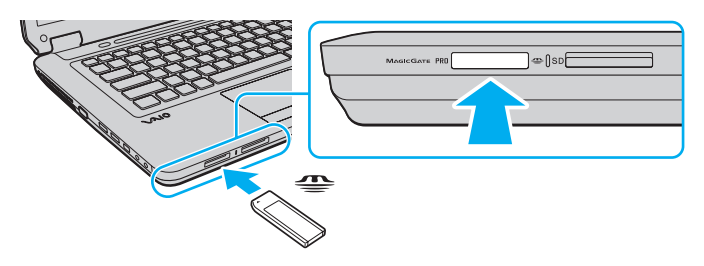

**!** Certifique-se de que segura o suporte Memory Stick com a seta virada para cima na direcção correcta quando o inserir na ranhura. Para evitar danificar o computador ou o suporte Memory Stick, não o force na ranhura, caso não o consiga inserir suavemente.

Não insira mais do que um suporte Memory Stick na ranhura. A introdução incorrecta do suporte poderá danificar o computador e o suporte.

## Para ver o conteúdo do suporte Memory Stick

- **1**Clique em **Iniciar** e clique em **Computador** para abrir a janela **Computador**.
- **2**Faça duplo clique no ícone do suporte Memory Stick para ver a lista de ficheiros de dados guardados no Memory Stick.

<span id="page-58-0"></span>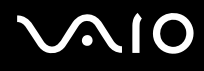

## Para formatar um suporte Memory Stick

O suporte Memory Stick foi formatado na fábrica e está pronto a ser utilizado. Se pretender reformatar o suporte no computador, siga estes passos.

#### **!**

Certifique-se de que utiliza o dispositivo concebido para formatar o suporte Memory Stick.

A formatação do suporte Memory Stick apaga a totalidade dos dados existentes no suporte. Antes de formatar o suporte, certifique-se de que este não contém dados de que necessite.

Não remova o suporte Memory Stick da ranhura enquanto o formatar. Isto pode provocar uma avaria.

- **1**Deslize cuidadosamente o suporte Memory Stick na ranhura até encaixar e fazer clique.
- **2**Clique em **Iniciar** e clique em **Computador** para abrir a janela **Computador**.
- **3**Clique com o botão direito do rato no ícone do suporte Memory Stick e seleccione **Formatar**.
- **4**Clique em **Restaurar predefinições do dispositivo**.

**!** O tamanho da unidade de alocação e o sistema de ficheiros podem ser alterados.

Não seleccione **NTFS** na lista pendente **Sistema de ficheiros**, visto que poderá causar problemas no suporte.

#### ✍

O processo de formatação será concluído mais rapidamente se seleccionar **Formatação rápida** em **Opções de formatação**.

- **5**Clique em **Iniciar**.
- **6**Siga as instruções apresentadas no ecrã.

O tempo de formatação do Memory Stick depende do suporte propriamente dito.

<span id="page-59-0"></span>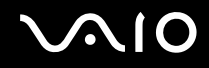

## Remover um suporte Memory Stick

**!** Não remova o suporte Memory Stick quando o indicador de acesso a suportes estiver aceso. Se o fizer, poderá perder dados. Os volumes de dados de grandes dimensões podem demorar algum tempo a carregar, pelo que deve certificar-se de que o indicador está apagado antes de remover o suporte Memory Stick.

Para remover um suporte Memory Stick

- **1**Verifique se o indicador de acesso a suportes está apagado.
- **2** Empurre o suporte Memory Stick para dentro do computador e solte-o. O suporte Memory Stick é ejectado.
- **3**Retire o suporte Memory Stick da ranhura.

**!** Remova sempre o suporte Memory Stick com suavidade ou este pode sair inesperadamente.

# <span id="page-60-0"></span>Utilizar o cartão de memória SD

O computador está equipado com uma ranhura para cartões de memória **SD**. Pode utilizar esta ranhura para transferir dados entre câmaras digitais, câmaras de vídeo, leitores de música e outros dispositivos de áudio/vídeo.

## Antes de utilizar o cartão de memória SD

A ranhura para cartões **SD** do computador suporta os seguintes cartões de memória:

- ❑Cartão de memória SD
- ❑Cartão de memória SDHC
- ❑MultiMediaCard (MMC)

Para obter as informações mais recentes sobre cartões de memória compatíveis, consulte **[Informações sobre o suporte](#page-187-0)  [da Sony \(página 188\)](#page-187-0)** para visitar o Web site de suporte adequado.

**!** O seu computador foi testado e é compatível apenas com os principais cartões de memória disponíveis até Setembro de 2008. No entanto, não garantimos a compatibilidade com todos os cartões de memória que correspondam às mesmas especificações dos suportes compatíveis.

Introduza sempre o cartão de memória correcto na ranhura para cartões de memória **SD**.

O seu computador foi testado e é compatível com cartões de memória SD com capacidades até 2 GB e com cartões de memória SDHC com capacidades até 32 GB.

A ranhura para cartões de memória **SD** do computador não suporta a função de transferência de alta velocidade dos cartões de memória SD e SDHC.

Não tente introduzir um cartão ou adaptador de cartão de memória SD de um tipo diferente na ranhura para cartões de memória **SD**. Poderá ser difícil retirar um cartão ou adaptador de cartão de memória incompatível da ranhura e poderá provocar danos no computador.

Introduza ou remova um cartão de memória SD da ranhura para cartões de memória **SD** com cuidado. Não force o cartão de memória SD ao introduzi-lo ou retirá-lo da ranhura.

<span id="page-61-0"></span>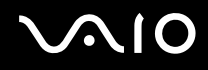

## Inserir um Cartão de Memória SD

Para inserir um cartão de memória SD

- **1**Localize a ranhura para cartões de memória **SD**.
- **2**Segure no cartão de memória SD com a seta virada para cima e a apontar na direcção da ranhura.
- **3** Empurre cuidadosamente o cartão de memória SD para dentro da ranhura até este encaixar e fazer clique. Não force a entrada do cartão na ranhura.

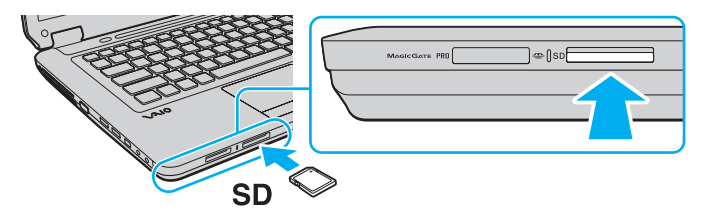

#### ✍

Se o cartão de memória SD não entrar na ranhura com facilidade, remova-o suavemente e verifique se está a inseri-lo na direcção correcta.

<span id="page-62-0"></span>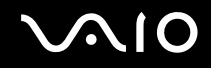

## Remover um Cartão de Memória SD

**!** Não remova um cartão de memória SD quando o indicador de acesso a suportes estiver aceso. Se o fizer, o cartão ou os respectivos dados poderão ficar danificados.

Para remover um cartão de memória SD

- **1**Verifique se o indicador de acesso a suportes está apagado.
- **2** Empurre o cartão de memória SD para dentro do computador e solte-o. O cartão de memória SD é ejectado.
- **3** Retire o cartão de memória SD da ranhura.

<span id="page-63-1"></span>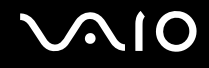

# <span id="page-63-0"></span>Utilizar a Internet

Antes de utilizar a Internet, necessita de se inscrever junto de um fornecedor de serviços Internet (ISP) e de configurar os dispositivos necessários para ligar o computador à Internet.

Os tipos de ligação à Internet seguintes poderão ser disponibilizados pelo seu ISP:

- ❑Fibra Óptica Residencial (FTTH)
- ❑Linha de Assinante Digital (DSL)
- ❑Modem de cabo
- ❑Satélite
- ❑Marcação telefónica

Para obter informações detalhadas sobre os dispositivos necessários para a Internet e sobre como ligar o computador à Internet, contacte o seu ISP.

#### ✍

 Para ligar o computador à Internet utilizando a função de LAN sem fios, necessita de configurar a rede sem fios. Consulte **[Utilizar a rede sem fios \(WLAN\)](#page-66-0)  [\(página 67\)](#page-66-0)** para obter mais informações.

#### **!**

 Quando ligar o computador à Internet, certifique-se de que toma as medidas de segurança adequadas para proteger o computador contra as ameaças online.

Se o computador não estiver equipado com um modem integrado, terá de ligar um modem externo, tal como um modem telefónico USB, um modem DSL ou um modem de cabo, ao computador. Para obter instruções detalhadas sobre a configuração da ligação e do modem, consulte o manual fornecido com o modem. Para saber se o seu computador está equipado com um modem integrado, consulte as especificações online.

<span id="page-64-0"></span>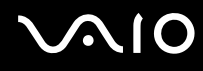

## Para ligar um cabo telefónico

**!** O procedimento seguinte aplica-se apenas aos modelos com um modem integrado.

- **1**Lique uma extremidade do cabo telefónico (1) à porta do modem  $f^{\prime}$  do computador.
- **2**Ligue a outra extremidade à tomada de parede (2).

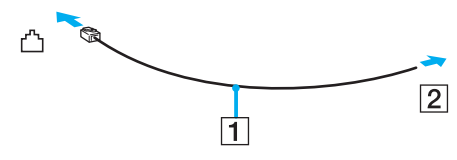

#### $\mathbb{Z}$

 O computador não é compatível com linhas colectivas, não pode ser ligado a um telefone público e poderá não funcionar com linhas telefónicas múltiplas ou com um PBX. Algumas destas ligações podem resultar numa corrente eléctrica excessiva e podem provocar avarias no modem integrado.

Se ligar um cabo telefónico com origem numa bifurcação, o modem ou o dispositivo ligado pode não funcionar correctamente.

Para configurar uma ligação de acesso telefónico à Internet

**!**O procedimento seguinte aplica-se apenas aos modelos com um modem integrado.

- **1**Clique em **Iniciar** e em **Painel de controlo**.
- **2** Clique em **Ligar à Internet** em **Rede e Internet**. A janela **Ligar à Internet** é apresentada.
- **3**Clique em **Acesso telefónico**.
- **4**Siga as instruções apresentadas no ecrã.

<span id="page-65-0"></span>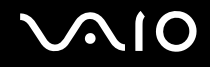

# Utilizar a rede (LAN)

Pode ligar o seu computador a redes do tipo 100BASE-TX/10BASE-T através de um cabo de rede Ethernet. Ligue uma extremidade de um cabo de rede (não fornecido) opcional à porta de rede (Ethernet) do computador e a outra extremidade à sua rede. Para obter definições detalhadas e saber quais os dispositivos necessários para ligar à rede, contacte o administrador de rede.

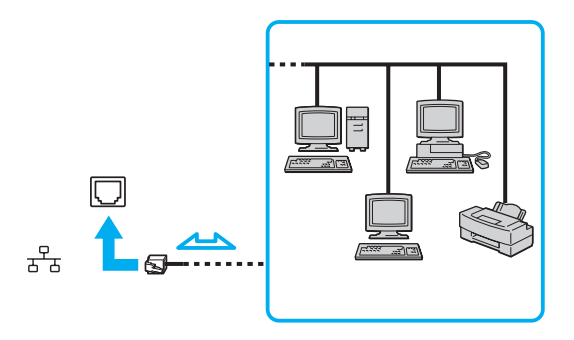

## ✍

O computador pode ser ligado à rede com as predefinições.

#### **!**

Não ligue um cabo telefónico à porta de rede (Ethernet) do computador.

Se a porta de rede (Ethernet) estiver ligada a uma das linhas telefónicas mencionadas abaixo, os picos de corrente eléctrica no conector podem provocar danos, sobreaquecimento ou incêndio.

- Linhas telefónicas domésticas (intercomunicadores) ou de escritório (linhas telefónicas múltiplas de escritório)
- Linha de assinante telefónico público
- PBX (private branch exchange)

# <span id="page-66-1"></span><span id="page-66-0"></span>Utilizar a rede sem fios (WLAN)

Utilizando a rede sem fios (WLAN), todos os dispositivos digitais com a função WLAN integrada comunicam livremente entre si através de uma rede. Uma rede sem fios é uma rede na qual um utilizador pode ligar a uma rede local (LAN) através de uma ligação sem fios (rádio). Isto elimina a necessidade de passar cabos através de paredes e tectos.

A rede sem fios suporta todas as conectividades Ethernet normais, mas integra ainda as vantagens da mobilidade e do roaming. Pode aceder a informações, recursos de rede e de Internet/Intranet, mesmo durante uma reunião, ou enquanto se desloca para outro local.

Pode comunicar sem um ponto de acesso, o que significa que pode comunicar com um número limitado de computadores (ad-hoc). Alternativamente, pode comunicar através de um ponto de acesso, o que lhe permite criar uma infra-estrutura de rede completa.

#### ✍

 Em alguns países, a utilização de produtos de rede sem fios pode ser restringida por regulamentos locais (por exemplo, número limitado de canais). Por este motivo, antes de activar a função de rede local sem fios, leia atentamente o Guia de regulamentos da LAN sem fios.

A rede sem fios utiliza a norma IEEE 802.11a\*/b/g ou a norma interina IEEE 802.11n\*, que especifica a tecnologia utilizada. Esta norma inclui os métodos de encriptação: Wired Equivalent Privacy (WEP), que é um protocolo de segurança, Wi-Fi Protected Access 2 (WPA2) e Wi-Fi Protected Access (WPA). Propostos conjuntamente pelo IEEE e pela Wi-Fi Alliance, o WPA2 e o WPA são especificações de melhoramentos de segurança interoperacionais, baseados em normas, que aumentam o nível de protecção de dados e controlam o acesso às redes Wi-Fi existentes. O WPA foi concebido para ser compatível com a especificação IEEE 802.11i. Utiliza a encriptação de dados melhorada TKIP (Temporal Key Integrity Protocol), além da autenticação de utilizador utilizando 802.1X e do EAP (Protocolo de autenticação extensível). A encriptação de dados protege a ligação sem fios vulnerável entre os clientes e os pontos de acesso. Além disso, existem outros mecanismos de segurança de rede local típicos para garantir a privacidade, tais como: protecção por palavra-passe, encriptação ponto a ponto, redes privadas virtuais e autenticação. O WPA2, a segunda geração do WPA, proporciona uma protecção de dados e um controlo de acesso à rede mais seguros, sendo igualmente concebido para proteger todas as versões dos dispositivos 802.11, incluindo 802.11b, 802.11a, 802.11g e a norma interina 802.11n, banda múltipla e modo múltiplo. Para além disso, sendo baseado na norma IEEE 802.11i ratificada, o WPA2 fornece segurança de nível governamental através da implementação do algoritmo de encriptação AES compatível com o FIPS 140-2 do NIST (National Institute of Standards and Technology) e da autenticação baseada no 802.1X. O WPA2 é retrocompatível com o WPA.

\* Consulte o Guia de especificações online para ver se o seu modelo suporta a norma IEEE 802.11a e/ou a norma interina IEEE 802.11n.

<span id="page-67-0"></span>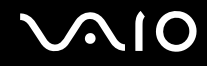

A norma IEEE 802.11b/g é uma norma de redes sem fios que utiliza a banda de 2,4 GHz. A norma IEEE 802.11g proporciona comunicações de alta velocidade, sendo mais rápida do que a norma IEEE 802.11b.

A norma IEEE 802.11a é uma norma de redes sem fios que utiliza a banda de 5 GHz.

A norma interina IEEE 802.11n é uma norma de redes sem fios que utiliza a banda de 2,4 GHz ou 5 GHz.

Os dispositivos de rede sem fios que utilizam a banda de 2,4 GHz não podem comunicar com os dispositivos que utilizam a banda de 5 GHz porque as frequências são diferentes.

A banda de 2,4 GHz utilizada pelos dispositivos compatíveis com rede local sem fios também é utilizada por diversos outros dispositivos. Apesar de serem utilizadas tecnologias para minimizar a interferência de outros dispositivos que utilizam a mesma banda nos dispositivos compatíveis com rede local sem fios, esta interferência pode causar diminuição da velocidade de comunicação, diminuir a distância de comunicação ou interromper as comunicações sem fios.

A velocidade de comunicação varia em função da distância entre os dispositivos de comunicação, da existência de obstáculos entre os dispositivos, da configuração do dispositivo, das condições de rádio e do software utilizado. Além disso, as comunicações podem ser cortadas dependendo das condições de rádio.

A distância de comunicação varia em função da distância real entre os dispositivos de comunicação, da existência de obstáculos entre tais dispositivos, das condições de rádio, do meio ambiente, que inclui a existência de paredes e materiais dessas paredes, e do software utilizado.

A velocidade de comunicação real poderá não ser tão rápida quanto a apresentada no computador.

A utilização de produtos IEEE 802.11b e IEEE 802.11g na mesma rede sem fios pode reduzir a velocidade de comunicação devido a interferências de rádio. Tendo isto em consideração, os produtos IEEE 802.11g foram concebidos para reduzir a velocidade de comunicação para assegurar comunicação com os produtos IEEE 802.11b. Quando a velocidade de comunicação não é tão rápida como a esperada, a mudança do canal sem fios no ponto de acesso pode aumentar a velocidade de comunicação.

<span id="page-68-0"></span>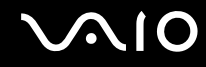

## Comunicar sem um ponto de acesso (Ad-hoc)

Uma rede ad-hoc é uma rede local criada pelos próprios dispositivos sem fios, sem qualquer outro controlador central ou ponto de acesso. Cada dispositivo comunica directamente com outros dispositivos na rede. Pode configurar facilmente uma rede ad-hoc em casa.

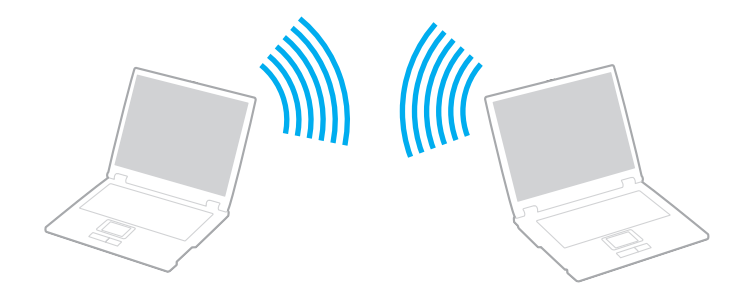

<span id="page-69-0"></span>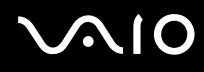

## Para comunicar sem um ponto de acesso (ad-hoc)

**!** Não pode seleccionar a banda de 5 GHz, que é utilizada para a norma IEEE 802.11a, em redes ad-hoc.

A norma interina IEEE 802.11n, que utiliza a banda de 2,4 ou 5 GHz, não está disponível em redes ad-hoc.

- **1**Coloque o selector **WIRELESS** na posição ON.
- **2** Clique no botão existente acima ou abaixo das opções de rede sem fios pretendidas na janela **VAIO Smart Network**. Certifique-se de que o indicador **WIRELESS** está aceso.
- **3**Clique em **Iniciar** e em **Painel de controlo**.
- **4**Clique em **Ver estado e tarefas da rede** em **Rede e Internet**.
- **5** Clique em **Configurar uma ligação ou rede** no painel da esquerda. A janela **Configurar uma ligação ou rede** é apresentada.
- **6**Seleccione uma opção para especificar as definições de rede ad-hoc e clique em **Seguinte**.
- **7**Siga as instruções apresentadas no ecrã.

<span id="page-70-0"></span>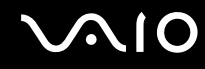

## Comunicar com um ponto de acesso (infra-estrutura)

Uma rede de infra-estrutura é uma rede que expande uma rede de cabo local existente a dispositivos sem fios fornecendo um ponto de acesso (não fornecido). O ponto de acesso liga as redes locais com e sem fios e comporta-se como um controlador central para a rede sem fios. O ponto de acesso coordena a transmissão e a recepção de vários dispositivos sem fios num raio de alcance específico.

O ponto de acesso irá seleccionar o canal a utilizar numa rede de infra-estrutura.

**!**Para obter detalhes sobre como seleccionar o canal que será utilizado pelo ponto de acesso, consulte o manual fornecido com o seu ponto de acesso.

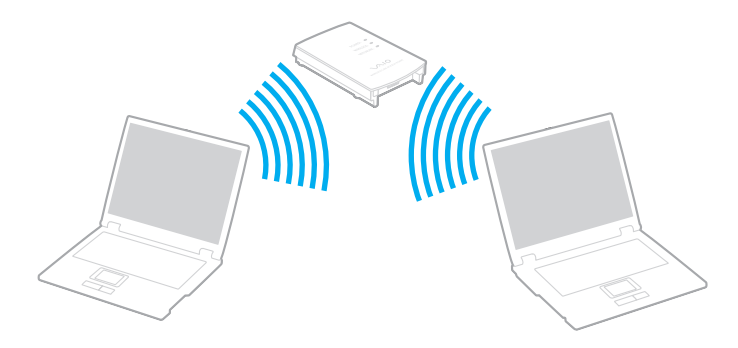

<span id="page-71-0"></span>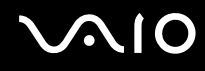

## Para ligar a uma rede sem fios

- **1** Certifique-se de que existe um ponto de acesso configurado. Consulte o manual fornecido com o ponto de acesso para obter mais informações.
- **2**Coloque o selector **WIRELESS** na posição ON.
- **3** Clique no botão existente acima ou abaixo das opções de rede sem fios pretendidas na janela **VAIO Smart Network**. Certifique-se de que o indicador **WIRELESS** está aceso.

 A comunicação com redes sem fios (norma IEEE 802.11a) utilizando apenas a banda de 5 GHz, disponível apenas em modelos seleccionados, está desactivada por predefinição. Para activar a comunicação na banda de 5 GHz, tem de seleccionar a opção para utilizar a banda de 5 GHz ou as bandas de 2,4 GHz e 5 GHz no separador **WLAN** da janela de definições **VAIO Smart Network**.

- **4**Clique com o botão direito do rato em **all**idou **de la barra de tarefas e seleccione Ligar a uma rede**.
- **5**Seleccione o ponto de acesso pretendido e clique em **Ligar**.

#### ✍

 Para autenticação WPA-PSK ou WPA2-PSK, tem de introduzir uma frase de acesso. A frase de acesso é sensível a maiúsculas e minúsculas e tem de ter 8 a 63 caracteres alfanuméricos de comprimento ou uma cadeia hexadecimal de 64 caracteres.
<span id="page-72-0"></span>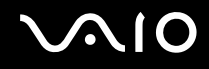

### Parar a comunicação com redes sem fios

Para parar a comunicação com redes sem fios

Clique no botão existente junto ou acima do ícone **WLAN** na janela **VAIO Smart Network**.

**!** A desactivação da função LAN sem fios durante o acesso a documentos, ficheiros ou recursos remotos pode originar a perda de dados.

<span id="page-73-0"></span>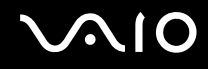

# Utilizar a função Bluetooth

Pode estabelecer uma comunicação sem fios entre o computador e outros dispositivos Bluetooth, tais como outro computador ou um telemóvel. Pode transferir dados entre estes dispositivos sem cabos até uma distância de 10 metros em espaço aberto.

Para iniciar as comunicações Bluetooth

- **1**Coloque o selector **WIRELESS** na posição ON.
- **2** Clique no botão existente junto ou acima do ícone **Bluetooth** na janela **VAIO Smart Network**. Certifique-se de que o indicador **WIRELESS** está aceso.

# <span id="page-74-0"></span>**AIO**

### Notas sobre a utilização da função Bluetooth

- ❑ A velocidade de transferência de dados varia em função das seguintes condições:
	- ❑Obstáculos, como paredes, localizados entre dispositivos
	- ❑Distância entre dispositivos
	- ❑Material utilizado nas paredes
	- $\Box$ Proximidade de microondas e telefones sem fios
	- ❑Interferência de frequências de rádio e outras condições ambientais
	- ❑Configuração do dispositivo
	- ❑Tipo de aplicação
	- ❑Tipo de sistema operativo
	- ❑Utilização das funções de rede local sem fios e Bluetooth em simultâneo no computador
	- $\Box$ Tamanho do ficheiro a transmitir
- ❑ Devido às limitações da norma Bluetooth e à interferência electromagnética existente no ambiente, os ficheiros muito grandes podem ficar ocasionalmente danificados durante a transferência contínua.
- ❑ Todos os dispositivos Bluetooth têm de ser certificados para que os requisitos aplicáveis da norma sejam mantidos. Mesmo se as normas forem cumpridas, o desempenho de um dispositivo individual, as especificações e os procedimentos de funcionamento podem variar. A troca de dados pode não ser possível em todas as situações.
- ❑ Poderá ocorrer uma falha de sincronização entre vídeo e áudio se reproduzir vídeos no computador com saída de áudio a partir de um dispositivo ligado por Bluetooth. Isto é uma ocorrência frequente da tecnologia Bluetooth e não representa uma avaria.

<span id="page-75-0"></span>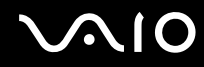

❑ A banda de 2,4 GHz, com a qual os dispositivos Bluetooth ou os dispositivos de rede sem fios funcionam, é utilizada por vários dispositivos. Os dispositivos Bluetooth utilizam a tecnologia para minimizar a interferência de outros dispositivos que utilizam o mesmo comprimento de onda. No entanto, a utilização simultânea da função Bluetooth e de dispositivos de comunicação sem fios pode causar interferências de rádio e causar a redução da velocidade e da distância de comunicação abaixo dos valores padrão.

✍ Leia o Guia de regulamentos do Bluetooth antes de utilizar a função Bluetooth.

- ❑ A função Bluetooth poderá não trabalhar com outros dispositivos, dependendo do fabricante ou da versão de software utilizada pelo fabricante.
- ❑ A ligação de vários dispositivos Bluetooth ao computador poderá causar congestão de canais, originando o desempenho fraco dos dispositivos. Isto é uma ocorrência normal da tecnologia Bluetooth e não representa uma avaria.

<span id="page-76-0"></span>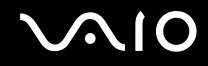

### Segurança Bluetooth

A tecnologia sem fios Bluetooth tem uma função de autenticação que lhe permite determinar com quem está a comunicar. A função de autenticação permite impedir que qualquer dispositivo Bluetooth anónimo aceda ao seu computador.

Durante a primeira comunicação entre dois dispositivos Bluetooth, deve ser determinada uma chave (uma palavra-passe necessária para autenticação) comum a registar por ambos os dispositivos. Assim que um dispositivo for registado, não haverá necessidade de introduzir novamente a chave.

✍A chave pode ser sempre diferente, mas tem de ser a mesma em ambos os lados.

Para determinados dispositivos, tais como um rato, não pode ser introduzida nenhuma chave.

### <span id="page-77-0"></span>Comunicar com outro dispositivo Bluetooth

Pode ligar o computador a um dispositivo Bluetooth como outro computador, um telemóvel, um PDA, um auricular, um rato ou uma câmara digital sem utilizar quaisquer cabos.

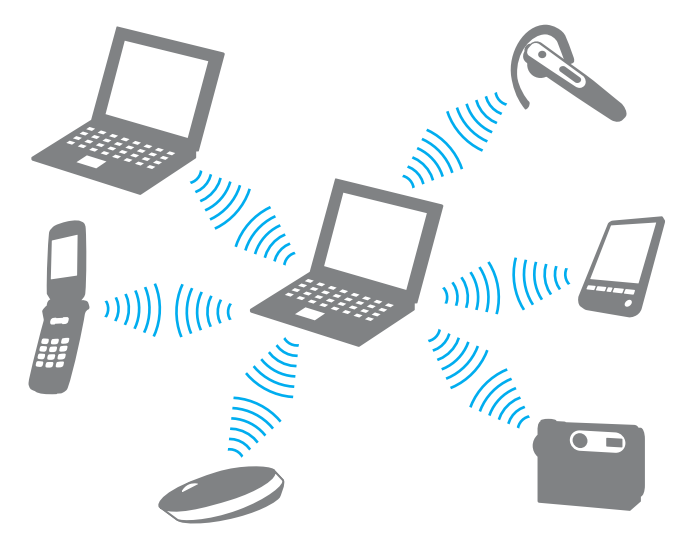

Para comunicar com outro dispositivo Bluetooth

Para comunicar com outro dispositivo Bluetooth, tem de configurar primeiro a função Bluetooth. Para configurar e utilizar a função Bluetooth, procure informações sobre a tecnologia Bluetooth utilizando a **Ajuda e suporte do Windows**. Para abrir <sup>a</sup>**Ajuda e suporte do Windows**, clique em **Iniciar** e **Ajuda e suporte**.

**!** Certifique-se de que liga o selector **WIRELESS** antes de iniciar a função Bluetooth.

# <span id="page-78-0"></span>**AIO**

### Parar as comunicações Bluetooth

Para parar as comunicações Bluetooth

- **1**Desligue o dispositivo Bluetooth que está a comunicar com o seu computador.
- **2**Clique no botão existente junto ou acima do ícone **Bluetooth** na janela **VAIO Smart Network**.

# <span id="page-79-0"></span>Utilizar dispositivos periféricos

Pode adicionar funcionalidades ao seu computador VAIO utilizando as várias portas do computador.

- ❑**[Ligar altifalantes externos \(página 81\)](#page-80-1)**
- ❑**[Ligar um monitor externo \(página 82\)](#page-81-0)**
- ❑**[Seleccionar modos de visualização \(página 85\)](#page-84-0)**
- ❑**[Utilizar a função de múltiplos monitores \(página 86\)](#page-85-0)**
- ❑**[Ligar um microfone externo \(página 88\)](#page-87-0)**
- ❑**[Ligar um dispositivo USB \(Universal Serial Bus\) \(página 89\)](#page-88-0)**
- ❑**[Ligar uma impressora \(página 92\)](#page-91-0)**
- ❑**[Ligar um dispositivo i.LINK \(página 93\)](#page-92-0)**

# <span id="page-80-0"></span>**NO**

# <span id="page-80-1"></span>Ligar altifalantes externos

Pode ligar dispositivos externos de saída de som (não fornecidos), tais como altifalantes ou auscultadores, ao computador.

### Para ligar altifalantes externos

- **1**Ligue o cabo dos altifalantes (1) (não fornecido) à tomada para auscultadores (2)  $\Omega$ .
- **2**Ligue a outra extremidade do cabo dos altifalantes ao altifalante externo (3).
- **3**Baixe o volume dos altifalantes antes de os ligar.

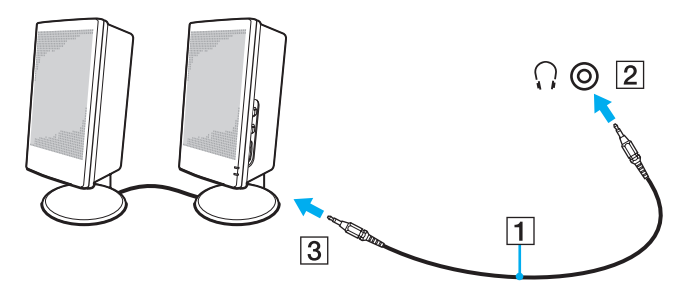

### ✍

Certifique-se de que os altifalantes foram concebidos para utilização com um computador.

**!** Não coloque disquetes sobre os altifalantes. O campo magnético dos altifalantes poderá danificar os dados existentes nas disquetes.

<span id="page-81-1"></span>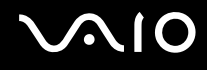

# <span id="page-81-0"></span>Ligar um monitor externo

Pode ligar um monitor externo (não fornecido) ao computador. Por exemplo, pode utilizar o computador com um monitor ou um projector.

### ✍

Ligue o cabo de alimentação do monitor externo depois de ligar todos os outros cabos.

### Ligar um monitor de computador

Pode ligar um monitor de computador ao seu computador.

Para ligar um monitor de computador

- **1** Se necessário, ligue uma extremidade do cabo de alimentação do monitor (1) ao monitor e a outra extremidade a uma tomada de electricidade.
- **2**Lique o cabo do monitor (2) (não fornecido) à porta de monitor (3)  $\Box$  do computador.

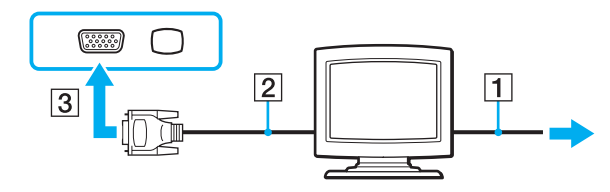

<span id="page-82-0"></span>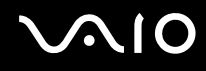

### Ligar um monitor de computador multimédia

Pode ligar um monitor de computador multimédia, que inclua altifalantes e um microfone integrado, ao computador.

Para ligar um monitor de computador multimédia

- **1**Ligue o cabo de alimentação do monitor multimédia (1) a uma tomada de electricidade.
- **2**Ligue o cabo do monitor (2) (não fornecido) à porta de monitor (3)  $\Box$  do computador.
- **3**Ligue o cabo dos altifalantes (4) (não fornecido) à tomada para auscultadores (5)  $\Omega$  do computador.
- **4**Ligue o cabo do microfone (6) (não fornecido) à tomada para microfone (7)  $\triangleleft$  do computador.

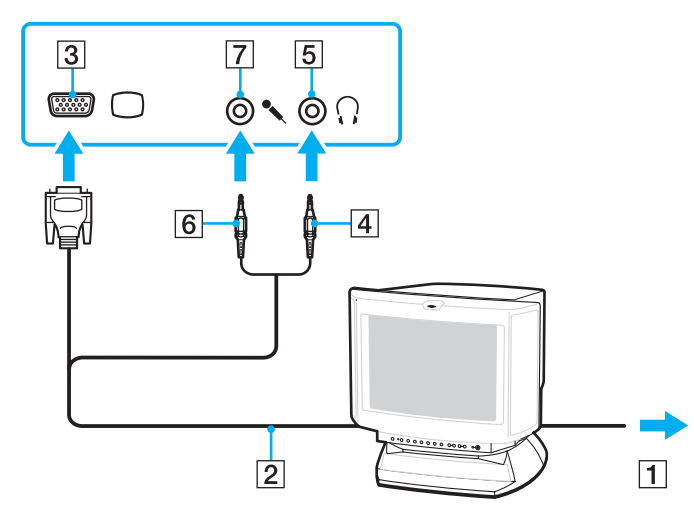

<span id="page-83-0"></span>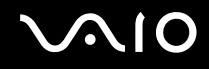

### Ligar um projector

Pode ligar um projector (por exemplo, o projector Sony LCD) ao computador.

### Para ligar um projector

- **1**Ligue o cabo de alimentação (1) do projector a uma tomada de electricidade.
- **2**Ligue um cabo de monitor (2) (não fornecido) à porta de monitor (3)  $\bigcirc$  do computador.
- **3**Ligue um cabo de áudio (4) (não fornecido) à entrada para auscultadores (5)  $\Omega$  do computador.
- **4**Ligue o cabo de monitor e o cabo de áudio à porta e à tomada do projector (6).

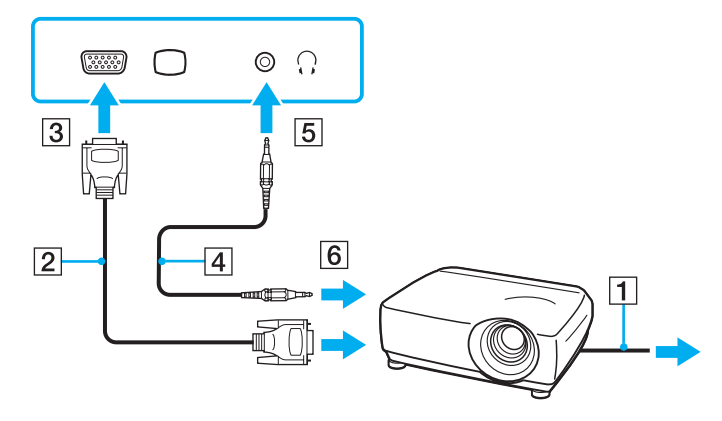

<span id="page-84-1"></span>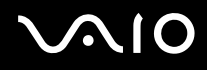

# <span id="page-84-0"></span>Seleccionar modos de visualização

Pode seleccionar o monitor a utilizar como monitor principal quando ligar um monitor externo (monitor de secretária, etc.) ao computador.

Se pretender trabalhar no ecrã do computador e no monitor externo ao mesmo tempo, consulte **[Utilizar a função de múltiplos](#page-85-0)  [monitores \(página 86\)](#page-85-0)** para obter mais informações.

Para seleccionar um monitor

- **1**Clique em **Iniciar** e em **Painel de controlo**.
- **2**Clique em **Opções adicionais**.
- **3**Clique em **NVIDIA Control Panel**.
- **4**Seleccione a opção de configuração do monitor em **Monitor** (Display).
- **5**Siga as instruções apresentadas no ecrã para alterar as definições.

### ✍

 Poderá não conseguir visualizar os mesmos conteúdos no ecrã do computador e no monitor externo ou projector simultaneamente, dependendo do tipo do monitor externo ou projector.

Ligue o monitor externo antes de ligar o computador.

# <span id="page-85-1"></span><span id="page-85-0"></span>Utilizar a função de múltiplos monitores

A função de monitores múltiplos permite-lhe distribuir secções do seu ambiente de trabalho em monitores separados. Por exemplo, se tiver um monitor externo ligado à porta de monitor, o ecrã do computador e o monitor externo podem funcionar como um ambiente de trabalho individual.

Pode deslocar o cursor de um monitor para o outro. Isto permite-lhe arrastar objectos, tal como uma janela de uma aplicação aberta ou uma barra de ferramentas, de um monitor para o outro.

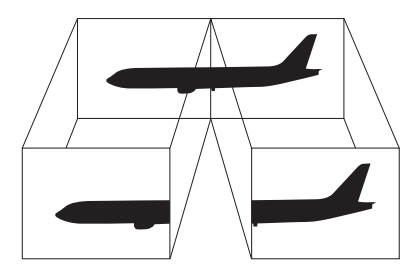

### ✍

O monitor externo pode não suportar a função de múltiplos monitores.

Algumas aplicações de software podem não ser compatíveis com os ajustes de múltiplos monitores.

Certifique-se de que o computador não entra no modo de Suspensão ou Hibernação enquanto estiver a utilizar a função de múltiplos monitores. Caso contrário, o computador poderá não regressar ao modo Normal.

Se definir cores diferentes em cada monitor, não expanda uma janela única em dois monitores. Caso contrário, o seu software pode não funcionar correctamente.

Defina menos cores ou uma resolução inferior para cada monitor.

# <span id="page-86-0"></span>**AIO**

Para utilizar a função de múltiplos monitores

- **1**Clique em **Iniciar** e em **Painel de controlo**.
- **2**Clique em **Ajustar a resolução do ecrã** em **Aspecto e personalização**.
- **3**Clique com o botão direito do rato no monitor número **2** e seleccione **Anexado**.
- **4** Clique em **OK**. No pedido de confirmação, clique em **Sim**.

### ✍

Além disso, pode definir o número de cores e a resolução de cada monitor e personalizar a função de múltiplos monitores.

<span id="page-87-1"></span>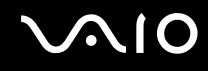

# <span id="page-87-0"></span>Ligar um microfone externo

Se necessitar de utilizar um dispositivo de entrada de som (por exemplo, para conversar através da Internet), tem de ligar um microfone externo (não fornecido).

Para ligar um microfone externo

Ligue o cabo do microfone (1) à entrada para microfone (2)  $\blacktriangle$ .

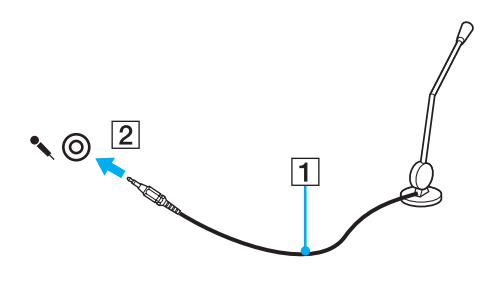

✍Certifique-se de que o microfone foi concebido para utilização com um computador.

# <span id="page-88-1"></span><span id="page-88-0"></span>Ligar um dispositivo USB (Universal Serial Bus)

Para evitar que o seu computador e/ou dispositivos USB fiquem danificados, tenha em atenção o seguinte:

- ❑Quando deslocar o computador com dispositivos USB ligados, evite expor as portas USB a choques ou impactos.
- ❑Não coloque o computador num saco ou mala de transporte quando tiver dispositivos USB ligados.

## Ligar um rato USB

Para ligar um rato USB

- **1**Escolha a porta USB (1)  $\dot{\mathbf{\n}\cdot\mathbf{y}}$  que preferir utilizar.
- **2** Ligue o cabo do rato USB (2) à porta USB. Está pronto para utilizar o rato USB (não fornecido) (3).

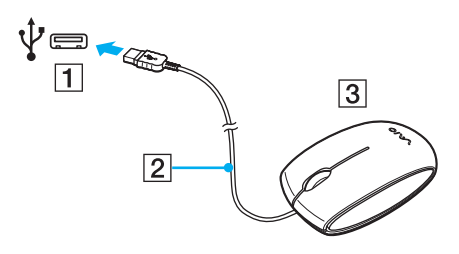

<span id="page-89-0"></span>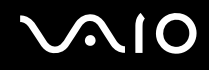

### Ligar uma unidade de disquetes USB

Pode adquirir uma unidade de disquetes USB e ligá-la ao computador.

Para ligar uma unidade de disquetes USB

- **1**Escolha a porta USB (1)  $\sqrt{\ }$  que preferir utilizar.
- **2** Ligue o cabo da unidade de disquetes USB (2) à porta USB. A unidade de disquetes USB (3) está pronta para ser utilizada.

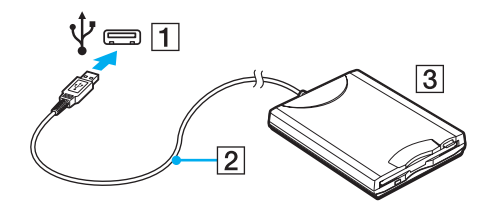

**!**Quando utilizar uma unidade de disquetes USB, não force a porta USB. Isto pode provocar avarias.

<span id="page-90-0"></span>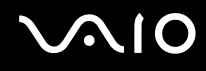

### Desligar uma unidade de disquetes USB

Pode desligar uma unidade de disquetes USB quer o computador esteja ligado ou desligado. Se desligar a unidade quando o computador estiver num modo de poupança de energia (Suspensão ou Hibernação), poderá provocar avarias no computador.

Para desligar uma unidade de disquetes USB

### $\n *A*$

Para desligar uma unidade de disquetes USB quando o computador estiver desligado, ignore os passos 1 a 5.

- **1**Feche todos os programas que estão a aceder à unidade de disquetes.
- **2**Faça duplo clique no ícone **Remover hardware com segurança** na barra de tarefas.
- **3**Seleccione a unidade de disquetes que pretende desligar.
- **4**Clique em **Parar**.
- **5**Siga as instruções apresentadas no ecrã para remover a unidade de disquetes.
- **6**Desligue a unidade de disquetes do computador.

<span id="page-91-1"></span>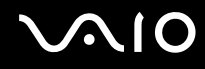

## <span id="page-91-0"></span>Ligar uma impressora

Pode ligar uma impressora compatível com o Windows ao computador para imprimir documentos.

### Ligar uma impressora utilizando a porta USB

Pode ligar uma impressora USB compatível com a versão instalada do Windows ao computador.

Para ligar uma impressora utilizando a porta USB

- **1**Ligue o cabo de alimentação (1) da impressora a uma tomada de electricidade.
- **2**Escolha a porta USB (3)  $\sqrt[t]{ }$  que preferir utilizar.
- **3**Ligue uma extremidade do cabo de impressora USB (2) (não fornecido) à porta USB e a outra extremidade à impressora.

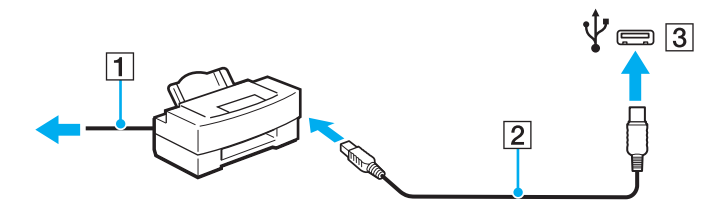

# <span id="page-92-1"></span> $\bigwedge$ 10

# <span id="page-92-0"></span>Ligar um dispositivo i.LINK

### Notas sobre a ligação de dispositivos i.LINK

- ❑ O computador está equipado com uma porta i.LINK que pode utilizar para ligar um dispositivo i.LINK, tal como uma câmara de vídeo digital.
- ❑ A porta i.LINK do computador não fornece energia a qualquer dispositivo externo. Se o dispositivo externo necessitar de energia externa, certifique-se de que o liga a uma fonte de alimentação.
- ❑ A porta i.LINK suporta velocidades de transferência até 400 Mbps. No entanto, a velocidade de transferência real depende da velocidade de transferência do dispositivo externo.
- ❑Os cabos i.LINK opcionais poderão não estar disponíveis em alguns países ou áreas.
- ❑Não é totalmente garantida uma ligação i.LINK com outros dispositivos compatíveis.
- ❑ A ligação i.LINK poderá não estar disponível, dependendo das aplicações de software, do sistema operativo e dos dispositivos compatíveis com i.LINK que utilizar. Consulte o manual fornecido com o software para obter mais informações.
- ❑ Verifique as condições de funcionamento e a compatibilidade com o sistema operativo dos periféricos de PC compatíveis com i.LINK (por exemplo, uma unidade HDD ou unidade de CD-RW) antes de os ligar ao computador.

<span id="page-93-0"></span>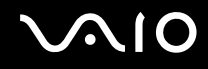

### Ligar uma câmara de vídeo digital

Para ligar uma câmara de vídeo digital

Ligue uma extremidade do cabo i.LINK (1) (não fornecido) à porta i.LINK (2) do computador e a outra extremidade à porta DV In/Out (3) da câmara de vídeo digital.

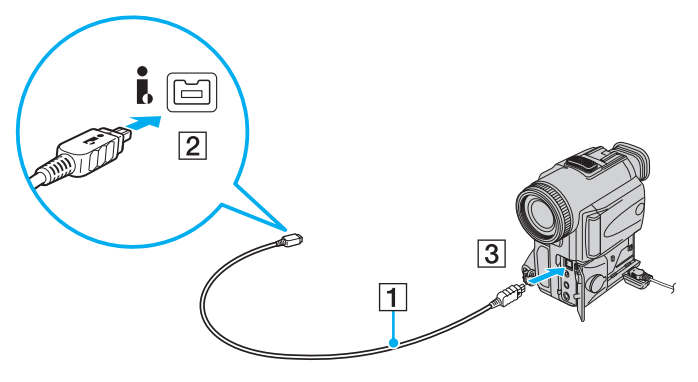

### ✍

Nas câmaras de vídeo digitais da Sony, as portas marcadas como **DV Out**, **DV In/Out** ou **i.LINK** são compatíveis com i.LINK.

A câmara de vídeo digital Sony aqui ilustrada é apenas um exemplo. A sua câmara de vídeo digital poderá ter de ser ligada de modo diferente.

Não é possível aceder às imagens guardadas num suporte Memory Stick quando utiliza uma ligação i.LINK.

# <span id="page-94-0"></span>Personalizar o computador VAIO

Esta secção descreve brevemente como alterar as definições principais do computador VAIO. Entre outras coisas, aprenderá a utilizar e a personalizar o aspecto do software e utilitários da Sony.

- ❑**[Definir a palavra-passe \(página 96\)](#page-95-1)**
- ❑**[Utilizar a autenticação de impressão digital \(página 103\)](#page-102-0)**
- ❑**[Configurar o computador com o VAIO Control Center \(página 111\)](#page-110-0)**
- ❑**[Utilizar os modos de poupança de energia \(página 112\)](#page-111-0)**
- ❑**[Gerir a energia com o VAIO Power Management \(página 117\)](#page-116-0)**
- ❑**[Configurar o modem \(página 119\)](#page-118-0)**

### <span id="page-95-1"></span><span id="page-95-0"></span>Definir a palavra-passe

Utilize uma das funções do BIOS para definir a palavra-passe.

Assim que definir a palavra-passe, ser-lhe-á pedido para introduzir a palavra-passe, depois de aparecer o logótipo VAIO, para iniciar o computador. A palavra-passe de ligação permite-lhe proteger o computador contra acesso não autorizado.

### <span id="page-95-2"></span>Adicionar a palavra-passe de ligação

A palavra-passe de ligação é fornecida para proteger o computador contra acesso não autorizado.

Existem dois tipos de palavra-passe de ligação: a palavra-passe da máquina e a palavra-passe do utilizador. A palavra-passe da máquina é fornecida para que os utilizadores com direitos administrativos no computador alterem as opções de configuração no ecrã de configuração do BIOS, bem como para iniciarem o computador. A palavra-passe do utilizador é fornecida para que os utilizadores normais possam alterar algumas opções de configuração do BIOS, bem como para iniciarem o computador. Para definir a palavra-passe do utilizador, tem de definir primeiro a palavra-passe da máquina.

**!** Depois de definir a palavra-passe de ligação, não conseguirá iniciar o computador sem introduzir a mesma. Não se esqueça da palavra-passe. Anote a palavra-passe e mantenha-a secreta e em segurança.

Se não se lembrar da palavra-passe de ligação e precisar de ajuda para a repor, ser-lhe-á cobrada uma taxa de reposição da palavra-passe e poderá ter de enviar o computador para os serviços de assistência para reposição da palavra-passe.

### $\mathbb{Z}_n$

 Se o computador estiver equipado com um sensor de impressões digitais e tiver definido a palavra-passe de ligação em conjunto com a função de autenticação de impressão digital, pode substituir a introdução da palavra-passe pelo reconhecimento de impressão digital quando ligar o computador. Para obter mais informações, consulte **[Utilizar a autenticação de impressão digital \(página 103\)](#page-102-0)**.

# <span id="page-96-0"></span>**AIO**

Para adicionar a palavra-passe de ligação (palavra-passe da máquina)

- **1**Ligue o computador.
- **2** Prima a tecla **F2** quando o logótipo VAIO aparecer. O ecrã de configuração do BIOS é apresentado. Caso não apareça, reinicie o computador e prima a tecla **F2** várias vezes quando aparecer o logótipo VAIO.
- **3** Prima a tecla ← ou ➡ para seleccionar **Security** para ver o separador **Security**, seleccione **Set Machine Password** e, em seguida, prima a tecla **Enter**.
- **4** No ecrã de introdução da palavra-passe, introduza a palavra-passe duas vezes e prima a tecla **Enter**. A palavra-passe pode ter até 32 caracteres alfanuméricos (incluindo espaços).
- **5**Seleccione **Password when Power On** em **Security** e prima a tecla **Enter**.
- **6**Altere a definição de **Disabled** para **Enabled**.
- **7**Prima a tecla ← ou → para seleccionar **Exit**, seleccione **Exit Setup** e, em seguida, prima a tecla **Enter**. No pedido de confirmação, prima a tecla **Enter**.

# <span id="page-97-0"></span> $\sim$ IO

Para adicionar a palavra-passe de ligação (palavra-passe do utilizador)

Certifique-se de que define a palavra-passe da máquina antes de definir a palavra-passe do utilizador.

- **1** Ligue o computador.
- **2** Prima a tecla **F2** quando o logótipo VAIO aparecer. O ecrã de configuração do BIOS é apresentado. Caso não apareça, reinicie o computador e prima a tecla **F2** várias vezes quando aparecer o logótipo VAIO.
- **3** Introduza a palavra-passe da máquina e prima a tecla **Enter**.
- **4** Prima a tecla ← ou → para seleccionar Security para ver o separador Security, seleccione Set User Password e, em seguida, prima a tecla **Enter**.
- **5** No ecrã de introdução da palavra-passe, introduza a palavra-passe duas vezes e prima a tecla **Enter**. A palavra-passe pode ter até 32 caracteres alfanuméricos (incluindo espaços).
- **6** Prima a tecla ← ou → para seleccionar **Exit**, seleccione **Exit Setup** e, em seguida, prima a tecla Enter. No pedido de confirmação, prima a tecla **Enter**.

<span id="page-98-0"></span>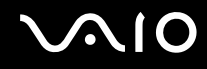

### Alterar/remover a palavra-passe de ligação

Para alterar ou remover a palavra-passe de ligação (palavra-passe da máquina)

- **1**Ligue o computador.
- **2** Prima a tecla **F2** quando o logótipo VAIO aparecer. O ecrã de configuração do BIOS é apresentado. Caso não apareça, reinicie o computador e prima a tecla **F2** várias vezes quando aparecer o logótipo VAIO.
- **3** Introduza a palavra-passe da máquina e prima a tecla **Enter**.
- **4** Prima a tecla ← ou ➡ para seleccionar **Security** para ver o separador **Security**, seleccione **Set Machine Password** e, em seguida, prima a tecla **Enter**.
- **5** No ecrã de introdução da palavra-passe, introduza a palavra-passe actual uma vez e, em seguida, uma nova palavra-passe duas vezes e prima a tecla **Enter**. Para remover a palavra-passe, deixe os campos **Enter New Password** e **Confirm New Password** em branco e prima a tecla **Enter**.
- **6** Prima a tecla ← ou ➡ para seleccionar **Exit**, seleccione **Exit Setup** e, em seguida, prima a tecla Enter. No pedido de confirmação, prima a tecla **Enter**.

# <span id="page-99-0"></span>**AIO**

Para alterar ou remover a palavra-passe de ligação (palavra-passe do utilizador)

- **1** Ligue o computador.
- **2** Prima a tecla **F2** quando o logótipo VAIO aparecer. O ecrã de configuração do BIOS é apresentado. Caso não apareça, reinicie o computador e prima a tecla **F2** várias vezes quando aparecer o logótipo VAIO.
- **3** Introduza a palavra-passe do utilizador e prima a tecla **Enter**.
- **4** Prima a tecla ← ou → para seleccionar Security para ver o separador Security, seleccione Set User Password e, em seguida, prima a tecla **Enter**.
- **5** No ecrã de introdução da palavra-passe, introduza a palavra-passe actual uma vez e, em seguida, uma nova palavra-passe duas vezes e prima a tecla **Enter**. Para remover a palavra-passe, deixe os campos **Enter New Password** e **Confirm New Password** em branco e prima a tecla **Enter**.
- **6** Prima a tecla ← ou → para seleccionar **Exit**, seleccione **Exit Setup** e, em seguida, prima a tecla Enter. No pedido de confirmação, prima a tecla **Enter**.

<span id="page-100-0"></span>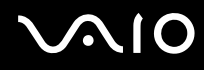

### <span id="page-100-1"></span>Adicionar a palavra-passe do Windows

A palavra-passe do Windows é útil quando tem de partilhar um computador com outras pessoas. Através da definição da palavra-passe do Windows, pode proteger a sua conta de utilizador contra o acesso não autorizado.

A introdução da palavra-passe do Windows é pedida depois de seleccionar a sua conta de utilizador.

**!**Não se esqueça da palavra-passe. Anote a palavra-passe e mantenha-a secreta e em segurança.

#### ✍

 Se o computador estiver equipado com um sensor de impressões digitais e tiver definido a palavra-passe do Windows em conjunto com a função de autenticação de impressão digital, pode substituir a introdução da palavra-passe pelo reconhecimento de impressão digital quando ligar o computador. Para obter mais informações, consulte **[Utilizar a autenticação de impressão digital \(página 103\)](#page-102-0)**.

Para adicionar a palavra-passe do Windows

- **1**Clique em **Iniciar** e em **Painel de controlo**.
- **2**Clique em **Contas de utilizador e segurança familiar** ou em **Contas de utilizador**.
- **3**Clique em **Contas de utilizador**.
- **4**Clique em **Criar uma palavra-passe para a conta** em **Efectuar alterações à conta**.
- **5**Nos campos **Nova palavra-passe** e **Confirmar a nova palavra-passe**, introduza a palavra-passe da conta.
- **6**Clique em **Criar palavra-passe**.

#### ✍

Consulte a **Ajuda e suporte do Windows** para obter mais informações sobre a palavra-passe do Windows.

# <span id="page-101-0"></span> $\bigwedge$ 10

### Alterar/remover a palavra-passe do Windows

### Para alterar a palavra-passe do Windows

- **1**Clique em **Iniciar** e em **Painel de controlo**.
- **2**Clique em **Contas de utilizador e segurança familiar** ou em **Contas de utilizador**.
- **3**Clique em **Contas de utilizador**.
- **4**Clique em **Alterar palavra-passe**.
- **5**Introduza a palavra-passe actual no campo **Palavra-passe actual**.
- **6**Nos campos **Nova palavra-passe** e **Confirmar a nova palavra-passe**, introduza uma nova palavra-passe.
- **7**Clique em **Alterar palavra-passe**.

#### Para remover a palavra-passe do Windows

- **1**Clique em **Iniciar** e em **Painel de controlo**.
- **2**Clique em **Contas de utilizador e segurança familiar** ou em **Contas de utilizador**.
- **3**Clique em **Contas de utilizador**.
- **4**Clique em **Remover a palavra-passe**.
- **5**No campo **Palavra-passe actual**, introduza a palavra-passe actual que pretende remover.
- **6**Clique em **Remover palavra-passe**.

# <span id="page-102-1"></span><span id="page-102-0"></span>Utilizar a autenticação de impressão digital

O computador pode estar equipado com um sensor de impressões digitais, para conveniência adicional. Uma pequena barra horizontal, localizada entre os botões esquerdo e direito da consola sensível ao tacto, é o sensor do leitor de impressões digitais e será referido como sensor de impressões digitais daqui em diante.

Consulte o Guia de especificações online para ver se o seu modelo está equipado com o sensor de impressões digitais.

Depois de registar as suas impressões digitais, a função de autenticação de impressão digital proporciona:

- ❑ Um substituto para a introdução da palavra-passe
	- ❑ Iniciar sessão no Windows [\(página 108\)](#page-107-0) Se tiver registado as impressões digitais na sua conta de utilizador, poderá substituir a introdução da palavra-passe pela autenticação de impressão digital ao iniciar sessão no Windows.
	- ❑ Funcionalidade **Power-on Security** [\(página 108\)](#page-107-0) Se tiver definido a palavra-passe de ligação [\(página 96\)](#page-95-2), poderá substituir a introdução da palavra-passe pela autenticação de impressão digital quando iniciar o computador.
- ❑ **Banco de Palavras-passe** (Password Bank) para acesso rápido a Web sites [\(página 109\)](#page-108-0) Pode utilizar a autenticação de impressão digital em vez da introdução das informações (contas de utilizador, palavras-passe, etc.) requeridas para aceder a Web sites protegidos por palavra-passe.
- ❑ Funcionalidade **Cofre de Ficheiros** (File Safe) para encriptar/desencriptar dados [\(página 109\)](#page-108-1) Com a funcionalidade **Cofre de Ficheiros** (File Safe), pode encriptar ficheiros e pastas para criar um arquivo encriptado. Para desencriptar ou aceder a estes arquivos encriptados, pode utilizar a autenticação de impressão digital ou introduzir a palavra-passe que especificou para a encriptação.
- ❑ Função de arranque de aplicações para acesso rápido a aplicações [\(página 109\)](#page-108-2) Depois de ter atribuído uma aplicação a um dedo, poderá passar o dedo pelo sensor de impressões digitais para iniciar a aplicação atribuída.

### <span id="page-103-0"></span>Precauções sobre a utilização da autenticação de impressão digital

❑ A tecnologia de autenticação de impressão digital não garante a autenticação completa de utilizadores ou a protecção total dos seus dados e hardware.

A Sony não assume qualquer responsabilidade por quaisquer problemas e prejuízos decorrentes da utilização ou da incapacidade de utilização do sensor de impressões digitais.

- ❑ A velocidade de reconhecimento da impressão digital depende das condições de funcionamento e também varia entre indivíduos.
- ❑ Certifique-se de que cria uma cópia de segurança dos dados armazenados no disco rígido, especialmente nos arquivos encriptados criados com a funcionalidade **Cofre de Ficheiros** (File Safe), antes de enviar o computador para reparação. A Sony não assume qualquer responsabilidade por quaisquer perdas ou modificações dos seus dados que possam ocorrer durante reparações.
- ❑ Caso o disco rígido tenha de ser inicializado (por exemplo, após a reparação), os modelos de impressões digitais serão perdidos. Terá de os registar novamente.
- ❑ A manutenção e gestão de dados relativos à autenticação de impressão digital serão da sua inteira responsabilidade. A Sony não assume qualquer responsabilidade por quaisquer defeitos decorrentes da manutenção e gestão dos dados.
- ❑ Antes de eliminar o computador ou de o transferir para outra pessoa, recomendamos vivamente que apague os dados das impressões digitais registados no sensor depois de apagar os dados armazenados no disco rígido. Consulte **[Apagar](#page-109-0)  [as impressões digitais registadas \(página 110\)](#page-109-0)** para obter o procedimento detalhado.
- ❑ O sensor de impressões digitais poderá avariar ou ficar danificado se riscar a sua superfície com:
	- ❑ um objecto sólido ou pontiagudo
	- ❑objectos finos; por exemplo, passar um dedo coberto com poeira pelo sensor de impressões digitais
- ❑ Descarregue a electricidade estática existente no dedo tocando num objecto metálico, especialmente durante as estações secas, antes de utilizar o sensor de impressões digitais. A electricidade estática poderá avariar o sensor de impressões digitais.

<span id="page-104-0"></span>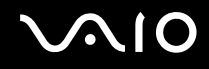

### Registar uma impressão digital

Para utilizar a função de autenticação de impressão digital, tem de registar as suas impressões digitais no computador.

✍

 Defina a palavra-passe do Windows no computador antes do registo. Consulte **[Adicionar a palavra-passe do Windows \(página 101\)](#page-100-1)** para obter instruções detalhadas.

### Para registar uma palavra-passe

**!**É possível registar até 10 impressões digitais para cada utilizador e um máximo de 21 impressões digitais para iniciar sessão no sistema utilizando a funcionalidade **Power-on Security**. Também pode seleccionar posteriormente a impressão digital que pretende utilizar para a funcionalidade **Power-on Security**.

- **1**Clique em **Iniciar**, **Todos os programas**, **Protector Suite QL** e **Centro de Controlo** (Control Center).
- **2**Clique em **Impressões digitais** (Fingerprints) e **Inicializar** (Initialize).
- **3**Siga as instruções apresentadas no ecrã.

#### ✍

Para obter informações detalhadas, consulte o ficheiro de ajuda.

#### <span id="page-105-0"></span>**AIO**

Se tiver falhado o registo de uma impressão digital, siga estes passos para tentar novamente.

**1**Coloque a articulação do dedo no sensor de impressões digitais (1).

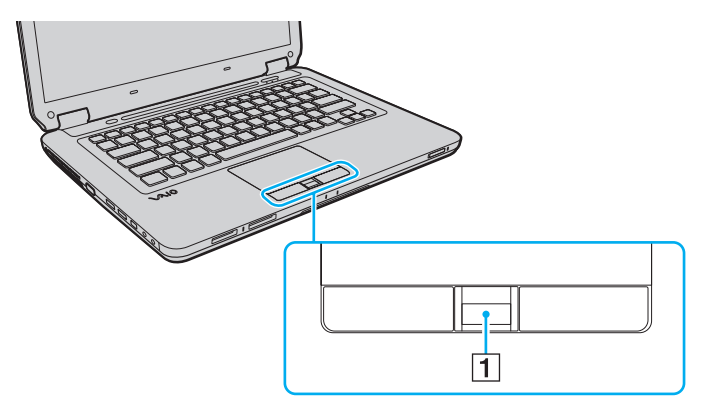

<span id="page-106-0"></span>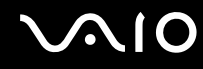

**2**Passe o dedo perpendicularmente ao sensor de impressões digitais.

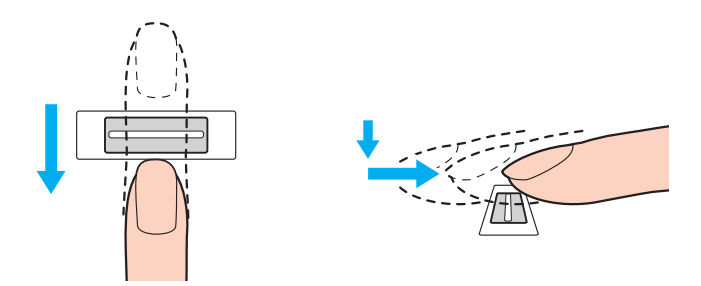

**!** Coloque a cabeça do dedo no centro do sensor de impressões digitais.

Leia a impressão digital da articulação do dedo em direcção à ponta do mesmo.

Ao passar o dedo, mantenha-o em contacto com o sensor de impressões digitais.

O registo de impressões digitais poderá falhar se mover o dedo demasiado depressa ou demasiado devagar. Deixe que o sensor de impressões digitais verifique a sua impressão digital durante cerca de um segundo.

Poderá não conseguir registar e/ou reconhecer as impressões digitais se os dedos estiverem excessivamente secos ou molhados, enrugados, feridos, sujos, etc.

Registe mais do que uma impressão digital para o caso de o sensor de impressões digitais não conhecer reconhecer uma impressão digital.

Certifique-se de que limpa os dedos e o sensor de impressões digitais para manter o desempenho ideal do reconhecimento.

<span id="page-107-1"></span>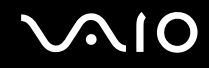

### <span id="page-107-0"></span>Iniciar sessão no sistema

Para utilizar a função de autenticação de impressão digital em vez da introdução da palavra-passe para iniciar sessão no sistema, necessita de definir as palavras-passe de ligação e do Windows e de configurar o computador para autenticação de impressão digital.

Para definir as palavras-passe de ligação e do Windows, consulte **[Definir a palavra-passe \(página 96\)](#page-95-1)**.

Para obter informações detalhadas, consulte o ficheiro de ajuda incluído com o **Protector Suite QL**.

### Iniciar sessão no Windows

Se tiver registado as impressões digitais na sua conta de utilizador, poderá substituir a introdução da palavra-passe do Windows pela autenticação de impressão digital. Para iniciar sessão no Windows, passe o dedo registado no sensor de impressões digitais quando aparecer o ecrã de início de sessão do Windows.

### Funcionalidade Power-on Security

Se tiver definido a palavra-passe de ligação [\(página 96\)](#page-95-2), poderá substituir a introdução da palavra-passe pela autenticação de impressão digital quando iniciar o computador.
### <span id="page-108-0"></span>Utilizar o Banco de Palavras-passe (Password Bank)

Depois de registar as suas informações de utilizador (contas de utilizador, palavras-passe, etc.) para Web sites no **Banco de Palavras-passe** (Password Bank), pode utilizar a autenticação de impressão digital como substituto da introdução das informações necessárias e aceder a Web sites protegidos por palavra-passe.

Para obter informações detalhadas, consulte o ficheiro de ajuda incluído com o **Protector Suite QL**.

**!**Poderá não conseguir utilizar a funcionalidade **Banco de Palavras-passe** (Password Bank), dependendo do Web site a que aceder.

### Utilizar a funcionalidade Cofre de Ficheiros (File Safe)

Com a funcionalidade **Cofre de Ficheiros** (File Safe), pode criar um arquivo encriptado para incluir um ficheiro e/ou pasta para protecção contra acesso não autorizado. O arquivo encriptado pode ser desencriptado ou bloqueado para acesso aos ficheiros/pastas passando o dedo pelo sensor de impressões digitais ou introduzindo a palavra-passe de segurança que especificou para a encriptação.

Para obter informações detalhadas, consulte o ficheiro de ajuda incluído com o **Protector Suite QL**.

### Utilizar o arranque de aplicações

O arranque de aplicações está disponível no computador para iniciar a sua aplicação preferida (ficheiro executável) que está atribuída a um dos seus dedos com a impressão digital registada. Após ter atribuído uma aplicação ao dedo, poderá iniciar a aplicação atribuída passando simplesmente o dedo pelo sensor de impressões digitais.

Para obter informações detalhadas, consulte o ficheiro de ajuda incluído com o **Protector Suite QL**.

<span id="page-109-0"></span>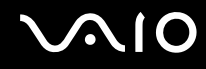

### Apagar as impressões digitais registadas

Antes de eliminar o computador ou de o transferir para outra pessoa, recomendamos vivamente que apague os dados das impressões digitais registados no sensor depois de apagar os dados armazenados no disco rígido.

Para apagar as impressões digitais registadas

- **1**Ligue o computador.
- **2** Prima a tecla **F2** quando o logótipo VAIO aparecer. O ecrã de configuração do BIOS é apresentado. Caso não apareça, reinicie o computador e prima a tecla **F2** várias vezes quando aparecer o logótipo VAIO.
- **3** Prima a tecla  $\leftarrow$  ou  $\rightarrow$  para seleccionar **Security**, para visualizar o separador **Security**.
- **4**Prima a tecla m para seleccionar **Clear Fingerprint Data** e prima a tecla **Enter**.
- **5** No pedido de confirmação, seleccione **Continue** e prima a tecla **Enter**. Os dados registados no sensor de impressões digitais são apagados automaticamente após o sistema ser reiniciado.

# <span id="page-110-0"></span>**AIO**

# <span id="page-110-1"></span>Configurar o computador com o VAIO Control Center

O utilitário **VAIO Control Center** permite-lhe aceder a informações do sistema e especificar preferências para o comportamento do sistema.

### Para utilizar o VAIO Control Center

- **1**Clique em **Iniciar**, **Todos os programas** e **VAIO Control Center**.
- **2**Seleccione o item de controlo pretendido e altere as definições.
- **3** Quando tiver terminado, clique em **OK**. A definição do item pretendido foi alterada.

#### ✍

Para mais informações sobre cada opção, consulte o ficheiro de ajuda incluído com o **VAIO Control Center**.

Alguns dos itens de controlo não estarão visíveis se abrir o **VAIO Control Center** como utilizador padrão.

### Alterar a actividade predefinida da lâmpada de iluminação

A lâmpada de iluminação existente na parte inferior do computador ilumina-se, dependendo das suas acções ou do estado do computador. Pode alterar esta actividade predefinida da lâmpada, fazendo com que fique apagada, seguindo estes passos:

- **1**Clique em **Iniciar**, **Todos os programas** e **VAIO Control Center**.
- **2**Clique em **Display** e **Illumination LED Setting**.
- **3**Clique para desmarcar a caixa de verificação **Enable the Illumination LED**.
- **4**Clique em **OK**.

## <span id="page-111-0"></span>Utilizar os modos de poupança de energia

Pode tirar partido das definições de gestão de energia para conservar a vida útil da bateria. Para além do modo de funcionamento normal, o computador tem dois modos diferentes de poupança de energia: Suspensão e Hibernação. Quando utiliza a energia da bateria, deve estar ciente de que o computador entra automaticamente no modo de Hibernação quando há pouca bateria restante, independentemente da configuração de gestão de energia seleccionada.

**!** Se o nível de carga da bateria for inferior a 10%, deve ligar o transformador para recarregar a bateria ou encerrar o computador e instalar uma bateria completamente carregada.

### Utilizar o modo Normal

Este é o estado normal do computador quando está a ser utilizado. O indicador verde de alimentação está aceso neste modo.

<span id="page-112-0"></span>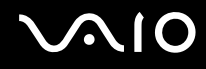

### Utilizar o modo de Suspensão

O modo de Suspensão desliga o ecrã LCD e coloca o(s) dispositivo(s) de armazenamento e a CPU num modo de consumo de energia inferior. O indicador luminoso cor-de-laranja de alimentação pisca lentamente neste modo.

 Se não tencionar utilizar o computador durante um longo período de tempo ou enquanto este estiver desligado do transformador, coloque-o no modo de Hibernação ou desligue-o.

#### Para activar o modo de Suspensão

Clique em **Iniciar**, na seta junto do botão **Bloquear** e em **Suspender**.

#### ✍

Quando o computador está no modo de Suspensão, não pode inserir discos.

O computador sai do modo de Suspensão com mais rapidez do que do modo de Hibernação.

O modo de Suspensão utiliza mais energia do que o modo de Hibernação.

**!** Se a bateria ficar descarregada enquanto o computador está no modo de Suspensão, perderá todos os dados não guardados. É impossível regressar ao trabalho anterior. Para evitar perda de dados, deve guardar frequentemente os seus dados.

# <span id="page-113-0"></span> $\bigcirc$ 10

### Para regressar ao modo Normal

- ❑Prima qualquer tecla.
- ❑Prima o botão de ligação do computador.

**!** Se premir o botão de alimentação durante mais de quatro segundos, o computador desliga-se automaticamente. Perderá todos os dados não guardados.

#### ✍

 Pode utilizar o **VAIO Control Center** para configurar o computador para voltar ao modo Normal quando abrir o ecrã LCD. Esta preferência de retoma de energia será perdida se remover o transformador e a bateria. Consulte **[Configurar o computador com o VAIO Control Center \(página 111\)](#page-110-1)**.

Se o computador não for utilizado durante um período de tempo especificado, irá entrar no modo de Suspensão. Para modificar esta configuração, pode alterar as definições do modo de Suspensão.

#### Para alterar as definições do modo de Suspensão

- **1**Clique com o botão direito do rato no ícone de estado da alimentação na barra de tarefas e seleccione **Opções de energia**.
- **2**Clique em **Alterar definições do esquema** no esquema de energia actual.
- **3**Altere o intervalo de colocação do computador no modo de Suspensão e clique em **Guardar alterações**.

<span id="page-114-0"></span>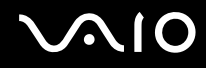

### Utilizar o modo de Hibernação

No modo de Hibernação, o estado do sistema é guardado no disco rígido e a alimentação é desligada. Mesmo quando a bateria fica descarregada, não são perdidos dados. O indicador de alimentação está apagado neste modo.

✍

Se não tencionar utilizar o computador durante um longo período de tempo, coloque o computador no modo de Hibernação.

Para activar o modo de Hibernação

Prima as teclas **Fn**+**F12**.

O computador entra no modo de Hibernação.

Alternativamente, pode clicar em **Iniciar**, na seta junto ao botão **Bloquear** e em **Hibernar** para colocar o computador no modo de Hibernação.

#### ✍

Quando o computador está no modo de Hibernação, não pode inserir discos.

O modo de Hibernação necessita de mais tempo do que o modo de Suspensão para ser activado.

O modo de Hibernação consome menos energia do que o modo de Suspensão.

#### **!**

Não desloque o computador enquanto o indicador de alimentação não apagar.

# <span id="page-115-0"></span>**AIO**

#### Para regressar ao modo Normal

#### Prima o botão de alimentação.

#### O computador regressa ao seu estado normal.

**!** Se premir o botão de alimentação durante mais de quatro segundos, o computador desliga-se automaticamente.

#### ✍

O retorno ao modo Normal a partir do modo de Hibernação é mais demorado do que do modo de Suspensão.

Pode utilizar o **VAIO Control Center** para configurar o computador para voltar ao modo Normal quando abrir o ecrã LCD. Esta preferência de retoma de energia será perdida se remover o transformador e a bateria. Consulte **[Configurar o computador com o VAIO Control Center \(página 111\)](#page-110-1)**.

# <span id="page-116-0"></span>Gerir a energia com o VAIO Power Management

A gestão de energia ajuda-o a configurar esquemas de energia para computadores alimentados por electricidade da rede ou por bateria, para satisfazer as suas necessidades de consumo de energia.

O **VAIO Power Management** é uma aplicação de software concebida exclusivamente para computadores VAIO. Com esta aplicação, pode melhorar as funções de gestão de consumo de energia do Windows para garantir um melhor funcionamento do seu computador e prolongar a vida útil da bateria. Consulte o ficheiro de ajuda incluído com o software para obter mais informações.

### Seleccionar um esquema de energia

Quando inicia o computador, aparece um ícone de estado de energia na barra de tarefas. Este ícone indica o tipo de fonte de alimentação que está a utilizar de momento, por exemplo, electricidade da rede. Clique neste ícone para apresentar a janela que mostra o estado da alimentação.

A função **VAIO Power Management** é acrescentada às **Opções de energia** do Windows.

Para seleccionar um esquema de energia

- **1**Clique com o botão direito do rato no ícone de estado da alimentação na barra de tarefas e seleccione **Opções de energia**.
- **2**Seleccione o esquema de energia pretendido.

<span id="page-117-0"></span>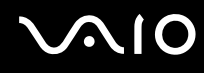

Para alterar as definições do esquema de energia

- **1** Clique em **Alterar definições do esquema** no plano de energia pretendido na janela **Opções de energia**. Altere as definições do modo de Suspensão e do ecrã conforme necessário.
- **2** Se necessitar de alterar as definições avançadas, clique em **Alterar definições avançadas de energia** e avance para o passo 3.

Caso contrário, clique em **Guardar alterações**.

- **3** Clique no separador **VAIO Power Management**. Altere as definições de cada item.
- **4**Clique em **OK**.

### VAIO Power Management Viewer

Pode visualizar o desempenho com o esquema de energia que foi modificado com o **VAIO Power Management**.

#### Para iniciar o VAIO Power Management Viewer

- **1**Clique em **Iniciar**, **Todos os programas** e **VAIO Control Center**.
- **2**Clique em **Power Management** e **VAIO Power Management Viewer**.

# <span id="page-118-0"></span>Configurar o modem

Antes de poder começar a utilizar o modem interno (nem todos os modems são incorporados), ou sempre que utilizar o modem quando viaja, certifique-se de que o país indicado na localização activa definida na janela **Opções de telefone e modem** corresponde ao país a partir do qual está efectuar a marcação.

Para alterar as definições de país do modem

- **1**Clique em **Iniciar** e em **Painel de controlo**.
- **2**Clique em **Hardware e som**.
- **3** Clique em **Opções de telefone e modem**. A janela **Informações sobre a localização** aparece.
- **4** Introduza as informações requeridas e clique em **OK**. É apresentada a janela **Opções de telefone e modem**.
- **5**Seleccione a sua localização no separador **Regras de marcação**.

**6** Clique no botão **Editar** para alterar a configuração actual. A janela **Editar localização** é apresentada. Ou

Clique no botão **Novo** para configurar o modem. A janela **Nova localização** é apresentada.

**7** Seleccione as definições de país/região e certifique-se de que estas correspondem ao local a partir do qual está a efectuar a marcação.

#### $\mathbb{Z}_n$

A marcação por impulsos pode não ser suportada em alguns países ou áreas.

**8** Se tiver modificado as definições de localização, clique em **Aplicar** e, em seguida, em **OK**. É apresentada a janela **Opções de telefone e modem**.

<span id="page-119-0"></span>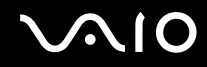

- **9** Verifique se o modem está listado no separador **Modems**. Se o modem não estiver listado, clique em **Adicionar** e siga o assistente.
- **10** Clique em **Aplicar/OK**. O modem está configurado.

**!** Antes de aplicar as novas definições de país, certifique-se de que o cabo telefónico não está ligado ao computador.

# <span id="page-120-0"></span>Actualizar o computador VAIO

O computador VAIO e os módulos de memória utilizam componentes e conectores electrónicos de alta precisão. Para impedir a anulação da garantia durante o período de validade da garantia, recomendamos que:

- ❑Deve contactar o seu distribuidor para instalar um novo módulo de memória.
- ❑Não o deve instalar você mesmo se não estiver familiarizado com a actualização de memória num computador.
- ❑Não deve tocar nos conectores nem abrir a tampa do compartimento de módulos de memória.

Para obter informações sobre o tipo de módulos e a quantidade de memória instalada no seu modelo, consulte o Guia de especificações online.

Contacte o VAIO-Link se necessitar de assistência.

## <span id="page-121-0"></span>Adicionar e remover memória

Se pretender expandir a funcionalidade do computador, pode aumentar a quantidade de memória instalando módulos de memória opcionais. Antes de actualizar a memória do computador, leia as notas e procedimentos existentes nas páginas seguintes.

### Notas sobre a adição/remoção de módulos de memória

- ❑Coloque o computador numa superfície plana antes de adicionar ou remover módulos de memória.
- ❑ Tenha cuidado ao trocar a memória. A instalação incorrecta de módulos de memória pode danificar o sistema. Estes danos podem anular a garantia do fabricante.
- ❑ Utilize apenas módulos de memória compatíveis com o computador. Se o computador não detectar um módulo de memória ou se o sistema operativo Windows ficar instável, contacte o distribuidor ou o fabricante do módulo de memória.
- ❑ As descargas electrostáticas (ESD) podem danificar os componentes electrónicos. Antes de tocar no módulo de memória, certifique-se de que:
	- ❑ Os procedimentos descritos neste documento pressupõem o conhecimento da terminologia geral associada aos computadores pessoais, às práticas de segurança e à conformidade regulamentar necessárias para utilizar e modificar equipamentos electrónicos.
	- ❑ Desligue o computador e desligue o sistema das fontes de alimentação (bateria e transformador) e de quaisquer ligações de telecomunicações, redes ou modems antes de remover qualquer tampa ou painel do computador. Caso contrário, podem ocorrer lesões pessoais ou danos no equipamento.
	- ❑ As descargas electrostáticas podem danificar módulos de memória e outros componentes. Instale o módulo de memória só numa estação de trabalho ESD. Se uma estação desse tipo não estiver disponível, não trabalhe numa área com alcatifa e não manuseie materiais que produzam ou retenham electricidade estática (invólucros de celofane, por exemplo). Descarregue-se da electricidade estática mantendo-se em contacto com uma porção de metal não pintado do chassis enquanto efectua o procedimento.
	- ❑ Não abra a embalagem do módulo de memória antes de estar preparado para trocar o módulo. A embalagem protege o módulo de descargas electrostáticas.

<span id="page-122-0"></span>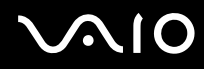

- ❑ Utilize o saco especial fornecido com o módulo de memória ou embrulhe o módulo em papel de alumínio para o proteger de descargas electrostáticas.
- ❑ A penetração de líquidos, substâncias ou objectos estranhos nas ranhuras dos módulos de memória ou noutros componentes internos do computador danifica-o e o custo das reparações não está coberto pela garantia.
- ❑ Não coloque o módulo de memória numa localização sujeita a:
	- ❑ Fontes de calor, tais como radiadores ou condutas de ventilação
	- ❑ Luz solar directa
	- ❑ Pó excessivo
	- ❑Vibrações mecânicas ou choques
	- ❑Imanes fortes ou altifalantes sem blindagem magnética
	- ❑Temperatura ambiente superior a 35°C ou inferior a 5°C
	- ❑Humidade elevada
- $\Box$  Manuseie o módulo de memória com cuidado. Para evitar lesões nas mãos e nos dedos, não toque nas extremidades dos componentes e das placas de circuito do computador.

<span id="page-123-0"></span>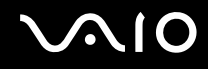

### Remover e instalar um módulo de memória

#### Para mudar ou adicionar um módulo de memória

- **1**Encerre o computador e desligue todos os dispositivos periféricos.
- **2**Desligue o computador e remova a bateria.
- **3**Aguarde aproximadamente uma hora para permitir que o computador arrefeça.
- **4** Desaparafuse o parafuso (indicado pela seta abaixo) na parte inferior do computador e retire a tampa do compartimento dos módulos de memória.

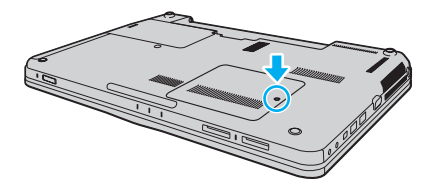

<span id="page-124-0"></span>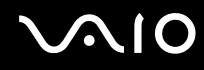

- **5**Toque num objecto metálico para descarregar a electricidade estática.
- **6** Remova o módulo de memória actualmente instalado do seguinte modo:
	- ❑ Puxe as patilhas na direcção das setas (1). O módulo de memória é libertado.
	- ❑Certifique-se de que o módulo de memória está inclinado para cima e, em seguida, puxe-o na direcção da seta (2).

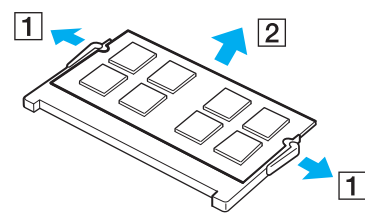

**7**Retire o novo módulo de memória da embalagem.

<span id="page-125-0"></span>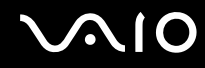

**8**Faça deslizar o módulo de memória na ranhura e empurre-o até fazer clique.

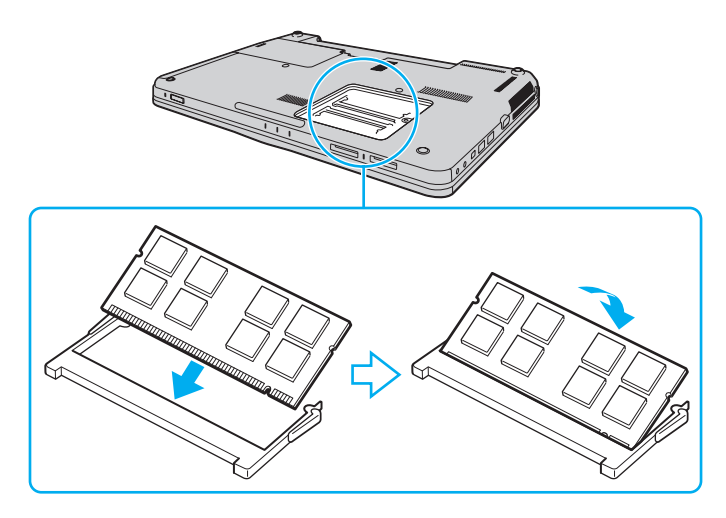

**!** Não toque em quaisquer outros componentes da placa principal.

Se só pretender instalar um módulo de memória, certifique-se de que utiliza a ranhura mais próxima da parte da frente do computador.

Certifique-se de que introduz a extremidade do conector do módulo de memória na ranhura, alinhando o entalhe existente no módulo com a pequena projecção da ranhura aberta. Não empurre o módulo de memória para a ranhura numa orientação incorrecta; se o fizer, poderá danificar a ranhura e o módulo.

- **9**Reinstale a tampa do compartimento do módulo de memória.
- **10** Aperte o parafuso na parte inferior do computador.
- **11** Reinstale a bateria e ligue o computador.

<span id="page-126-0"></span>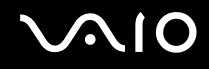

### Visualizar a memória disponível

Para visualizar a memória disponível

- **1**Ligue o computador.
- **2**Clique em **Iniciar**, **Todos os programas** e **VAIO Control Center**.

#### **3** Clique em **System Information** e **System Information**.

Poderá ver a quantidade de memória do sistema no painel da direita. Se a memória adicional não aparecer, repita o procedimento de instalação e reinicie o computador.

<span id="page-127-0"></span>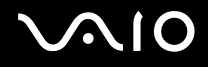

# Precauções

Esta secção descreve orientações de segurança e precauções para o ajudar a proteger o computador VAIO de potenciais danos.

- ❑**[Manusear o ecrã LCD \(página 129\)](#page-128-1)**
- ❑**[Utilizar a fonte de alimentação \(página 130\)](#page-129-0)**
- ❑**[Manusear o computador \(página 131\)](#page-130-0)**
- ❑**[Manusear a câmara MOTION EYE integrada \(página 133\)](#page-132-0)**
- ❑**[Manusear disquetes \(página 134\)](#page-133-0)**
- ❑**[Manusear discos \(página 135\)](#page-134-0)**
- ❑**[Utilizar a bateria \(página 136\)](#page-135-0)**
- ❑**[Utilizar auscultadores \(página 137\)](#page-136-0)**
- ❑**[Manusear o suporte Memory Stick \(página 138\)](#page-137-0)**
- ❑**[Manusear o disco rígido \(página 139\)](#page-138-0)**
- ❑**[Actualizar o computador \(página 140\)](#page-139-0)**

# <span id="page-128-0"></span>**AIO**

# <span id="page-128-1"></span>Manusear o ecrã LCD

- ❑ Não deixe o ecrã LCD virado para o sol. Isto pode danificar o ecrã LCD. Tenha cuidado ao utilizar o computador próximo de uma janela.
- ❑ Não arranhe a superfície do ecrã LCD nem exerça pressão sobre este. Isto pode provocar uma avaria.
- ❑ A utilização do computador em condições de baixa temperatura pode produzir uma imagem residual no ecrã LCD. Isto não é uma avaria. Quando o computador regressar à temperatura normal, o ecrã volta ao normal.
- ❑ Pode aparecer uma imagem residual no ecrã LCD se a mesma imagem for visualizada durante um período de tempo prolongado. A imagem residual desaparece após algum tempo. Pode utilizar uma protecção de ecrã para evitar imagens residuais.
- ❑ O ecrã LCD aquece durante o funcionamento. Isto é normal e não indica uma avaria.
- ❑ O ecrã LCD é fabricado através da utilização de tecnologia de alta precisão. No entanto, pode observar pequenos pontos negros e/ou brilhantes (vermelhos, azuis ou verdes) que aparecem no ecrã LCD de forma contínua. Isto é uma consequência normal do processo de fabrico e não indica uma avaria.
- ❑ Evite friccionar o ecrã LCD. Isto pode danificar o ecrã. Utilize um pano macio e seco para limpar a superfície do ecrã LCD.
- ❑ Não altere a orientação do ecrã LCD na janela **Definições de Tablet PC** mesmo quando estão disponíveis outras opções para selecção; esta acção pode tornar o computador instável. A Sony não assume qualquer responsabilidade por problemas resultantes da alteração das definições.

# <span id="page-129-1"></span>**AIO**

# <span id="page-129-0"></span>Utilizar a fonte de alimentação

- ❑Consulte o Guia de especificações online para verificar o funcionamento da alimentação do seu modelo.
- ❑ Não partilhe a tomada de electricidade com outro equipamento que consuma energia, tal como uma fotocopiadora ou um destruidor de papel.
- ❑ Pode adquirir um cabo de alimentação com um protector contra picos de corrente. Este dispositivo ajuda a evitar danos no computador provocados por picos de corrente repentinos, durante uma tempestade, por exemplo.
- ❑Não coloque objectos pesados sobre o cabo de alimentação.
- ❑Para desligar o cabo, puxe-o pela ficha. Nunca puxe pelo cabo.
- ❑Caso não tencione utilizar o computador durante um longo período de tempo, desligue-o da tomada de electricidade.
- ❑Certifique-se de que a tomada de electricidade é de acesso fácil.
- ❑Quando o transformador não estiver a ser utilizado, desligue-o da tomada de electricidade.
- ❑ Utilize o transformador fornecido com o computador ou produtos genuínos da Sony. Não utilize qualquer outro transformador, pois pode provocar avarias.

<span id="page-130-1"></span>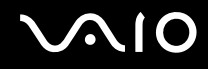

## <span id="page-130-0"></span>Manusear o computador

- ❑ Limpe a caixa com um pano macio ou ligeiramente humedecido com um detergente suave. Não utilize qualquer tipo de esfregão abrasivo, pó para arear ou solvente, como álcool ou benzina, pois pode danificar o revestimento do computador.
- ❑ Se deixar cair um objecto sólido ou qualquer líquido sobre o computador, encerre o computador, desligue-o da tomada e, em seguida, remova a bateria. Pode ser preferível que o computador seja analisado por pessoal qualificado antes de o utilizar novamente.
- ❑ Não deixe cair o computador nem coloque quaisquer objectos sobre o mesmo.
- $\Box$  Não coloque o computador em locais sujeitos a:
	- ❑ Fontes de calor, tais como radiadores ou condutas de ventilação
	- ❑ Luz solar directa
	- ❑Pó excessivo
	- ❑Humidade ou chuva
	- ❑Vibrações mecânicas ou choques
	- ❑Imanes fortes ou altifalantes sem blindagem magnética
	- ❑Temperatura ambiente superior a 35°C ou inferior a 5°C
	- ❑Humidade elevada
- ❑ Não coloque equipamentos electrónicos perto do computador. O campo electromagnético do equipamento pode provocar problemas no computador.
- ❑ Utilize o computador numa superfície sólida e estável.
- ❑ Aconselhamo-lo a não utilizar o computador directamente no colo. A temperatura da parte inferior da unidade poderá aumentar durante a utilização normal e, após utilização prolongada, poderá causar desconforto ou queimaduras.

<span id="page-131-0"></span>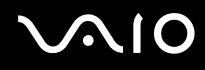

- ❑ Forneça uma circulação de ar adequada para evitar o sobreaquecimento interno. Não coloque o computador sobre superfícies porosas, como tapetes, cobertores, sofás ou camas, nem perto de materiais como cortinas ou tapeçarias que possam bloquear as respectivas ranhuras de ventilação.
- ❑ O computador utiliza sinais de rádio de alta frequência e pode provocar interferências na recepção de rádio ou de televisão. Se tal acontecer, coloque o computador a uma distância adequada do aparelho.
- ❑Utilize apenas os periféricos e cabos de interface especificados. Caso contrário, poderão ocorrer problemas.
- ❑Não utilize cabos de ligação cortados ou danificados.
- ❑ Se o computador for transportado directamente de um local frio para um local quente, pode ocorrer condensação de humidade dentro do computador. Neste caso, aguarde pelo menos uma hora antes de ligar o computador. Se ocorrerem problemas, desligue o computador e contacte o VAIO-Link.
- ❑ Certifique-se de que desliga o transformador e que remove a bateria antes de limpar o computador.
- ❑Para evitar a perda de dados se o computador ficar danificado, efectue regularmente uma cópia de segurança dos mesmos.

<span id="page-132-1"></span>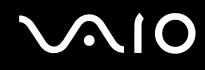

## <span id="page-132-0"></span>Manusear a câmara MOTION EYE integrada

- ❑ Não toque na cobertura de protecção da lente da câmara **MOTION EYE** integrada; se o fizer, poderá riscar a cobertura e estes riscos aparecerão nas imagens capturadas.
- ❑ Não permita a incidência de luz solar directa na lente da câmara **MOTION EYE** integrada, independentemente do estado de consumo de energia do computador, dado que poderá provocar uma avaria na câmara.
- ❑ A câmara **MOTION EYE** integrada está desactivada quando são importados vídeos ou imagens fixas de um dispositivo compatível com i.LINK ligado à porta i.LINK.
- ❑ Limpe a cobertura de protecção da lente da câmara **MOTION EYE** integrada com uma bomba de ar ou um pincel macio. Se a cobertura estiver extremamente suja, limpe-a com um pano seco macio. Não esfregue a cobertura, visto que esta é sensível à pressão.

<span id="page-133-1"></span>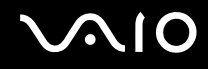

### <span id="page-133-0"></span>Manusear disquetes

- ❑Não abra o protector de acesso manualmente nem toque nos componentes internos da disquete.
- ❑Mantenha as disquetes afastadas de ímanes.
- ❑Mantenha as disquetes afastadas da luz solar directa e de outras fontes de calor.
- ❑ Mantenha as disquetes afastadas de qualquer líquido. Não as deixe molhar. Quando não está a utilizar a disquete, retire-a sempre da unidade de disquetes e guarde-a numa caixa apropriada.
- ❑ Se a disquete tiver uma etiqueta, certifique-se de que a etiqueta está bem colada. Se a borda da etiqueta estiver mal colada, pode ficar presa no interior da unidade de disquetes e provocar avarias ou danificar a disquete.

<span id="page-134-1"></span>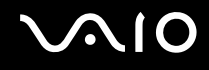

### <span id="page-134-0"></span>Manusear discos

- ❑Não toque na superfície do disco.
- ❑ As impressões digitais e o pó na superfície do disco podem causar erros de leitura. Segure sempre no disco pelas extremidades e pelo orifício central, conforme mostrado abaixo:

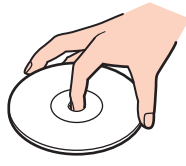

- ❑ O cuidado adequado dos discos é essencial para a respectiva fiabilidade contínua. Não utilize solventes (tais como benzina, diluente, álcool, detergentes ou aerossóis antiestáticos), porque estes produtos podem danificar o disco.
- ❑ Para uma limpeza normal, segure no disco pelas extremidades e utilize um pano macio para limpar a superfície a partir do centro para fora.
- ❑ Se o disco estiver muito sujo, molhe um pano macio com água, torça-o bem e utilize-o para limpar a superfície do disco a partir do centro para fora. Limpe os vestígios de humidade com um pano seco macio.
- ❑ Nunca cole etiquetas adesivas nos discos. Isto afecta a utilização dos discos e poderá originar danos irreparáveis.

<span id="page-135-1"></span>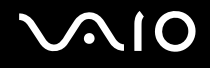

# <span id="page-135-0"></span>Utilizar a bateria

- $\Box$  Nunca exponha as baterias a temperaturas superiores a 60°C, tal como num carro estacionado ao sol ou sob a luz directa do sol.
- ❑ A vida útil das baterias é mais curta quando utilizadas num ambiente frio. Isto deve-se à diminuição da eficiência da bateria a baixas temperaturas.
- ❑ Carregue as baterias a temperaturas entre os 10°C e os 30°C. As temperaturas inferiores requerem um tempo de carregamento mais prolongado.
- ❑ Algumas baterias recarregáveis não cumprem as normas de qualidade e segurança da Sony. Por motivos de segurança, este computador só funciona com baterias Sony genuínas concebidas para este modelo. Se for instalada uma bateria não autorizada, esta não será carregada e o computador não funcionará.
- ❑ Quando está a ser utilizada ou carregada, a bateria pode aquecer. Isto é normal e não constitui motivo de preocupação.
- ❑Mantenha a bateria afastada de todas as fontes de calor.
- ❑Mantenha a bateria seca.
- ❑Não abra nem tente desmontar a bateria.
- ❑Não exponha a bateria a choques mecânicos (tais como os provocados pela queda numa superfície dura).
- ❑ Se não utilizar o computador durante um longo período de tempo, remova a bateria do computador para evitar danos na mesma.
- ❑ Se não tiver utilizado a bateria durante um período de tempo considerável, a respectiva carga poderá reduzir. No entanto, esta situação é normal e não indica uma avaria, visto que a bateria perde carga gradualmente ao longo do tempo, mesmo quando não está a ser utilizada. Ligue o transformador ao computador e recarregue a bateria antes de utilizar o computador novamente.
- ❑ Não necessita de descarregar a bateria antes de a carregar novamente.
- ❑ Se a energia da bateria diminuir rapidamente depois desta ter sido totalmente carregada, a bateria pode ter alcançado o final da sua vida útil e deve ser substituída.

<span id="page-136-1"></span>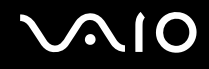

## <span id="page-136-0"></span>Utilizar auscultadores

- ❑ **Segurança na estrada** Não utilize os auscultadores durante a condução de veículos ou de motos ou quando andar de bicicleta. Pode provocar um acidente de trânsito e é ilegal em algumas áreas. Também pode ser potencialmente perigoso ouvir música alto enquanto caminha, especialmente em passadeiras para peões.
- ❑ **Evitar lesões auditivas** Evite utilizar auscultadores com um volume muito elevado. Os especialistas em audição desaconselham que se ouça música muito alta de forma contínua e prolongada. Se ouvir um zumbido, reduza o volume ou deixe de utilizar os auscultadores.

# <span id="page-137-1"></span>**AIO**

# <span id="page-137-0"></span>Manusear o suporte Memory Stick

- ❑Não toque no conector do suporte Memory Stick com os dedos ou com objectos metálicos.
- ❑Utilize apenas a etiqueta adesiva fornecida com o Memory Stick.
- ❑Não dobre, deixe cair nem exponha o suporte Memory Stick.
- ❑Não desmonte nem modifique o suporte Memory Stick.
- ❑Não deixe que o suporte Memory Stick se molhe.
- ❑ Não utilize nem guarde o suporte Memory Stick em locais sujeitos a:
	- ❑Electricidade estática
	- ❑Ruído eléctrico
	- ❑Temperaturas extremamente elevadas, como num carro estacionado ao sol
	- $\Box$ Luz solar directa
	- ❑Humidade elevada
	- ❑Substâncias corrosivas
- ❑Utilize a caixa fornecida com o suporte Memory Stick.
- ❑Não se esqueça de efectuar uma cópia de segurança dos seus dados.
- ❑Mantenha os suportes e os adaptadores Memory Stick fora do alcance das crianças. Existe o risco de engolimento.
- ❑ Quando utilizar o suporte Memory Stick Duo, não utilize uma caneta de ponta fina para escrever na etiqueta colada ao suporte Memory Stick Duo. A pressão exercida no suporte poderá danificar os componentes internos.

<span id="page-138-1"></span>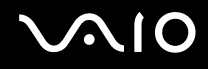

# <span id="page-138-0"></span>Manusear o disco rígido

O disco rígido tem uma densidade de armazenamento elevada e lê ou grava dados num curto espaço de tempo. Contudo, pode ser facilmente danificado por vibrações mecânicas, choques ou pó.

Apesar de o disco rígido ter um dispositivo de segurança interno para evitar a perda de dados provocada por vibrações mecânicas, choques ou pó, deve manusear o computador com cuidado.

Para impedir danos no disco rígido

- ❑Não sujeite o computador a movimentos bruscos.
- ❑Mantenha o computador afastado de ímanes.
- ❑Não coloque o computador num local sujeito a vibrações mecânicas ou numa posição instável.
- ❑Não desloque o computador quando este se encontrar ligado.
- ❑Não desligue ou reinicie o computador durante a leitura ou gravação de dados no disco rígido.
- ❑Não utilize o computador num local sujeito a mudanças extremas de temperatura.

#### ✍

Se o disco rígido sofrer danos, os dados não podem ser restaurados.

<span id="page-139-1"></span>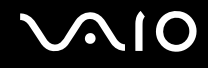

# <span id="page-139-0"></span>Actualizar o computador

Certifique-se de que instala as actualizações mais recentes no computador, utilizando as seguintes aplicações de software, para que o computador possa funcionar mais eficientemente.

#### ❑ **Windows Update**

Clique em **Iniciar**, **Todos os programas** e **Windows Update** e siga as instruções apresentadas no ecrã.

#### ❑ **VAIO Update 4**

Clique em **Iniciar**, **Todos os programas**, **VAIO Update 4** e **VAIO Update Options** e siga as instruções apresentadas no ecrã.

**!**

O computador tem de estar ligado à Internet para transferir as actualizações.

<span id="page-140-0"></span>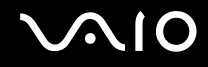

# Resolução de problemas

Esta secção descreve como resolver problemas comuns que pode encontrar durante a utilização do computador VAIO. Muitos problemas têm soluções simples. Ponha em prática as seguintes sugestões antes de contactar o VAIO-Link.

- ❑**[Computador \(página 143\)](#page-142-0)**
- ❑**[Segurança do sistema \(página 150\)](#page-149-0)**
- ❑**[Bateria \(página 151\)](#page-150-0)**
- ❑**[Câmara MOTION EYE integrada \(página 153\)](#page-152-0)**
- ❑**[Internet \(página 155\)](#page-154-0)**
- ❑**[Rede \(página 157\)](#page-156-0)**
- ❑**[Tecnologia Bluetooth \(página 161\)](#page-160-0)**
- ❑**[Discos ópticos \(página 165\)](#page-164-0)**
- ❑**[Monitor \(página 170\)](#page-169-0)**
- ❑**[Impressão \(página 174\)](#page-173-0)**
- ❑**[Microfone \(página 175\)](#page-174-0)**
- ❑**[Rato \(página 176\)](#page-175-0)**
- ❑**[Altifalantes \(página 177\)](#page-176-0)**
- ❑**[Consola sensível ao tacto \(página 179\)](#page-178-0)**
- ❑**[Teclado \(página 180\)](#page-179-0)**
- ❑**[Disquetes \(página 181\)](#page-180-0)**
- ❑**[Áudio/Vídeo \(página 182\)](#page-181-0)**

<span id="page-141-0"></span>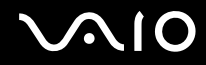

- $\Box$ **[Memory Stick \(página 184\)](#page-183-0)**
- $\Box$ **[Periféricos \(página 186\)](#page-185-0)**

<span id="page-142-1"></span>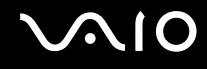

# <span id="page-142-0"></span>**Computador**

### O que devo fazer se o computador não arrancar?

- ❑Certifique-se de que o computador está ligado a uma fonte de alimentação e que o indicador de alimentação está aceso.
- ❑Certifique-se de que a bateria está correctamente instalada e carregada.
- ❑Desligue todos os dispositivos USB que estejam ligados.
- ❑ Se o computador estiver ligado a uma régua de tomadas ou uma fonte de alimentação ininterrupta (UPS), certifique-se de que a régua de tomadas ou a UPS está ligada a uma fonte de alimentação e está ligada.
- ❑ Se estiver a utilizar um monitor externo, certifique-se de que está ligado a uma fonte de alimentação e está ligado. Certifique-se de que os controlos de brilho e contraste estão ajustados correctamente. Consulte o manual fornecido com o monitor para obter mais informações.
- ❑ Desligue o transformador e remova a bateria. Aguarde três a cinco minutos. Reinstale a bateria, ligue novamente o transformador e prima o botão de alimentação para ligar o computador.
- ❑ A condensação poderá causar problemas no computador. Se ocorrer condensação, não utilize o computador durante pelo menos uma hora.
- ❑ Remova quaisquer módulos de memória adicionais que tenha instalado desde que adquiriu o computador.
- ❑ Verifique se está a utilizar o transformador fornecido pela Sony. Para sua segurança, utilize apenas baterias recarregáveis e transformadores Sony genuínos, que são fornecidos pela Sony para o seu computador VAIO.

<span id="page-143-0"></span>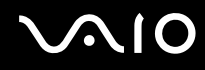

### O que devo fazer se o indicador de alimentação verde estiver aceso mas o ecrã permanecer em branco?

- ❑Se a lâmpada de iluminação estiver acesa, prima qualquer tecla.
- ❑□ Prima as teclas **Alt+F4** várias vezes para fechar a janela da aplicação. Poderá ter ocorrido um erro na aplicação.
- ❑Prima as teclas **Ctrl** +**Alt** <sup>+</sup>**Delete** e clique na seta existente junto ao botão **Encerrar** e **Reiniciar**.
- ❑ Mantenha o botão de ligação premido durante mais de quatro segundos para encerrar o computador. Desligue o transformador e deixe o computador durante cerca de cinco minutos. Em seguida, ligue o transformador e ligue novamente o computador.

**!**Desligar o computador com o botão de alimentação ou com as teclas **Ctrl**+**Alt**+**Delete** pode causar a perda de dados não guardados.
<span id="page-144-0"></span>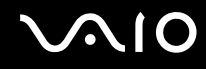

### O que devo fazer se o computador ou o software parar de responder?

- ❑ Se o computador parar de responder enquanto uma aplicação de software estiver em execução, prima as teclas **Alt** +**F4** para fechar a janela da aplicação.
- ❑ Se as teclas **Alt** <sup>+</sup>**F4** não funcionarem, clique em **Iniciar**, na seta junto do botão **Bloquear** e em **Encerrar** para desligar o computador.
- ❑ Se o computador não for desligado, prima as teclas **Ctrl** +**Alt** <sup>+</sup>**Delete** e clique na seta existente junto do botão **Encerrar** e em **Encerrar**.

Se a janela **Segurança do Windows** for apresentada, clique em **Encerrar**.

**!**Desligar o computador com as teclas **Ctrl**+**Alt**+**Delete** ou com o botão de alimentação pode causar a perda de dados não guardados.

- ❑Se o computador continuar a não se desligar, prima sem soltar o botão de alimentação até que o computador se desligue.
- ❑ Desligue o transformador e remova a bateria. Aguarde três a cinco minutos. Reinstale a bateria, ligue novamente o transformador e prima o botão de ligação para ligar o computador.
- ❑Tente reinstalar o software.
- ❑Contacte o fabricante do software ou o fornecedor de suporte técnico designado.

<span id="page-145-0"></span>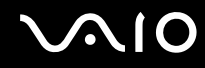

# Porque é que o computador não entra no modo de Suspensão ou Hibernação?

O computador pode tornar-se instável se o modo de funcionamento for alterado antes do computador entrar totalmente no modo de Suspensão ou Hibernação.

Para restaurar o computador no modo Normal

- **1**Feche todos os programas abertos.
- **2**Clique em **Iniciar**, na seta junto do botão **Bloquear** e em **Reiniciar**.
- **3** Se o computador não for reiniciado, prima as teclas **Ctrl**+**Alt**+**Delete** e clique na seta existente junto do botão **Encerrar** e em **Reiniciar**.
- **4**Se este procedimento não funcionar, prima sem soltar o botão de alimentação até que o computador se desligue.

Desligar o computador utilizando o botão de alimentação pode causar a perda de dados não guardados.

### O que devo fazer se o indicador de carga estiver a piscar rapidamente e o meu computador não arrancar?

- ❑ Este problema pode dever-se ao facto da bateria não estar correctamente instalada. Para resolver este problema, desligue o computador e remova a bateria. Em seguida, instale a bateria no computador novamente. Para obter detalhes, consulte **[Instalar a bateria \(página 22\)](#page-21-0)**.
- ❑ Se o problema persistir depois de ter efectuado o procedimento acima descrito, a bateria não é compatível. Remova a bateria e contacte o VAIO-Link.

<span id="page-146-0"></span>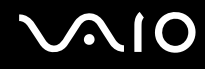

# O que devo fazer se for apresentada uma mensagem notificando-me da incompatibilidade ou instalação incorrecta da bateria e o computador entrar no modo de Hibernação?

- ❑ Este problema pode dever-se ao facto da bateria não estar correctamente instalada. Para resolver este problema, desligue o computador e remova a bateria. Em seguida, instale a bateria no computador novamente. Para obter detalhes, consulte **[Instalar a bateria \(página 22\)](#page-21-0)**.
- ❑ Se o problema persistir depois de ter efectuado o procedimento acima descrito, a bateria não é compatível. Remova a bateria e contacte o VAIO-Link.

#### Porque é que a janela Propriedades do sistema indica uma velocidade da CPU inferior ao máximo?

Isto é normal. Visto que a CPU do computador utiliza um tipo de tecnologia de controlo de velocidade da CPU para poupança de energia, as Propriedades do sistema podem apresentar a velocidade actual da CPU em vez da velocidade máxima.

#### O que devo fazer se o Windows não aceitar a minha palavra-passe e devolver uma mensagem Enter Onetime Password?

Se introduzir uma palavra-passe de ligação errada três vezes consecutivas, a mensagem **Enter Onetime Password** é apresentada e o Windows não arranca. Prima sem soltar o botão de alimentação durante mais de quatro segundos para verificar se o indicador de alimentação se apaga. Aguarde 10 ou 15 segundos e, em seguida, reinicie o computador e introduza a palavra-passe correcta. Quando introduzir a palavra-passe, verifique se os indicadores Num lock e Caps lock estão apagados. Se estiverem acesos, prima a tecla **Num Lk** (ou **Num Lock**) ou a tecla **Caps Lock** para desactivar o indicador antes de introduzir a palavra-passe.

<span id="page-147-0"></span>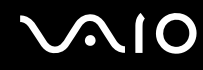

### O que devo fazer se o meu software de jogos não funcionar ou parar constantemente?

- ❑Visite o Web site do jogo para verificar se existem correcções ou actualizações para transferir.
- ❑Certifique-se de que instalou o controlador de vídeo mais recente.
- ❑ Em alguns modelos VAIO, a memória gráfica é partilhada com o sistema. Neste caso, não garantimos o desempenho gráfico ideal.

### O que devo fazer se não me lembrar da palavra-passe de arranque?

Se se tiver esquecido da palavra-passe de arranque, contacte o VAIO-Link para a repor. Será cobrada uma taxa de reposição.

# Como posso alterar a ordem dos dispositivos de arranque?

Pode utilizar uma das funções do BIOS para alterar a ordem dos dispositivos de arranque. Siga estes passos:

- **1** Ligue o computador.
- **2** Prima a tecla **F2** quando o logótipo VAIO aparecer. O ecrã de configuração do BIOS é apresentado. Caso não apareça, reinicie o computador e prima a tecla **F2** várias vezes quando aparecer o logótipo VAIO.
- **3** Prima a tecla  $\leftarrow$  ou  $\rightarrow$  para seleccionar **Boot**.
- **4**4 Prima a tecla ← ou ↓ para seleccionar a unidade cuja ordem de arranque pretende alterar.
- **5**Prima a tecla **F5** ou **F6** para alterar a ordem dos dispositivos de arranque.
- **6**6 Prima a tecla ← ou → para seleccionar **Exit**, seleccione **Exit Setup** e, em seguida, prima a tecla Enter. No pedido de confirmação, prima a tecla **Enter**.

<span id="page-148-0"></span>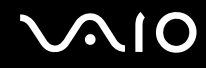

# Porque é que o ecrã não se desliga após decorrido o período de tempo automático?

A protecção de ecrã original VAIO desactiva a definição do temporizador de desligação do ecrã do computador, seleccionável nas opções de energia do Windows.

Seleccione uma protecção de ecrã que não seja a protecção de ecrã original VAIO.

### O que devo fazer se não conseguir iniciar o computador a partir da unidade de disquetes USB ligada ao computador?

Para iniciar o computador a partir da unidade de disquetes USB, tem de alterar o dispositivo de arranque.

Ligue o computador e prima a tecla **F11** quando o logótipo VAIO aparecer.

# Como posso verificar o volume da partição de recuperação?

O disco rígido contém a partição de recuperação, onde estão armazenados os dados de recuperação do sistema. Para verificar o volume da partição de recuperação, siga estes passos:

- **1**Clique em **Iniciar**, clique com o botão direito do rato em **Computador** e seleccione **Gerir**.
- **2** Clique em **Gestão de discos** em **Armazenamento** no painel da esquerda. O volume da partição de recuperação e o volume total da unidade C são apresentados na linha **Disco 0** no painel central.

<span id="page-149-0"></span>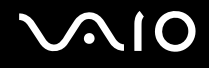

# Segurança do sistema

#### Como posso proteger o meu computador contra ameaças de segurança, tais como vírus?

O sistema operativo Microsoft Windows está pré-instalado no computador. A melhor maneira de proteger o computador contra ameaças de segurança, tais como vírus, é transferir e instalar regularmente as mais recentes actualizações para o Windows.

Pode obter actualizações importantes para o Windows efectuando o seguinte procedimento:

**!**O computador tem de estar ligado à Internet para transferir as actualizações.

- **1**Estabeleça ligação à Internet.
- **2**Faça duplo clique no ícone **Alertas de segurança do Windows** na barra de tarefas.
- **3**Siga as instruções apresentadas no ecrã para configurar as actualizações automáticas ou agendadas.

# Como mantenho o software antivírus actualizado?

Pode manter o software **McAfee Internet Security Suite** actualizado com as actualizações mais recentes da McAfee, Inc. Para transferir e instalar as actualizações de segurança mais recentes, siga estes passos:

- **1**Clique em **Iniciar**, **Todos os programas**, **McAfee** e **McAfee SecurityCenter**.
- **2**Clique no botão localizado no canto superior esquerdo da janela para actualizar o software.
- **3**Siga as instruções apresentadas no ecrã para transferir as actualizações.

Consulte o ficheiro de ajuda incluído com o programa de software para obter mais informações.

<span id="page-150-0"></span>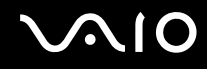

# **Bateria**

#### Como localizo o estado de carga da bateria?

Consulte **[Carregar a bateria \(página 25\)](#page-24-0)**.

### Quando é que o computador está a utilizar energia eléctrica?

Quando o computador está directamente ligado ao transformador utiliza energia eléctrica, mesmo que tenha uma bateria instalada.

#### Quando devo recarregar a bateria?

- ❑Quando o nível de carga da bateria estiver abaixo dos 10%.
- ❑Quando os indicadores de carga e alimentação estiverem a piscar.
- ❑Quando não tiver utilizado a bateria durante um longo período de tempo.

# Quando devo substituir a bateria?

Se a energia da bateria diminuir rapidamente depois desta ter sido totalmente carregada, a bateria pode ter alcançado o final da sua vida útil e deve ser substituída.

Para verificar a capacidade de carga da bateria, consulte **[Para verificar a capacidade de carga da bateria \(página 27\)](#page-26-0)**.

<span id="page-151-0"></span>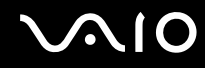

#### Devo ficar preocupado se a bateria instalada estiver quente?

Não, é normal que a bateria esteja quente quando está a alimentar o computador.

#### O computador pode entrar no modo de Hibernação enquanto é alimentado pela bateria?

O computador pode entrar no modo de Hibernação enquanto é alimentado pela bateria, mas alguns programas de software e dispositivos periféricos podem impedi-lo de o fazer. Se estiver a utilizar um programa que impeça o sistema de entrar no modo de Hibernação, guarde os dados frequentemente para evitar perder dados. Consulte **[Utilizar o modo de Hibernação](#page-114-0)  [\(página 115\)](#page-114-0)** para obter informações sobre como pode activar o modo de Hibernação manualmente.

# <span id="page-152-0"></span>Câmara MOTION EYE integrada

### Porque é que a janela de visualização não apresenta imagens ou apresenta imagens com má qualidade?

- ❑ A câmara **MOTION EYE** integrada não pode ser partilhada por mais do que uma aplicação de software. Se a câmara estiver a ser utilizada por outra aplicação de software, termine a mesma antes de utilizar a câmara **MOTION EYE** integrada.
- ❑ A janela de visualização poderá apresentar algum ruído, por exemplo faixas horizontais, se visualizar um objecto em movimento. Isto é normal e não indica uma avaria.
- ❑ Se o problema persistir, reinicie o computador.

# Porque é que as imagens captadas têm má qualidade?

- ❑As imagens captadas sob luz fluorescente poderão apresentar reflexos da mesma.
- ❑Uma parte escura de imagens captadas poderá aparecer como ruído.
- ❑ Se a cobertura de protecção da lente estiver suja, não conseguirá tirar uma fotografia nítida. Limpe a cobertura. Consulte **[Manusear a câmara MOTION EYE integrada \(página 133\)](#page-132-0)**.

# Porque é que as imagens captadas têm fotogramas em falta e interrupções no áudio?

- ❑ As definições de efeitos na aplicação de software poderão provocar a perda de fotogramas. Consulte o ficheiro de ajuda incluído com a aplicação de software para obter mais informações.
- ❑ Poderão existir mais aplicações de software em execução do que o computador pode suportar. Termine as aplicações que não está a utilizar.
- ❑ A função de gestão de energia do computador pode estar activa. Verifique o desempenho da CPU.

<span id="page-153-0"></span>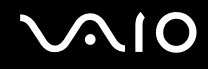

# Porque é que a reprodução de um filme indica a perda de fotogramas quando o computador está a ser alimentado pela bateria?

A bateria está sem carga. Ligue o computador a uma fonte de alimentação CA.

#### Porque é que as imagens captadas pela câmara MOTION EYE integrada apresentam cintilação?

Este problema ocorre quando utiliza a câmara sob luzes fluorescentes, devido à diferença entre a frequência de emissão da luz e a velocidade do obturador.

Para reduzir a cintilação, altere a direcção da câmara ou o brilho das imagens da câmara. Em algumas aplicações de software, pode definir um valor adequado para uma das propriedades da câmara (por exemplo, fonte de luz, cintilação, etc.) para eliminar a cintilação.

# Porque é que o vídeo da câmara MOTION EYE integrada é suspenso durante alguns segundos?

O vídeo pode ser suspenso durante alguns segundos se:

- ❑ for utilizada uma tecla de atalho com a tecla **Fn**.
- ❑ a carga da CPU aumentar.

Isto é normal e não indica uma avaria.

### O que devo fazer se o computador ficar instável quando entra num modo de poupança de energia enquanto a câmara MOTION EYE integrada está a ser utilizada?

- ❑ Não coloque o computador no modo de Suspensão ou Hibernação enquanto estiver a utilizar a câmara **MOTION EYE** integrada.
- ❑ Se o computador entrar automaticamente no modo de Suspensão ou Hibernação, altere a respectiva definição do modo de poupança de energia. Para alterar a definição, consulte **[Utilizar os modos de poupança de energia \(página 112\)](#page-111-0)**.

<span id="page-154-0"></span>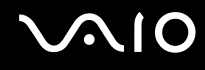

# Internet

### O que devo fazer se o modem não funcionar?

- ❑Certifique-se de que o cabo telefónico está correctamente ligado à porta de modem do computador e à tomada.
- ❑Certifique-se de que o cabo telefónico está a funcionar. Ligue o cabo a um telefone normal e escute o sinal de linha.
- ❑Certifique-se de que o número de telefone que o programa está a marcar está correcto.
- ❑ Certifique-se de que o software que está a utilizar é compatível com o modem do computador. (Todos os programas Sony pré-instalados são compatíveis.)
- ❑Certifique-se de que o modem é o único dispositivo ligado à linha telefónica.
- ❑ Siga estes passos para verificar as definições:
	- **1**Clique em **Iniciar** e em **Painel de controlo**.
	- **2**Clique em **Hardware e som**.
	- **3**Clique em **Opções de telefone e modem**.
	- **4**No separador **Modems**, verifique se o seu modem está listado.
	- **5**No separador **Regras de marcação**, verifique se as informações de localização estão correctas.

# <span id="page-155-0"></span>Porque é que a velocidade de ligação do meu modem está lenta?

O computador está equipado com um modem compatível com V.92/V.90. Existem vários factores que podem influenciar a velocidade de ligação, incluindo o ruído da linha telefónica ou a compatibilidade com equipamento telefónico tal como máquinas de fax ou outros modems. Se pensa que o modem não está a estabelecer ligação correctamente a outros modems para PC, máquinas de fax ou ao seu ISP, efectue qualquer um dos seguintes procedimentos:

- ❑ Peça à empresa de telecomunicações para verificar se a sua linha telefónica não tem ruído.
- ❑ Se o problema estiver relacionado com o fax, certifique-se de que não existem problemas com a máquina de fax para a qual está a ligar e que esta é compatível com modems de fax.
- ❑ Se estiver a ter problemas em estabelecer ligação ao seu ISP, verifique se este não está com problemas técnicos.
- ❑Se tiver uma segunda linha telefónica, tente ligar o modem a essa linha.

<span id="page-156-0"></span>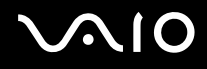

# Rede

### <span id="page-156-1"></span>O que devo fazer se o computador não conseguir aceder a um ponto de acesso de rede sem fios?

- ❑ A capacidade da ligação é afectada pela distância e por obstruções. Poderá ter de afastar o computador de obstruções ou de o aproximar de qualquer ponto de acesso que esteja a utilizar.
- ❑Certifique-se de que o selector **WIRELESS** está ligado e que o indicador **WIRELESS** do computador está aceso.
- $\Box$ Certifique-se de que o ponto de acesso está ligado.
- ❑ Se pretender ligar o computador a um ponto de acesso sem fios utilizando a banda de 5 GHz, certifique-se de que a opção de utilização da banda de 5 GHz ou das bandas de 2,4 GHz e 5 GHz está seleccionada no separador **WLAN** da janela de definições **VAIO Smart Network**. A comunicação com redes sem fios (norma IEEE 802.11a) utilizando apenas a banda de 5 GHz, disponível apenas em modelos seleccionados, está desactivada por predefinição.
- ❑ Siga estes passos para verificar as definições:
	- **1**Clique em **Iniciar** e em **Painel de controlo**.
	- **2**Clique em **Ver estado e tarefas da rede** em **Rede e Internet**.
	- **3**Clique em **Ligar a uma rede** para confirmar que o ponto de acesso está seleccionado.
- ❑Certifique-se de que a chave de encriptação está correcta.

<span id="page-157-0"></span>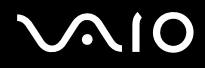

- ❑ Certifique-se de que **Desempenho máximo** está seleccionado para **Definições do adaptador sem fios** na janela **Opções de energia**. A selecção de qualquer outra opção poderá originar uma falha de comunicações. Para alterar as definições, siga estes passos:
	- **1** Clique com o botão direito do rato no ícone de estado da alimentação na barra de tarefas e seleccione **Opções de energia**.
	- **2**Clique em **Alterar definições do esquema** no esquema de energia actual.
	- **3**Clique em **Alterar definições avançadas de energia**.
	- **4**Seleccione o separador **Definições avançadas**.
	- **5**Faça duplo clique em **Definições do adaptador sem fios** e **Modo de poupança de energia**.
	- **6**Seleccione **Desempenho máximo** na lista pendente para **Em bateria** e **Ligado**.

# O que devo fazer se não conseguir aceder à Internet?

- ❑ Verifique as definições do ponto de acesso. Consulte o manual fornecido com o ponto de acesso para obter mais informações.
- ❑Certifique-se de que o computador e o ponto de acesso estão interligados.
- ❑Afaste o computador de obstáculos ou aproxime-o de qualquer ponto de acesso que esteja a utilizar.
- ❑Certifique-se de que o computador está correctamente configurado para aceder à Internet.
- ❑ Certifique-se de que **Desempenho máximo** está seleccionado para **Definições do adaptador sem fios** na janela **Opções de energia**. A selecção de qualquer outra opção poderá originar uma falha de comunicações. Siga os passos existentes em **[O que devo fazer se o computador não conseguir aceder a um ponto de acesso de rede sem fios?](#page-156-1)  [\(página 157\)](#page-156-1)** para alterar as definições.

# <span id="page-158-0"></span>Porque é que a velocidade de transferência de dados é lenta?

- ❑ A velocidade de transferência de dados da LAN sem fios é afectada pela distância e pelas obstruções entre dispositivos e pontos de acesso. Outros factores incluem a configuração dos dispositivos, as condições de rádio e a compatibilidade do software. Para maximizar a velocidade de transferência de dados, afaste o computador de obstáculos ou aproxime-o de qualquer ponto de acesso que esteja a utilizar.
- ❑ Se estiver a utilizar um ponto de acesso de LAN sem fios, o dispositivo poderá estar temporariamente sobrecarregado, dependendo do número de dispositivos que estejam a comunicar através do ponto de acesso.
- ❑ Se o seu ponto de acesso interferir com outros pontos de acesso, altere o respectivo canal. Consulte o manual fornecido com o ponto de acesso para obter mais informações.
- ❑ Certifique-se de que **Desempenho máximo** está seleccionado para **Definições do adaptador sem fios** na janela **Opções de energia**. A selecção de qualquer outra opção poderá originar uma falha de comunicações. Siga os passos existentes em **[O que devo fazer se o computador não conseguir aceder a um ponto de acesso de rede sem fios?](#page-156-1)  [\(página 157\)](#page-156-1)** para alterar as definições.

#### Como posso evitar interrupções na transferência de dados?

- ❑ Quando o computador está ligado a um ponto de acesso, podem ocorrer interrupções na transferência de dados durante a utilização de ficheiros de grandes dimensões ou se o computador estiver nas proximidades de micro-ondas e telefones sem fios.
- ❑ Aproxime o computador do ponto de acesso.
- ❑Certifique-se de que a ligação ao ponto de acesso está intacta.
- $\Box$ Altere o canal do ponto de acesso. Consulte o manual fornecido com o ponto de acesso para obter mais informações.
- ❑ Certifique-se de que **Desempenho máximo** está seleccionado para **Definições do adaptador sem fios** na janela **Opções de energia**. A selecção de qualquer outra opção poderá originar uma falha de comunicações. Siga os passos existentes em **[O que devo fazer se o computador não conseguir aceder a um ponto de acesso de rede sem fios?](#page-156-1)  [\(página 157\)](#page-156-1)** para alterar as definições.

<span id="page-159-0"></span>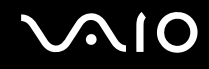

# O que são canais?

- ❑ A comunicação numa LAN sem fios utiliza bandas de frequência divididas, conhecidas como canais. Os canais predefinidos de pontos de acesso de LAN sem fios de outros fabricantes podem ser diferentes dos canais dos dispositivos Sony.
- ❑ Se estiver a utilizar um ponto de acesso de LAN sem fios, consulte as informações sobre conectividade existentes no manual fornecido com o ponto de acesso.

# Porque é que a ligação à rede é interrompida quando altero a chave de encriptação?

Dois computadores com a função de LAN sem fios incorporada podem perder uma ligação de rede ponto-a-ponto se a chave de encriptação for alterada. Pode repor o perfil original da chave de encriptação ou reintroduzir a chave em ambos os computadores, para que esta corresponda.

### Como posso visualizar a janela VAIO Smart Network?

Para visualizar a janela **VAIO Smart Network** no ambiente de trabalho, siga estes passos:

- **1**Clique em **Iniciar**, **Todos os programas** e **VAIO Control Center**.
- **2**Clique em **Network Connections** e **VAIO Smart Network**.
- **3**Clique em **Advanced** no painel da direita.

#### ✍

Para obter informações sobre o software **VAIO Smart Network**, consulte o ficheiro de ajuda incluído com o software.

<span id="page-160-0"></span>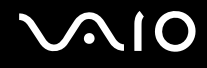

# Tecnologia Bluetooth

#### O que devo fazer se outros dispositivos Bluetooth não conseguirem descobrir <sup>o</sup> computador?

- ❑Certifique-se de que ambos os dispositivos têm a função Bluetooth activada.
- ❑Se o indicador **WIRELESS** estiver apagado, coloque o selector **WIRELESS** na posição ON.
- ❑ Não pode utilizar a função Bluetooth quando o computador estiver no modo de poupança de energia. Regresse ao modo Normal e, em seguida, coloque o selector **WIRELESS** na posição ON.
- ❑ O computador e o dispositivo podem estar demasiado afastados. A tecnologia Bluetooth sem fios funciona melhor quando os dispositivos se encontram separados por menos de 10 metros.

# Porque é que o meu computador não consegue descobrir outros dispositivos Bluetooth?

Se o dispositivo ligado também estiver ligado a outros dispositivos, poderá não aparecer na janela **Dispositivos Bluetooth** ou não ser capaz de comunicar com o dispositivo.

#### O que devo fazer se não conseguir localizar o dispositivo Bluetooth com que pretendo comunicar?

- ❑ Verifique se a função Bluetooth do dispositivo com o qual pretende comunicar está activada. Para mais informações, consulte o manual do outro dispositivo.
- ❑ Se o dispositivo com o qual pretende comunicar já estiver a comunicar com outro dispositivo Bluetooth, poderá não ser localizado ou não ser capaz de comunicar com o computador.
- ❑ Para permitir que outros dispositivos Bluetooth comuniquem com o computador, siga estes passos:
	- **1**Clique em **Iniciar**, **Painel de controlo**, **Hardware e som**, **Dispositivos Bluetooth** e **Definições Bluetooth**.
	- **2** Clique no separador **Opções** e seleccione a caixa de verificação **Permitir aos dispositivos Bluetooth descobrir este computador**.

<span id="page-161-0"></span>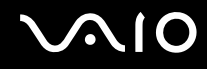

### O que devo fazer se outros dispositivos Bluetooth não conseguirem estabelecer ligação com o computador?

- ❑Certifique-se de que os outros dispositivos estão autenticados.
- ❑ Para permitir que outros dispositivos Bluetooth comuniquem com o computador, siga estes passos:
	- **1**Clique em **Iniciar**, **Painel de controlo**, **Hardware e som**, **Dispositivos Bluetooth** e **Definições Bluetooth**.
	- **2** Clique no separador **Opções** e seleccione a caixa de verificação **Permitir aos dispositivos Bluetooth descobrir este computador**.
- ❑ A distância de transferência pode ser inferior a 10 metros, dependendo dos obstáculos existentes entre os dois dispositivos, da qualidade das ondas de rádio e do sistema operativo ou do software utilizado. Aproxime o computador e os dispositivos **Bluetooth**
- ❑ Se o dispositivo com o qual pretende comunicar já estiver a comunicar com outro dispositivo Bluetooth, poderá não ser localizado ou não ser capaz de comunicar com o computador.
- ❑ Verifique se a função Bluetooth do dispositivo com o qual pretende comunicar está activada. Para mais informações, consulte o manual do outro dispositivo.

<span id="page-162-0"></span>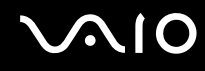

# Porque é que a velocidade de ligação do meu Bluetooth está lenta?

- ❑ A velocidade de transferência de dados depende dos obstáculos e/ou da distância entre os dois dispositivos, da qualidade das ondas de rádio e do sistema operativo ou do software utilizado. Aproxime o computador e os dispositivos Bluetooth.
- ❑ A frequência de rádio de 2,4 GHz utilizada pelos dispositivos Bluetooth e de LAN sem fios também é utilizada por outros dispositivos. Os dispositivos Bluetooth estão equipados com tecnologia que minimiza a interferência de outros dispositivos que utilizem o mesmo comprimento de onda; no entanto, a velocidade e o alcance da comunicação podem ser reduzidos. A interferência de outros dispositivos pode também parar as comunicações.
- ❑ A capacidade da ligação é afectada pela distância e por obstruções. Poderá ter de afastar o computador das obstruções ou de o aproximar do dispositivo ao qual está ligado.
- ❑Identifique e remova obstáculos entre o computador e o dispositivo ao qual está ligado.
- ❑ Devido às limitações da norma Bluetooth e à interferência electromagnética existente no ambiente, os ficheiros muito grandes podem ficar ocasionalmente danificados durante a transferência contínua.

### Porque é que não consigo utilizar os serviços suportados pelo dispositivo Bluetooth ligado?

A ligação só é possível para serviços que também sejam suportados pelo computador com a função Bluetooth. Para obter mais detalhes, procure informações sobre a tecnologia Bluetooth utilizando a **Ajuda e suporte do Windows**. Para abrir a **Ajuda e suporte do Windows**, clique em **Iniciar** e **Ajuda e suporte**.

### Posso utilizar um dispositivo com tecnologia Bluetooth em aviões?

Com a tecnologia Bluetooth, o computador transmite uma frequência de rádio de 2,4 GHz. Algumas localizações sensíveis, tais como hospitais e aviões, poderão ter restrições à utilização de dispositivos Bluetooth para evitar interferências de rádio. Contacte o pessoal para saber se a utilização da função Bluetooth do computador é ou não permitida.

<span id="page-163-0"></span>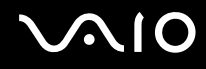

### Porque é que não consigo utilizar a função Bluetooth quando inicio sessão no meu computador com uma conta de utilizador padrão?

A função Bluetooth pode não estar disponível para um utilizador com uma conta de utilizador padrão no seu computador. Inicie sessão no computador como um utilizador com direitos administrativos.

# Porque é que não consigo utilizar os dispositivos Bluetooth quando mudo de utilizador?

Se mudar de utilizador sem terminar a sessão no sistema, os dispositivos Bluetooth não funcionarão. Certifique-se de que termina a sessão antes de mudar de utilizador. Para encerrar sessão no sistema, clique em **Iniciar**, na seta junto ao botão **Bloquear** e em **Terminar sessão**.

#### Porque é que não consigo trocar dados de cartão de visita com um telemóvel?

A função de troca de cartões de visita não é suportada.

<span id="page-164-0"></span>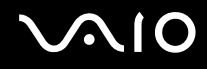

# Discos ópticos

### Porque é que o computador pára quando tento ler um disco?

O disco que o computador está a tentar ler pode estar sujo ou danificado. Siga estes passos:

- **1**Prima as teclas **Ctrl**+**Alt**+**Delete** e clique na seta existente junto ao botão **Encerrar** e **Reiniciar** para reiniciar o computador.
- **2**Remova o disco da unidade de disco óptico.
- **3** Verifique se o disco está sujo ou danificado. Se necessitar de limpar o disco, consulte **[Manusear discos \(página 135\)](#page-134-0)** para obter instruções.

# O que devo fazer se o tabuleiro da unidade não abrir?

- ❑Certifique-se de que o computador está ligado.
- ❑Prima o botão de ejecção da unidade.
- ❑ Se o botão de ejecção da unidade não funcionar, clique em **Iniciar** e **Computador**, clique com o botão direito do rato no ícone da unidade de disco óptico e seleccione **Ejectar**.
- ❑ Se nenhuma das opções acima indicadas funcionar, introduza um objecto fino e recto (tal como um clip de papel) no orifício de ejecção manual, localizado perto do botão de ejecção manual da unidade de disco óptico.
- ❑Tente reiniciar o computador.

<span id="page-165-0"></span>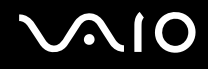

### O que devo fazer se não conseguir reproduzir correctamente um disco no meu computador?

- ❑Certifique-se de que o disco foi inserido na unidade de disco óptico com a etiqueta para cima.
- ❑Certifique-se de que os programas necessários estão instalados, de acordo com as instruções do fabricante.
- ❑ Se o disco estiver sujo ou danificado, o computador irá parar de responder. Siga estes passos:
	- **1** Prima as teclas **Ctrl** +**Alt** <sup>+</sup>**Delete** e clique na seta existente junto ao botão **Encerrar** e **Reiniciar** para reiniciar o computador.
	- **2** Remova o disco da unidade de disco óptico.
	- **3** Verifique se o disco está sujo ou danificado. Se necessitar de limpar o disco, consulte **[Manusear discos \(página 135\)](#page-134-0)** para obter instruções.
- ❑ Se estiver a reproduzir um disco e não conseguir escutar som, efectue qualquer um dos seguintes procedimentos:
	- ❑ O volume pode ter sido desligado por (o botão sensível ao tacto) ou pelas teclas **Fn+F2**. Prima duas vezes ou as teclas **Fn+F2** novamente.
	- ❑ O volume pode ter sido minimizado por (o botão sensível ao tacto) ou pelas teclas **Fn+F3**. Prima (o botão sensível ao tacto) várias vezes ou mantenha premido + ou as teclas **Fn+F4** para subir o volume até ouvir som.
	- ❑ Clique com o botão direito do rato no ícone de volume na barra de tarefas e clique em **Abrir misturador de volume** para verificar as definições.
	- ❑ Verifique a definição de volume no misturador de áudio.
	- $\Box$  Se estiver a utilizar altifalantes externos, verifique as definições de volume dos altifalantes e as ligações entre estes e o computador.
	- ❑Certifique-se de que tem instalado o controlador de software correcto. Siga estes passos:
	- **1**Clique em **Iniciar** e em **Painel de controlo**.
	- **2**Clique em **Sistema e manutenção**.

<span id="page-166-0"></span>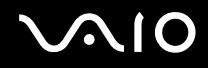

- **3**Clique em **Sistema**.
- **4**Clique em **Gestor de dispositivos** no painel da esquerda.

É apresentada a janela do **Gestor de dispositivos**, com uma listagem dos dispositivos de hardware do computador. Se o dispositivo listado tiver um "X" ou um ponto de exclamação, poderá ter de activar o dispositivo ou reinstalar os controladores.

- **5**Faça duplo clique na unidade de disco óptico para abrir uma lista das unidades de disco óptico do computador.
- **6** Faça duplo clique na unidade pretendida. Pode confirmar o software do controlador seleccionando o separador **Controlador** e clicando em **Detalhes do controlador**.
- **7** Clique em **OK** para fechar a janela.
- ❑ Certifique-se de que o disco não tem uma etiqueta adesiva. As etiquetas adesivas podem descolar-se enquanto o disco se encontra na unidade de disco óptico, danificando-a ou causando-lhe problemas.
- ❑ Se aparecer um aviso de código de região, o disco poderá ser incompatível com a unidade de disco óptico. Verifique a embalagem para se certificar de que o código de região é compatível com a unidade de disco óptico.
- ❑ Se o computador tiver condensação, não o utilize durante pelo menos uma hora. A condensação pode causar problemas no computador.
- ❑Certifique-se de que o computador está a ser alimentado pelo transformador e tente reproduzir novamente o disco.

<span id="page-167-0"></span>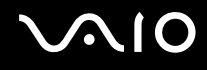

### O que devo fazer se não conseguir reproduzir suportes Blu-ray Disc ou se o computador ficar instável durante a reprodução de suportes Blu-ray Disc?

 Esta entrada de perguntas e respostas aplica-se apenas a alguns modelos. Consulte o Guia de especificações online para identificar o tipo da unidade de disco óptico e, em seguida, consulte **[Reproduzir e gravar discos ópticos \(página 45\)](#page-44-0)** para obter informações sobre os tipos de disco suportados.

Poderá não conseguir reproduzir o conteúdo de alguns suportes Blu-ray Disc no computador ou este poderá ficar instável durante a reprodução de um suporte Blu-ray Disc. Para reproduzir estes conteúdos normalmente, transfira e instale as actualizações mais recentes para o **WinDVD BD** utilizando o **VAIO Update**.

Para transferir e instalar as actualizações no computador, este tem de estar ligado à Internet. Para obter informações sobre como ligar o computador à Internet, consulte **[Utilizar a Internet \(página 64\)](#page-63-0)**.

#### O que devo fazer se não conseguir gravar dados num CD?

- ❑ Certifique-se de que não inicia nenhuma aplicação de software nem permite que nenhuma aplicação seja automaticamente iniciada, nem mesmo uma protecção de ecrã.
- ❑ Se estiver a utilizar um disco CD-R/RW com uma etiqueta adesiva colada, substitua-o por um sem nenhuma etiqueta adesiva. A utilização de um disco com uma etiqueta adesiva colada pode causar erros de escrita ou outros problemas.

# O que devo fazer se não conseguir gravar dados num DVD?

- ❑Certifique-se de que está a utilizar um DVD gravável adequado.
- ❑ Verifique quais são os formatos de DVD gravável compatíveis com a unidade de disco óptico. Algumas marcas de DVDs graváveis não funcionam.

<span id="page-168-0"></span>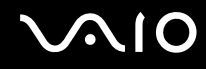

# Porque é que não consigo gravar dados em suportes Blu-ray Disc?

**!** Esta entrada de perguntas e respostas aplica-se apenas a alguns modelos. Consulte o Guia de especificações online para identificar o tipo da unidade de disco óptico e, em seguida, consulte **[Reproduzir e gravar discos ópticos \(página 45\)](#page-44-0)** para obter informações sobre os tipos de disco suportados.

- ❑ Certifique-se de que a sua unidade de disco óptico suporta a função de gravação de suportes Blu-ray Disc. A unidade DVD±RW/±R DL/RAM não a suporta.
- ❑ Os suportes BD-R Disc não são regraváveis. Não pode adicionar ou apagar dados ao, ou do, suporte BD-R Disc.

<span id="page-169-0"></span>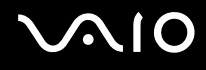

# Monitor

### Porque é que o monitor se apagou?

- ❑ O monitor do computador pode apagar-se se a alimentação do computador for interrompida ou se este tiver entrado num modo de poupança de energia (Suspensão ou Hibernação). Se o computador estiver no modo de Suspensão LCD (Vídeo), prima qualquer tecla para fazer o computador regressar ao modo Normal. Consulte **[Utilizar os modos de poupança de](#page-111-0)  [energia \(página 112\)](#page-111-0)** para obter mais informações.
- ❑ Certifique-se de que o computador está ligado a uma fonte de alimentação e que o indicador de alimentação está aceso.
- ❑ Se o computador estiver a ser alimentado pela bateria, certifique-se de que esta está correctamente instalada e carregada. Consulte **[Utilizar a bateria \(página 22\)](#page-21-1)** para obter mais informações.
- ❑ Se a saída de imagem estiver direccionada para o monitor externo, prima a combinação de teclas **Fn**+**F7**. Consulte **[Combinações e funções com a tecla Fn \(página 32\)](#page-31-0)** para mais informações.

<span id="page-170-0"></span>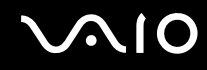

# Porque é que o ecrã não apresenta um vídeo?

- ❑ Se a saída de imagem estiver direccionada para o monitor externo e este estiver desligado, não será possível visualizar um vídeo no ecrã do computador. Pare a reprodução de vídeo, altere a saída de imagem para o ecrã do computador e, em seguida, reinicie a reprodução de vídeo. Consulte **[Seleccionar modos de visualização \(página 85\)](#page-84-0)** para alterar a saída de vídeo. Alternativamente, pode premir as teclas **Fn**+**F7** para alterar a saída de vídeo. Consulte **[Combinações e](#page-31-0)  [funções com a tecla Fn \(página 32\)](#page-31-0)** para mais informações.
- ❑ A memória de vídeo do computador pode ser insuficiente para apresentar vídeos de alta resolução. Neste caso, reduza a resolução do ecrã LCD.

Para alterar a resolução do ecrã, siga estes passos:

- **1**Clique com o botão direito do rato no ambiente de trabalho e seleccione **Personalizar**.
- **2**Clique em **Definições de visualização**.
- **3** Mova o cursor existente sob **Resolução** para a esquerda ou para a direita para reduzir ou aumentar a resolução do ecrã, respectivamente.

#### ✍

 Pode verificar a quantidade total de memória de gráficos e vídeo disponível. Clique com o botão direito do rato no ambiente de trabalho, seleccione **Personalizar** e clique em **Definições de visualização**, **Definições avançadas** e no separador **Placa**. O valor apresentado pode ser diferente da quantidade real de memória existente no computador.

#### O que devo fazer se a imagem do ecrã estiver demasiado escura?

Prima as teclas **Fn**+**F6** para aumentar o brilho do ecrã do computador.

<span id="page-171-0"></span>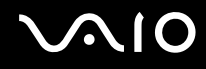

# O que devo fazer se o brilho do ecrã for alterado?

O brilho do ecrã LCD, ajustado com as teclas **Fn** <sup>+</sup>**F5**/**F6**, é temporário e a definição original poderá ser reposta quando o computador regressar ao modo Normal a partir do modo de Suspensão ou Hibernação. Para guardar as preferências relativas ao brilho, siga estes passos:

- **1**Clique com o botão direito do rato no ícone de estado da alimentação na barra de tarefas e seleccione **Opções de energia**.
- **2**Clique em **Alterar definições do esquema** no esquema de energia actual.
- **3**Clique em **Alterar definições avançadas de energia**.
- **4**Seleccione o separador **Definições avançadas**.
- **5**Faça duplo clique em **Monitor**.
- **6**Ajuste a definição de brilho do LCD no item relativo à regulação do brilho.

#### O que devo fazer se o monitor externo estiver em branco?

Se não conseguir alterar a saída de vídeo com as teclas **Fn** <sup>+</sup>**F7**, tem de alterar as definições do monitor externo com o **VAIO Control Center**. Para alterar as definições, inicie o **VAIO Control Center**, seleccione o item de controlo relativo ao monitor externo e, em seguida, clique para cancelar a caixa de verificação para alterar as opções de detecção do monitor externo. Em seguida, utilize as teclas **Fn** +**F7** para alterar a saída do monitor.

<span id="page-172-0"></span>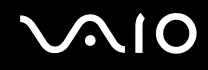

# Como posso executar a interface Windows Aero?

**!** Esta entrada de perguntas e respostas aplica-se apenas a alguns modelos.

Para executar a interface Windows Aero, siga estes passos:

- **1**Clique em **Iniciar** e em **Painel de controlo**.
- **2**Clique em **Personalizar as cores** em **Aspecto e personalização**.
- **3**Clique em **Abrir as propriedades clássicas de aspecto para mais opções de cores**.
- **4**Seleccione **Windows Aero** nas opções de **Esquema de cores** do separador **Aspecto**.
- **5**Clique em **OK**.

Para obter informações sobre as funcionalidades do Windows Aero, tais como o Windows Flip 3D, consulte a **Ajuda e suporte do Windows**.

<span id="page-173-0"></span>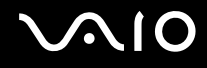

# Impressão

### O que devo fazer se não conseguir imprimir um documento?

- ❑ Certifique-se de que a impressora está ligada e que o cabo da impressora está correctamente ligado às portas da impressora e do computador.
- ❑ Certifique-se de que a impressora é compatível com o sistema operativo Windows instalado no computador.
- ❑ Poderá ter de instalar software de controlador de impressora antes de a utilizar. Consulte o manual fornecido com a impressora para obter mais informações.
- ❑ Se a impressora não estiver a funcionar após o computador retomar a partir de um modo de poupança de energia (Suspensão ou Hibernação), reinicie o computador.
- ❑ Se a impressora tiver funções de comunicação bidireccional, a desactivação das funções no computador poderá permitir a impressão. Siga estes passos:
	- **1**Clique em **Iniciar** e em **Painel de controlo**.
	- **2**Clique em **Impressora** em **Hardware e som**.
	- **3**Clique com o botão direito do rato no ícone da impressora e seleccione **Propriedades**.
	- **4**Clique no separador **Portas**.
	- **5**Clique para desmarcar a caixa de verificação **Activar suporte bidireccional**.
	- **6**Clique em **OK**.

Isto desactiva as funções de comunicação bidireccional da impressora, tais como a transferência de dados, a monitorização de estado e o painel remoto.

<span id="page-174-0"></span>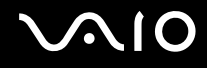

# Microfone

#### O que devo fazer se o microfone não funcionar?

- ❑ Se estiver a utilizar um microfone externo, certifique-se de que este está ligado e correctamente ligado à tomada de microfone existente no computador.
- ❑ O dispositivo de entrada de som pode ter sido configurado incorrectamente. Para configurar o dispositivo de entrada de som, siga estes passos:
	- **1**Feche todos os programas abertos.
	- **2**Clique em **Iniciar** e em **Painel de controlo**.
	- **3**Clique em **Hardware e som**.
	- **4**Clique em **Gerir dispositivos de áudio** em **Som**.
	- **5**No separador **Gravação**, seleccione o dispositivo de entrada de som pretendido e clique em **Predefinir**.

# Como posso impedir o feedback do microfone?

O feedback do microfone ocorre quando este recebe o som de um dispositivo de saída de som, tal como um altifalante. Para impedir este problema:

- ❑Mantenha o microfone afastado de um dispositivo de saída de som.
- $\Box$ Baixe o volume dos altifalantes e do microfone.

<span id="page-175-0"></span>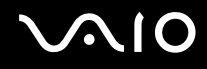

# Rato

#### O que devo fazer se o computador não reconhecer o rato?

- ❑Certifique-se de que o rato está correctamente ligado à porta.
- ❑Reinicie o computador com o rato ligado.

#### O que devo fazer se o ponteiro não se mexer quando utilizo o rato?

- ❑Certifique-se de que não existe outro rato ligado.
- ❑ Se o ponteiro não se mover enquanto uma aplicação de software estiver em execução, prima as teclas **Alt**+**F4** para fechar a janela da aplicação.
- **□ Se as teclas Alt+F4** não funcionarem, prima a tecla Windows uma vez e, em seguida, a tecla → várias vezes, seleccione **Reiniciar** com a tecla ↑ ou ♦ e prima a tecla **Enter** para reiniciar o computador.
- ❑ Se o computador não for reiniciado, prima as teclas **Ctrl**+**Alt**+**Delete**, seleccione a seta existente junto do botão **Encerrar** com as teclas ↓ e →, seleccione **Reiniciar** com a tecla ↑ ou ↓ e prima a tecla **Enter** para reiniciar o computador.
- ❑Se este procedimento não funcionar, prima sem soltar o botão de alimentação até que o computador se desligue.

# **!** Desligar o computador utilizando o botão de alimentação pode causar a perda de dados não guardados.

<span id="page-176-0"></span>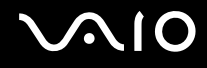

# Altifalantes

#### O que devo fazer se os altifalantes externos não funcionarem?

- ❑ Se estiver a utilizar um programa com controlo de volume próprio, certifique-se de que este está correctamente definido. Consulte o ficheiro de ajuda do programa para obter mais informações.
- ❑ Certifique-se de que os altifalantes estão correctamente ligados e que o volume está suficientemente alto para que seja possível ouvir som.
- ❑ Certifique-se de que os altifalantes foram concebidos para utilização com um computador.
- ❑Se os altifalantes tiverem um botão de silêncio, desactive esse botão.
- ❑ O volume pode ter sido desligado por (o botão sensível ao tacto) ou pelas teclas **Fn+F2**. Prima duas vezes ou as teclas **Fn+F2** novamente.
- ❑ O volume pode ter sido minimizado por (o botão sensível ao tacto) ou pelas teclas **Fn+F3**. Prima (o botão sensível ao tacto) várias vezes ou mantenha premido + ou as teclas **Fn+F4** para subir o volume até ouvir som.
- ❑ Se os altifalantes necessitarem de alimentação externa, certifique-se de que estão ligados a uma fonte de alimentação. Consulte o manual fornecido com os altifalantes para obter mais informações.
- ❑ Verifique os controlos de volume do Windows clicando no ícone de volume na barra de tarefas.
- ❑ O dispositivo de saída de som pode ter sido configurado incorrectamente. Para alterar o dispositivo de saída de som, consulte **[Como altero o dispositivo de saída de som? \(página 183\)](#page-182-0)**.

<span id="page-177-0"></span>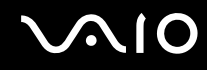

### O que devo fazer se as colunas integradas não emitirem som?

- ❑ Se estiver a utilizar um programa com controlo de volume próprio, certifique-se de que este está correctamente definido. Consulte o ficheiro de ajuda do programa para obter mais informações.
- ❑ O volume pode ter sido desligado por (o botão sensível ao tacto) ou pelas teclas **Fn+F2**. Prima duas vezes ou as teclas **Fn+F2** novamente.
- ❑ O volume pode ter sido minimizado por (o botão sensível ao tacto) ou pelas teclas **Fn+F3**. Prima (o botão sensível ao tacto) várias vezes ou mantenha premido + ou as teclas **Fn+F4** para subir o volume até ouvir som.
- ❑ Verifique os controlos de volume do Windows clicando no ícone de volume na barra de tarefas.
- ❑ O dispositivo de saída de som pode ter sido configurado incorrectamente. Para alterar o dispositivo de saída de som, consulte **[Como altero o dispositivo de saída de som? \(página 183\)](#page-182-0)**.

<span id="page-178-0"></span>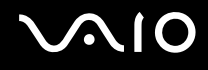

# Consola sensível ao tacto

#### O que devo fazer se a consola sensível ao tacto não funcionar?

- ❑ É possível que tenha desactivado a consola sensível ao tacto antes de ligar um rato ao computador. Consulte **[Utilizar a](#page-33-0)  [consola sensível ao tacto \(página 34\)](#page-33-0)**.
- ❑Certifique-se de que não tem um rato ligado ao computador.
- ❑ Se o ponteiro não se mover enquanto uma aplicação de software estiver em execução, prima as teclas **Alt**+**F4** para fechar a janela da aplicação.
- **□ Se as teclas Alt+F4** não funcionarem, prima a tecla Windows uma vez e, em seguida, a tecla → várias vezes, seleccione **Reiniciar** com a tecla ← ou ↓ e prima a tecla **Enter** para reiniciar o computador.
- ❑ Se o computador não for reiniciado, prima as teclas **Ctrl**+**Alt**+**Delete**, seleccione a seta existente junto do botão **Encerrar** com as teclas ↓ e →, seleccione **Reiniciar** com a tecla ↑ ou ↓ e prima a tecla **Enter** para reiniciar o computador.
- ❑ Se este procedimento não funcionar, prima sem soltar o botão de alimentação até que o computador se desligue.

**!**Desligar o computador utilizando o botão de alimentação pode causar a perda de dados não guardados.

<span id="page-179-0"></span>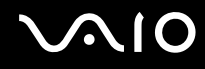

# Teclado

### O que devo fazer se a configuração do teclado estiver incorrecta?

O esquema de idioma do teclado do computador está especificado na etiqueta existente na embalagem. Se seleccionar um teclado regional diferente durante a configuração do Windows, a configuração das teclas não será correspondente. Para alterar a configuração do teclado, siga estes passos:

- **1**Clique em **Iniciar** e em **Painel de controlo**.
- **2**Clique em **Relógio, idioma e região** e clique em **Opções regionais e de idioma**.
- **3**Altere as definições conforme pretendido.

# O que devo fazer se não conseguir introduzir determinados caracteres com o teclado?

Se não conseguir introduzir **U**, **I**, **O**, **P**, **J**, **K**, **L**, **M**, etc., é possível que a tecla **Num Lk** esteja activada. Verifique se o indicador Num lock está apagado. Se o indicador Num lock estiver aceso, prima a tecla **Num Lk** para o apagar antes de introduzir estes caracteres.
## <span id="page-180-0"></span>**Disquetes**

#### Porque é que o ícone Remover o hardware com segurança não é apresentado na barra de tarefas quando a unidade está ligada?

O computador não reconhece a unidade de disquetes. Em primeiro lugar, certifique-se de que o cabo USB está correctamente ligado à porta USB. Se tiver de ligar novamente o cabo, aguarde alguns momentos para que o computador reconheça a unidade. Se o ícone continuar a não ser apresentado, siga estes passos:

- **1**Feche todos os programas que estejam a aceder à unidade de disquetes.
- **2**Aguarde até que o indicador da unidade de disquetes se apague.
- **3**Carregue no botão de ejecção para remover a disquete e desligue a unidade de disquetes USB do computador.
- **4**Ligue novamente a unidade de disquetes ligando o cabo USB à porta USB.
- **5**Reinicie o computador clicando em **Iniciar**, na seta junto ao botão **Bloquear** e em **Reiniciar**.

#### O que devo fazer se não conseguir gravar dados numa disquete?

- ❑Certifique-se de que a disquete está correctamente introduzida na unidade.
- ❑ Se a disquete estiver correctamente introduzida e mesmo assim não conseguir gravar dados, é possível que a disquete esteja cheia ou protegida contra escrita. Pode utilizar uma disquete que não esteja protegida contra escrita ou desactivar a protecção contra escrita.

<span id="page-181-0"></span>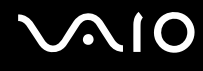

# Áudio/Vídeo

#### O que devo fazer se não conseguir utilizar a minha câmara de vídeo digital?

Se for apresentada uma mensagem indicando que o dispositivo i.LINK está desligado, é possível que o cabo i.LINK não esteja correctamente ligado à porta do computador ou da câmara de vídeo. Desligue o cabo e ligue-o novamente. Consulte **[Ligar](#page-92-0)  [um dispositivo i.LINK \(página 93\)](#page-92-0)** para obter mais informações.

 $\mathbb{Z}_n$ 

 i.LINK é uma marca registada da Sony Corporation utilizada apenas para designar que um produto contém uma ligação IEEE 1394. O procedimento para estabelecer uma ligação i.LINK pode variar, dependendo da aplicação de software, do sistema operativo e do dispositivo i.LINK compatível. Nem todos os produtos equipados com uma ligação i.LINK comunicam entre si. Consulte o manual fornecido com o dispositivo compatível com i.LINK para obter mais informações sobre as condições de funcionamento e a ligação correcta. Antes de ligar periféricos de PC compatíveis com i.LINK ao sistema, tais como uma unidade de CD-RW ou de disco rígido, confirme a compatibilidade com o sistema operativo e as condições de funcionamento requeridas.

#### Como é que desactivo o som de arranque do Windows?

Para desactivar o som de arranque do Windows, siga estes passos:

- **1**Clique em **Iniciar** e em **Painel de controlo**.
- **2**Clique em **Hardware e som**.
- **3**Clique em **Gerir dispositivos de áudio** em **Som**.
- **4**No separador **Sons**, clique para cancelar a caixa de verificação **Reproduzir som de arranque do Windows**.
- **5**Clique em **OK**.

<span id="page-182-0"></span>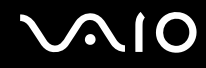

#### Como altero o dispositivo de saída de som?

Se não ouvir som no dispositivo ligado a uma porta, tal como a porta USB, a porta de saída HDMI, a porta de saída óptica ou a tomada para auscultadores, terá de alterar o dispositivo de saída de som.

- **1**Feche todos os programas abertos.
- **2**Clique em **Iniciar** e em **Painel de controlo**.
- **3**Clique em **Hardware e som**.
- **4**Clique em **Gerir dispositivos de áudio** em **Som**.
- **5**No separador **Reprodução**, seleccione o dispositivo de saída de som pretendido e clique em **Predefinir**.

#### Porque é que ocorrem interrupções de som e/ou fotogramas perdidos quando reproduzo vídeos de alta definição, tais como os vídeos gravados com uma câmara de vídeo digital AVCHD?

A reprodução de vídeos de alta definição necessita de recursos de hardware substanciais, tais como a CPU, a GPU e a memória do computador. Durante a reprodução de vídeo, algumas operações e/ou funções poderão ficar indisponíveis e poderão ocorrer interrupções de som, fotogramas perdidos e a falha da reprodução, dependendo das especificações de hardware.

## <span id="page-183-0"></span>Memory Stick

#### O que devo fazer se não conseguir utilizar um suporte Memory Stick formatado num computador VAIO noutros dispositivos?

É possível que tenha de reformatar o suporte Memory Stick.

A formatação de um suporte Memory Stick apaga todos os dados, incluindo músicas anteriormente guardadas neste. Antes de reformatar um suporte Memory Stick, efectue uma cópia de segurança dos dados importantes e confirme se o suporte Memory Stick não contém ficheiros que pretenda manter.

- **1**Copie os dados do suporte Memory Stick para o disco rígido do computador, para guardar dados ou imagens.
- **2**Formate o suporte Memory Stick seguindo os passos indicados em **[Para formatar um suporte Memory Stick \(página 59\)](#page-58-0)**.

#### Porque é que não consigo guardar ficheiros de música num suporte Memory Stick?

Os ficheiros de música protegidos por direitos de autor só podem ser copiados para suportes Memory Stick com o logótipo MagicGate.

### **!** A utilização de música gravada requer permissão dos detentores dos direitos de autor.

A Sony não é responsável por ficheiros de música que não possam ser gravados a partir de um CD ou transferidos a partir de outras origens.

<span id="page-184-0"></span>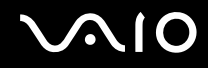

#### Posso copiar imagens de uma câmara de vídeo digital utilizando um suporte **Memory Stick?**

Sim e pode visualizar clips de vídeo que tenha gravado em câmaras de vídeo digital compatíveis com suportes Memory Stick.

#### Porque é que não consigo gravar dados num suporte Memory Stick?

Algumas versões do suporte Memory Stick estão equipadas com um botão de prevenção de apagamento, para proteger os dados contra o apagamento ou substituição acidental. Certifique-se de que o botão de prevenção de apagamento está desligado.

<span id="page-185-0"></span>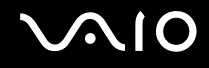

### Periféricos

#### O que devo fazer se não conseguir ligar um dispositivo USB?

- ❑ Se for aplicável, verifique se o dispositivo USB está ligado e está a utilizar a respectiva fonte de alimentação. Por exemplo, se estiver a utilizar uma câmara digital, verifique se a bateria está carregada. Se estiver a utilizar uma impressora, verifique se o cabo de alimentação está correctamente ligado à tomada eléctrica.
- ❑ Tente utilizar outra porta USB do computador. É possível que o controlador tenha sido instalado para a porta específica que utilizou da primeira vez que ligou o dispositivo.
- ❑ Consulte o manual fornecido com o dispositivo USB para obter mais informações. Poderá ter de instalar software antes de ligar o dispositivo.
- $\Box$ Tente ligar um dispositivo simples e de baixa alimentação, tal como um rato, para verificar se a porta está a funcionar.
- ❑ Os concentradores USB podem impedir o funcionamento de um dispositivo devido a uma falha na distribuição de alimentação. Recomendamos que ligue o dispositivo directamente ao computador, sem utilizar um concentrador.

<span id="page-186-0"></span>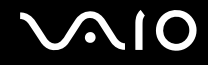

## Opções de suporte

Esta secção contém informações sobre onde encontrar respostas a perguntas sobre o computador VAIO.

- ❑**[Informações sobre o suporte da Sony \(página 188\)](#page-187-1)**
- ❑**[e-Support \(página 189\)](#page-188-0)**

<span id="page-187-0"></span>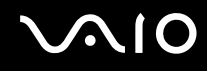

### <span id="page-187-1"></span>Informações sobre o suporte da Sony

Consulte **[Documentação \(página 8\)](#page-7-0)** para obter mais detalhes sobre a documentação impressa e não impressa fornecida com o computador, assim como outras fontes de referência.

- ❑Consulte os ficheiros de ajuda que acompanham o software para consultar as instruções sobre a utilização do software.
- ❑ Utilize a função de procura da **Ajuda e suporte do Windows** premindo sem soltar a tecla Microsoft Windows e premindo a tecla **F1**.
- ❑ **Web site VAIO-Link**: Se tiver algum problema com o computador, pode aceder ao Web site VAIO-Link para resolução de problemas. Visite<http://www.vaio-link.com>.
- ❑ **e-Support**: Esta parte interactiva do nosso Web site<http://www.vaio-link.com> permite-lhe entrar em contacto com a nossa equipa de suporte dedicada através da Internet. Através da utilização de uma conta personalizada, pode facilmente registar as suas perguntas técnicas.
- ❑ **Linhas de ajuda VAIO-Link**: Antes de contactar o VAIO-Link por telefone, tente resolver o problema através da leitura da documentação impressa e não impressa.
- ❑ Visite os outros Web sites da Sony:
	- ❑<http://www.club-vaio.com> se pretender saber mais sobre o VAIO e tornar-se membro da comunidade VAIO.
	- ❑<http://www.sonystyle-europe.com>para compras online.
	- ❑<http://www.sony.net>para outros produtos Sony.

#### $\mathbb{Z}_n$

Tem de configurar uma ligação à Internet para poder aceder às funções online aqui descritas.

<span id="page-188-1"></span>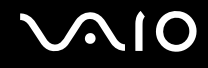

## <span id="page-188-0"></span>e-Support

#### O que é o e-Support?

Se já tiver procurado nos manuais do utilizador e no Web site (<http://www.vaio-link.com>) e não tiver encontrado uma resposta para a sua dúvida ou problema, utilize o e-Support para o ajudar.

O portal e-Support é um Web site interactivo onde pode colocar qualquer questão técnica relativa ao seu computador e obter respostas da nossa equipa de suporte dedicada.

Cada questão colocada resultará num 'número de processo' para garantir uma comunicação fácil entre si e a equipa do e-Support.

#### Quem pode utilizar o e-Support?

Todos os clientes VAIO registados têm direito ao acesso ilimitado ao portal e-Support da Web do VAIO-Link.

#### Como posso aceder ao portal e-Support?

Quando registar o computador, receberá automaticamente, em algumas horas, uma mensagem de correio electrónico com a hiperligação para o portal Web e-Support, o ID de Cliente e uma explicação básica.

Tudo o que tem de fazer é activar a sua conta clicando na hiperligação fornecida na mensagem de correio electrónico. Já pode criar a sua primeira pergunta.

Pode aceder ao portal e-Support a partir de qualquer computador com uma ligação activa à Internet.

Encontra-se disponível no portal e-Support um ficheiro de ajuda completo para o ajudar a utilizar o nosso serviço e-Support.

#### Posso enviar perguntas no meu próprio idioma?

Uma vez que está a interagir com a nossa equipa de e-Support através de um portal, que o liga directamente à nossa base de dados central, o e-Support só irá aceitar e tratar as perguntas colocadas em inglês, francês ou alemão.

<span id="page-189-0"></span>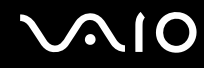

#### Posso colocar as minhas perguntas a qualquer hora?

Sim, pode colocar as suas perguntas 24 horas por dia/7 dias por semana, mas não se esqueça de que a nossa equipa de e-Support só pode responder às perguntas de segunda a sexta entre as 8 e as 18 horas.

#### Existe algum custo de utilização do e-Support?

Não, este é um serviço gratuito oferecido a todos os clientes registados VAIO.

#### Como sei que a equipa de e-Support respondeu à minha pergunta?

Assim que o seu caso tiver sido tratado pela nossa equipa de e-Support, irá receber uma notificação de actualização da pergunta por correio electrónico.

## <span id="page-190-0"></span>Marcas registadas

Sony, VAIO, o logótipo VAIO, VAIO Control Center, VAIO Power Management, VAIO Power Management Viewer, VAIO Update e "BRAVIA" são marcas comerciais ou marcas registadas da Sony Corporation.

 $\mathbf{P}$ 

 e "Memory Stick", "Memory Stick Duo", "MagicGate", "OpenMG", "MagicGate Memory Stick", "Memory Stick PRO", "Memory Stick PRO-HG", "Memory Stick Micro", "M2", e o logótipo Memory Stick são marcas comerciais ou marcas registadas da Sony Corporation.

Walkman é uma marca registada da Sony Corporation.

Blu-ray Disc™ e o logótipo Blu-ray Disc são marcas comerciais da Blu-ray Disc Association.

Intel, Pentium, Intel SpeedStep e Atom são marcas comerciais ou marcas registadas da Intel Corporation.

Microsoft Windows Vista, o logótipo do Windows e BitLocker são marcas comerciais ou marcas registadas da Microsoft Corporation nos E.U.A. e noutros países.

i.LINK é uma marca comercial da Sony utilizada apenas para designar que um produto contém uma ligação IEEE 1394.

Roxio Easy Media Creator é uma marca comercial da Sonic Solutions.

WinDVD for VAIO e WinDVD BD for VAIO são marcas comerciais da InterVideo, Inc.

ArcSoft e o logótipo ArcSoft são marcas registadas da ArcSoft, Inc. ArcSoft WebCam Companion é uma marca comercial ArcSoft, Inc.

ATI e ATI Catalyst são marcas comerciais da Advanced Micro Devices, Inc.

A marca e os logótipos da palavra Bluetooth são marcas registadas da Bluetooth SIG, Inc. e a utilização destas marcas por parte da Sony Corporation é feita sob licença. Outras marcas comerciais e nomes comerciais pertencem aos respectivos proprietários.

<span id="page-191-0"></span>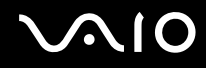

A marca e os logótipos da palavra ExpressCard são propriedade da PCMCIA e a utilização destas marcas por parte da Sony Corporation é feita sob licença. Outras marcas comerciais e nomes comerciais pertencem aos respectivos proprietários.

O logótipo SD é uma marca comercial.

O logótipo SDHC é uma marca comercial.

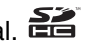

CompactFlash® é uma marca comercial da SanDisk Corporation.

MultiMediaCard™ é uma marca comercial da MultiMediaCard Association.

HDMI, o logótipo HDMI e High-Definition Multimedia Interface são marcas comerciais ou marcas registadas da HDMI Licensing LLC.

"PlaceEngine" é uma marca registada da Koozyt, Inc.

"PlaceEngine" foi desenvolvido pela Sony Computer Science Laboratories, Inc. e é licenciado pela Koozyt, Inc.

\*\*\*\*. "XMB", e "xross media bar" são marcas comerciais da Sony Corporation e da Sony Computer Entertainment Inc.

"AVCHD" é uma marca comercial da Panasonic Corporation e da Sony Corporation.

Todos os outros nomes de sistemas, produtos e serviços são marcas comerciais dos respectivos proprietários. No manual, as indicações ™ ou ® não são especificadas.

As especificações estão sujeitas a alterações sem aviso prévio. Todas as outras marcas comerciais pertencem aos respectivos proprietários.

Nem todo o software indicado acima poderá ser fornecido com o seu modelo.

Consulte o Guia de especificações online para ver qual o software disponível para o seu modelo.

© 2009 Sony Corporation

<span id="page-192-0"></span> $\leq$